# **SAMSUNG**

# E-MANUAL

Thank you for purchasing this Samsung product. To receive more complete service, please register your product at

www.samsung.com

Model Serial No.

To directly go to the page that provides instructions on how to use the manual for visually impaired users, select the Learn the Menu Screen link below. "Learn the Menu Screen" Link

# **Contents**

# Guide

#### Connections

- Connection Guide
- Connecting an Antenna
- Connecting to the Internet
- Screen Sharing (Smart View) with your Mobile Device
- Connection Cables for External Devices
- Switching between external devices connected to the TV
- Connection Notes

#### Peripherals

- Controlling External Devices with a Samsung Remote Control - Using the Universal Remote
- Using Anynet+ (HDMI-CEC)
- Controlling the TV with a Keyboard, Mouse, or Gamepad
- Entering Text using the On-Screen Virtual Keyboard

#### Smart Features

- Using Smart Hub
- Using a Samsung account
- Using Remote Access
- Using the Apps Service
- Using the Gallery App
- Using the SmartThings App
- Using the e-Manual
- Using the Internet
- Playing pictures/video/music
- Using Bixby

#### TV Viewing

- Using the Guide
- Setting Up a Schedule Viewing
- Using the Channel List
- Editing Channels
- Using a Personal Favorites List

TV-Viewing Support Functions

#### Picture and Sound

- Adjusting the Picture Quality
- Setting the Viewing Environment for External Devices
- Changing the Picture Size and Position
- 74 Configuring a Sound Mode and Expert Settings
- Using the Sound Support Functions

#### System and Support

- Using the Time Functions and the Timers
- Using the Auto Protection Time and Energy Saving Functions
- Updating the TV's Software
- Audio and Video Functions for the Visually or Hearing Impaired
- Using Voice Assistants on TV
- Using Other Functions

#### Precautions and Notes

- Read Before Using Apps
- Read Before Using the Internet Function
- Read Before Playing Photo, Video, or Music Files
- Read After Installing the TV
- Supported Resolutions for UHD Input Signals
- Read Before Connecting a Computer (Supported Resolutions)
- Supported Resolutions for Video Signals
- Read Before Using Bluetooth Devices
- Blocking programs based on their TV Rating
- Licenses

# Troubleshooting

Picture Issues

115 Testing the picture

Sound and Noise Issues

119 Testing the sound

Channel and Broadcast Issues

External Device Connectivity Issues

Network Issues

Anynet+ (HDMI-CEC) Issues

Remote Control Issues

Apps

Media Files

Voice Assistant Issues

Other issues

Diagnosing TV operational issues

Getting Support

133 Getting support through Remote Management

133 Finding the contact information for service

133 Requesting service

# FAQ

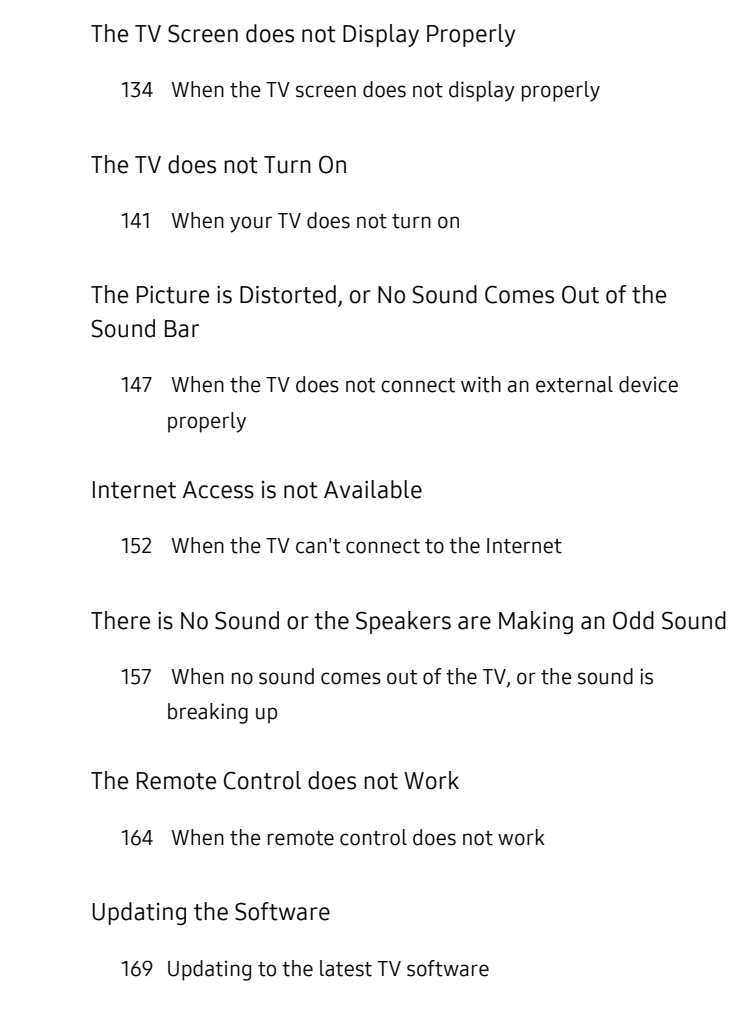

# Accessibility Guidance

#### Learn the Menu Screen

- Using the Accessibility Menu
- Using the TV with Voice Guide on
- Using the guide
- Using Schedule Viewing
- Using the Channel List
- Using Smart Hub
- Launching the e-Manual
- Using Bixby

# Guide

Learn how to use various features.

# Connections

You can watch live broadcasts by connecting a coaxial cable to your TV and can get access to the Internet by using a LAN cable or wireless access point. Using various connectors, you can also connect external devices.

# Connection Guide

You can view detailed information about external devices that can be connected to the TV.

#### $\textcircled{\tiny{\textcircled{\tiny{A}}}}$  >  $\textcircled{\tiny{\textcircled{\tiny{S}}}}$  Source > Connection Guide  $\textcircled{\tiny{\textcircled{\tiny{I}}}}$  Now

It shows you how to connect various external devices, such as video devices, game consoles, and PCs using pictures. If you select the connection method and an external device, the connection details appear.

• Audio Device: HDMI (ARC), Optical, Bluetooth, Wi-Fi, Wi-Fi Speaker Surround Setup

 $\ell$  HDMI (ARC) is supported by some models. Check the HDMI port name of the purchased product's model.

- Video Device: HDMI
- Smartphone: Screen Sharing (Smart View), SmartThings, Apple AirPlay, Tap View
- PC: HDMI, Screen Sharing (Wireless), Apple AirPlay
- Input Device: Keyboard, Mouse, USB Gamepad, Bluetooth Device
- Game Console: HDMI
- External Storage: USB Flash Drive, Hard Disk Drive (HDD)
- The connection method and available external devices may differ depending on the model.
- Using HDMI Troubleshooting, you can check the connection to HDMI cable and external devices (takes approximately 2 minutes).

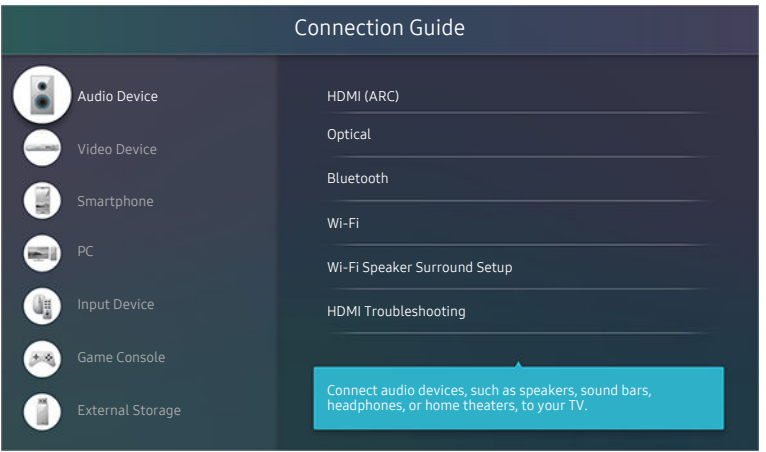

The image on your TV may differ from the image above depending on the model and geographical area.

# Connecting an Antenna

You can connect a coaxial cable to your TV.

An antenna connection is not necessary if you connect a cable box or satellite box.

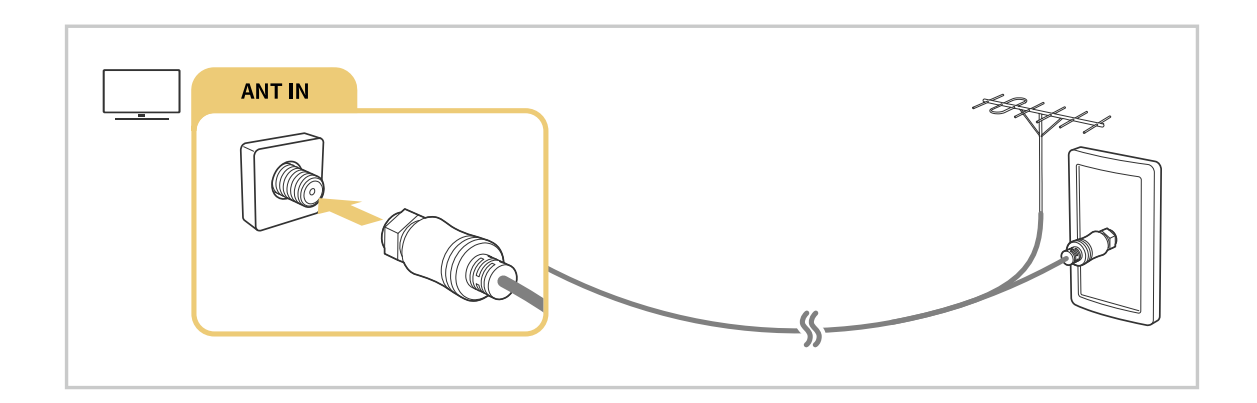

# Connecting to the Internet

You can get access to the Internet through your TV.

 $\bigcirc$   $\gg$   $\circ$  Settings  $\gt$  General  $\gt$  Network  $\gt$  Open Network Settings Try Now

Configure network settings to connect to an available network.

#### Establishing a wired Internet connection

#### $\bigcirc$   $\gg$   $\circ$  Settings  $\gt$  General  $\gt$  Network  $\gt$  Open Network Settings  $\gt$  Wired

If you connect a LAN cable, the TV automatically accesses the Internet.

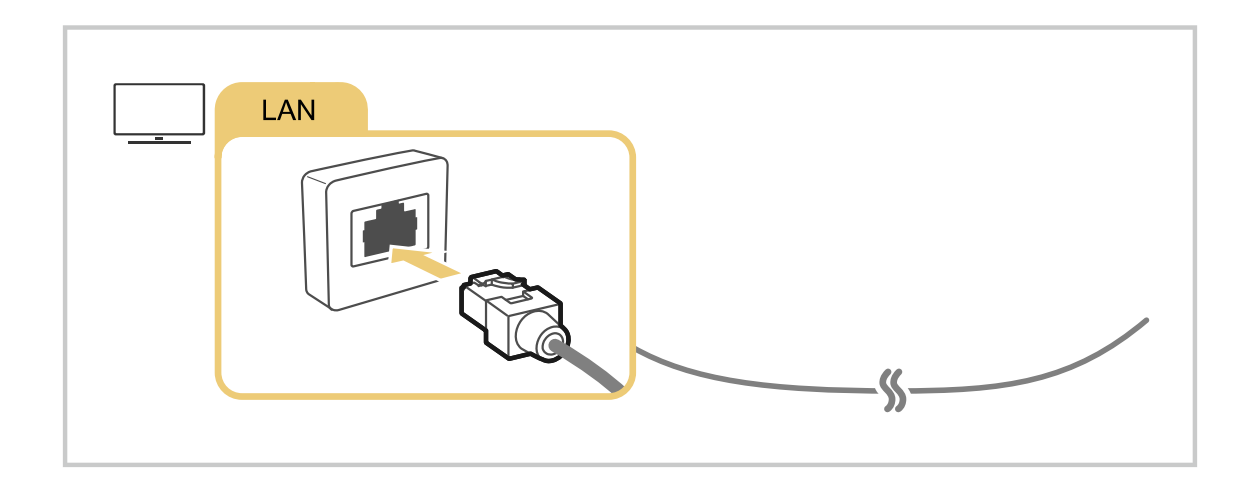

- $\hat{\mathcal{C}}$ If the TV does not automatically connect to the network, refer to "Network Issues" in "Troubleshooting."
- Use a CAT 7 (\*STP type) cable for the connection.  $\hat{Z}$ 
	- \* Shielded Twisted Pair
- The TV will not be able to connect to the Internet if your network speed is below 10 Mbps.
- This function may not be supported depending on the model.

#### Establishing a wireless Internet connection

#### **@** >  $\circledast$  Settings > General > Network > Open Network Settings > Wireless

Make sure that you have the wireless access point's SSID (name) and password settings before attempting to connect. The network name (SSID) and security key are available on the wireless access point's configuration screen. See the wireless access point's user manual for more information.

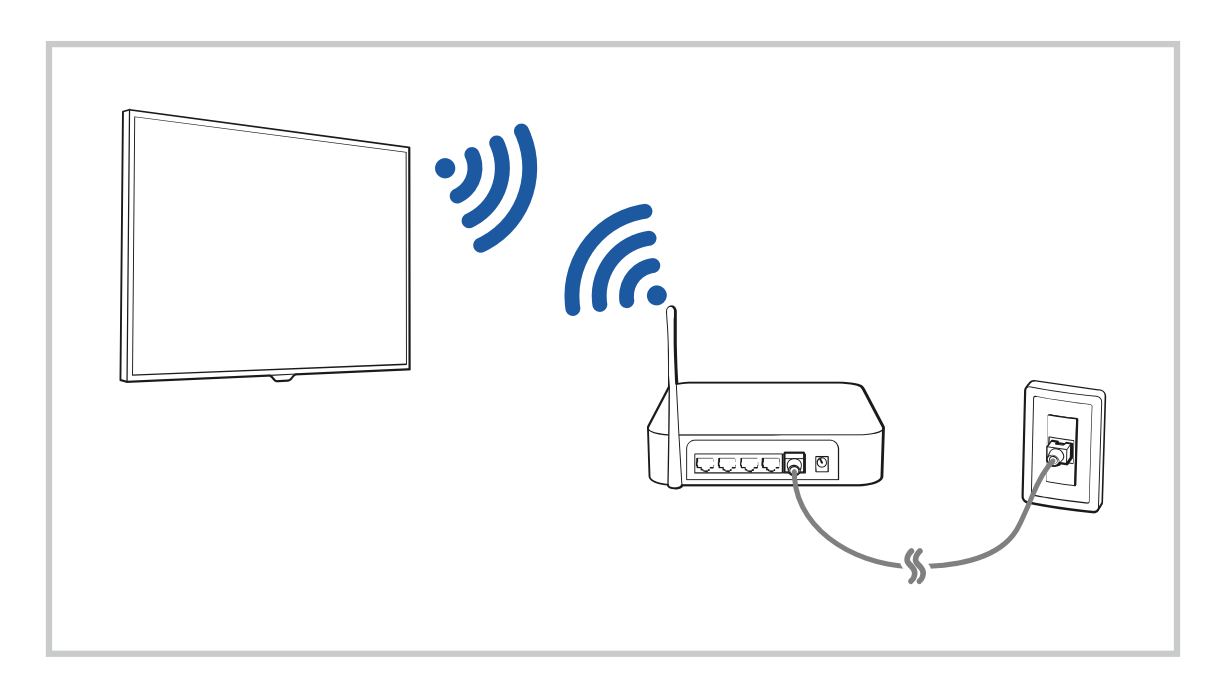

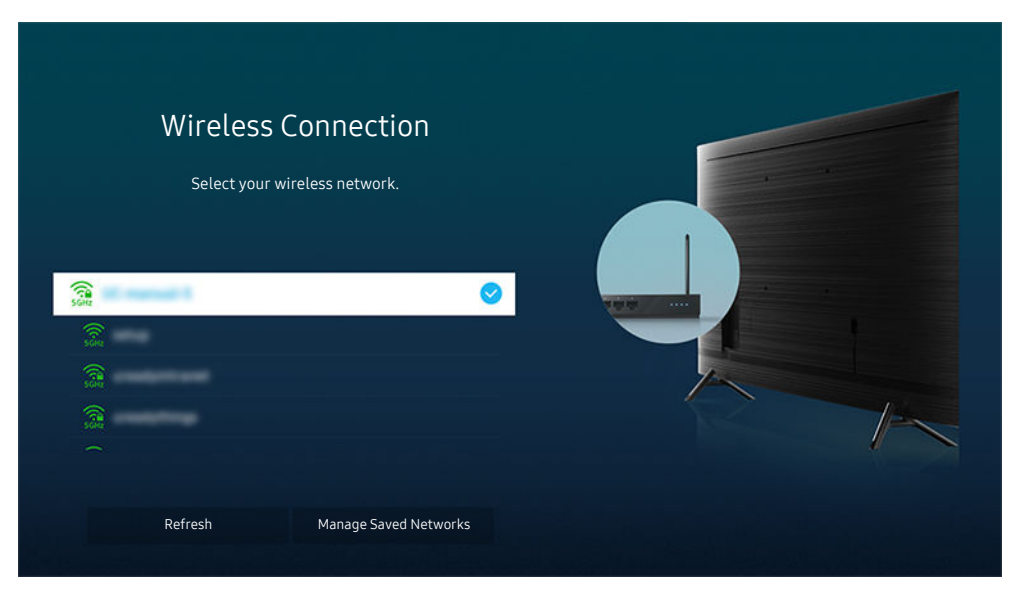

- The image on your TV may differ from the image above depending on the model and geographical area.
- If no wireless access point is found, select Add Network at the bottom of the list and enter the network name (SSID).
- If your wireless access point has a WPS or PBC button, select Use WPS at the bottom of the list, and then push the WPS or PBC button on your access point within 2 minutes. The TV will connect automatically.
- To view or delete previously connected network names (SSIDs), move the focus to Manage Saved Networks, and then press the Select button.

#### Checking the Internet connection status

#### $\bigcirc$   $\gg$   $\circ$  Settings  $\gt$  General  $\gt$  Network  $\gt$  Network Status Try Now

View the current network and Internet status.

#### Resetting Your Network

#### **M** >  $\circledR$  Settings > General > Network > Reset Network Try Now

Restore the network settings to the factory default.

#### Turning on the TV with a mobile device

#### $\bigcirc$   $\triangleright$   $\circ$  Settings  $\triangleright$  General  $\triangleright$  Network  $\triangleright$  Expert Settings  $\triangleright$  Power On with Mobile

#### You can turn on the TV using a mobile device connected to the same network as the TV.

This function is available with a mobile device connected to the TV through the SmartThings app or the Apple AirPlay function.

#### Connecting an IP control device to the TV

#### $\textcircled{a}$  >  $\textcircled{s}$  Settings > General > Network > Expert Settings > IP Remote

#### You can connect an IP control device to the TV remotely to manage your IP device.

- To use this function, Power On with Mobile must be turned on.
- Turning this feature on may allow other IP control devices to control your TV. We recommend turning this feature on only if an authorized third-party custom controller is installed and configured specifically for a Samsung TV and if your Wi-Fi network is password protected.
- This function may not be supported depending on the model.

#### Changing the name of the TV

#### $\mathbf{G}$   $>$   $\otimes$  Settings  $>$  General  $>$  System Manager  $>$  Device Name  $\mathbf{f}$  or Now

You can change the name of the TV on the network. Select User Input at the bottom of the list and change the name.

# Screen Sharing (Smart View) with your Mobile Device

You can watch the screen of your mobile device on the TV screen through Smart View or Tap View.

For information on how to share the screen with your mobile device, refer to  $\bigcirc$  >  $\bigcirc$  Source > Connection Guide  $>$  Smartphone  $>$  Screen Sharing (Smart View).

- To turn off Screen Sharing (Smart View), disconnect the mobile device or press the  $\bigodot$  button on the remote control.
- Using the Smart View menu on your mobile device, you can change the settings such as aspect ratio.
- Use AirPlay if you are an iPhone or iPad user. For more information, refer to  $\bigcirc$  >  $\bigcirc$  Source > Connection Guide  $>$  Smartphone  $>$  Apple AirPlay.

#### Using the Tap View

#### By tapping the mobile device on your TV, you can watch mobile device's screen through the TV screen.

- This function may not be supported depending on the model.
- This function is available in Samsung mobile devices with Android 8.1 or higher.
- 1. Enable Tap View on your mobile device.

For more information about configuration, refer to 'Enabling the Tap View' below for how to set.

- 2. Turn on the screen of your mobile device.
- 3. Tap your mobile device on the TV. The TV screen switches to mobile device's screen.
- 4. Watch mobile device's screen on the TV screen.
- This function enables mirroring (Smart View) by detecting vibrations generated when you tap the mobile device on the TV.
- Be sure to tap away from the TV screen and bezel corners. It may scratch or break the TV or mobile device screen.
- We recommend using your mobile device with the cover in place and lightly tap it on any external edge of the TV.

#### Enabling the Tap View

#### Enable Tap View in the SmartThings app.

- Depending on the SmartThings app version, you may need to register the TV with your mobile device.
- 1. Launch the SmartThings app on your mobile device.
- 2. Select Settings ( $\equiv$   $>$   $\circledast$ ) in SmartThings app on your mobile device.
- 3. Set the Tap View to on.
	- Upon connection for the first time, select **Allow** on a pop-up window of the TV.

# Connection Cables for External Devices

You can view detailed information about the connection cables for external devices that can be connected to the TV.

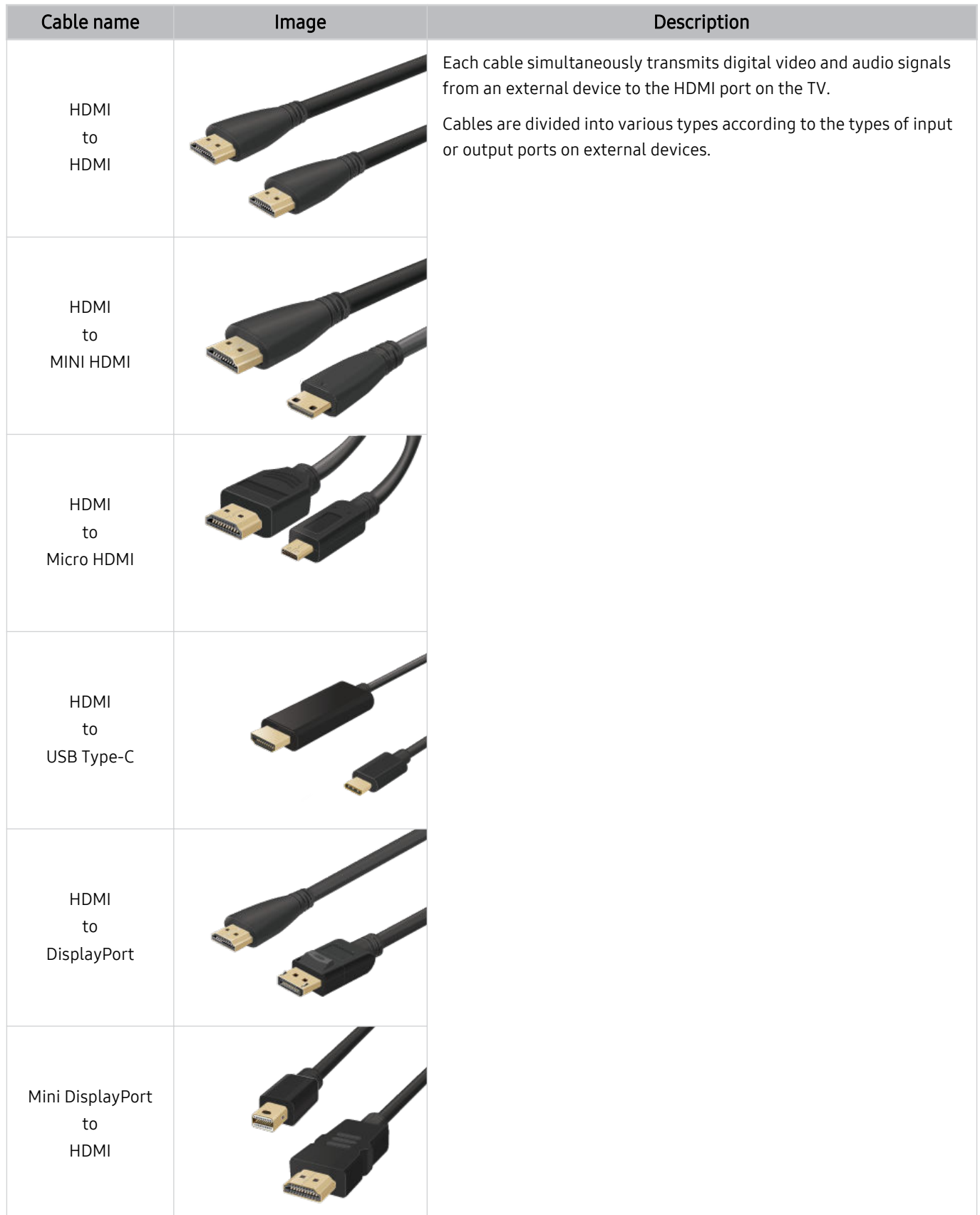

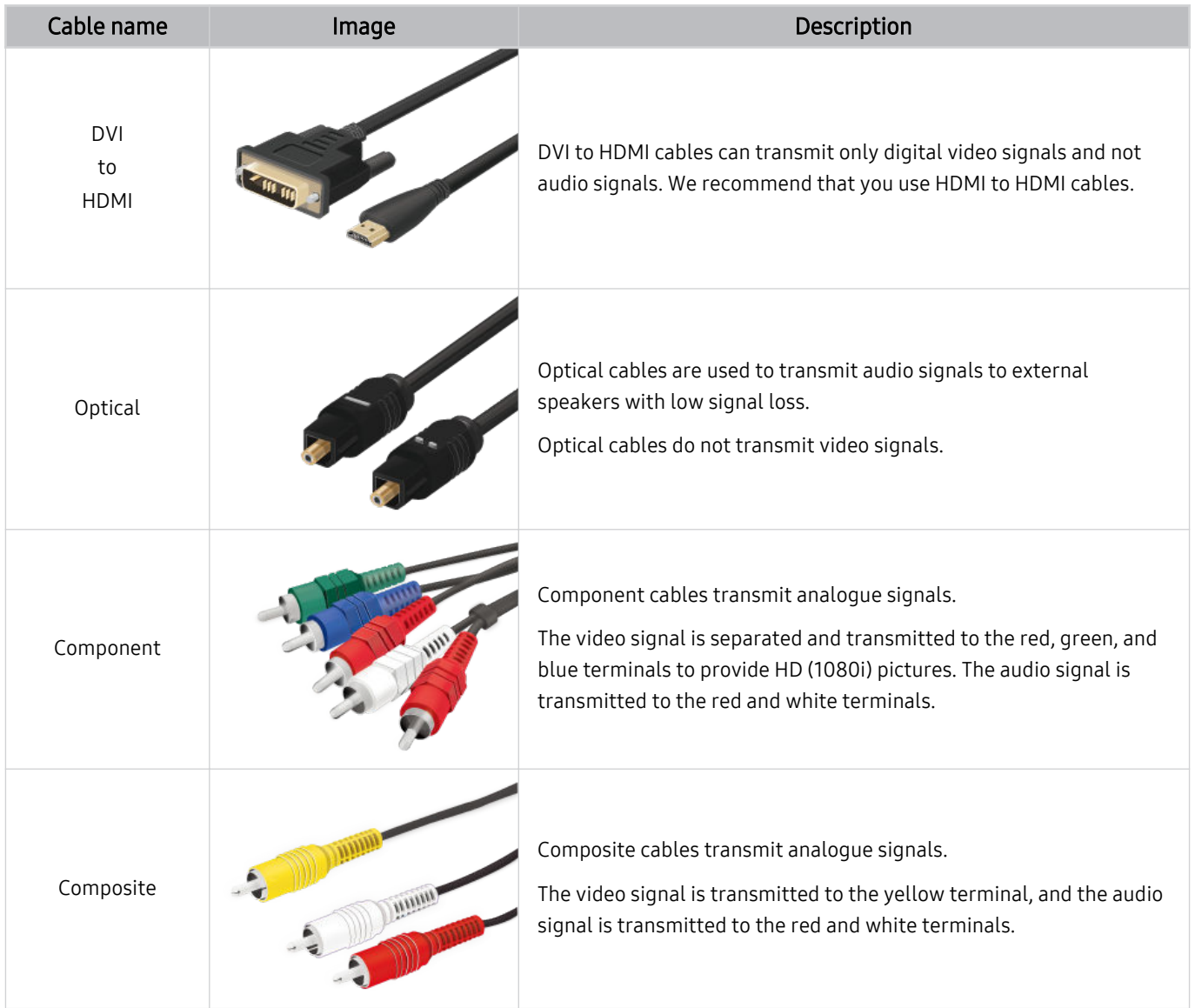

Available connection cables may differ depending on the model or geographical area.

# Switching between external devices connected to the TV

You can switch between TV programs and the content of external devices.

#### $\textcircled{a}$  >  $\textcircled{r}$  Source

When you select a connected external device on the Source screen, the output of the selected device is displayed on the TV's screen.

- On the standard remote control, press the SOURCE button.
- To control a device (Blu-ray player, game console, etc.) that supports universal remote control with the TV's remote control, connect the device to an HDMI port on the TV, and then turn on the device. The output displayed on the TV is automatically switched to the output of the device or you can configure universal remote control for the device automatically. For more information, refer to "Controlling External Devices with a Samsung Remote Control - Using the Universal Remote."
- When a USB device is connected to the USB port, a pop-up message appears that lets you switch easily to the media content listed on the device.
- This function may not be supported depending on the device and geographical area.

#### Editing the name and icon of an external device

#### $\textcircled{a}$  >  $\textcircled{r}$  Source

#### You can change the port name for a connected external device or add it to the Home Screen.

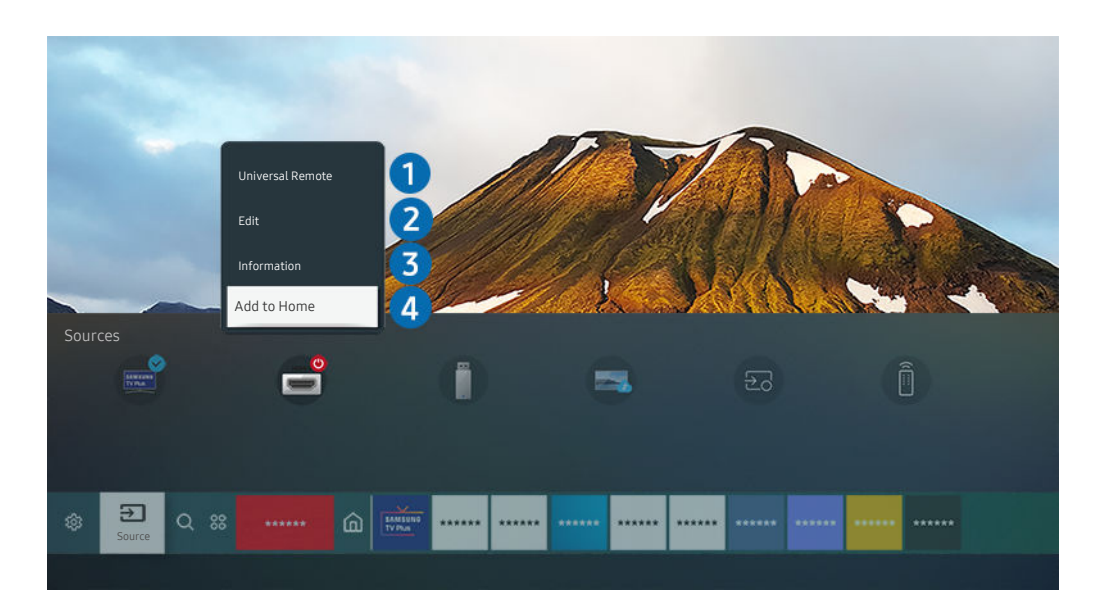

- The image on your TV may differ from the image above depending on the model and geographical area.  $\mathscr{O}$
- 1. Move the focus to a connected external device.
- 2. Press the up directional button. The following functions become available:
	- Available functions may differ depending on the port type.

## **1.** Universal Remote

You can control external devices connected to the TV using a Samsung remote control. To control external devices, register them by following the instructions on the screen.

- $\triangle$  This function may not be supported depending on the model or geographical area.
- For more information, refer to "Controlling External Devices with a Samsung Remote Control Using the Universal Remote."

## 2. Edit

You can rename the input ports and change the device icons.

## <sup>3</sup>. Information

You can view detailed information about an external device.

# 4.Add to Home

You can add the port of an external device to the Home Screen for quick switching.

#### Using additional functions

You can use the following features on the Source screen.

• Remote Access

Use the TV to access your PC via remote PC or Screen Sharing (Wireless).

- For more information, refer to "Using Remote Access."
- Connection Guide

#### Displays device connection instructions.

- **E** For more information, refer to "Connection Guide."
- Universal Remote

#### Lets you register external devices to your Samsung remote control and control them using the Remote.

- $\triangle$  This function may not be supported depending on the model or geographical area.
- For more information, refer to "Controlling External Devices with a Samsung Remote Control Using the Universal Remote."

# Connection Notes

When connecting an external device, note the following:

- The number of connectors, and their names and locations may differ with the model.
- $\triangle$  Refer to the external device's operating manual when connecting it to the TV. The number of external device connectors, and their names and locations may differ with the manufacturer.

#### Connection notes for HDMI

- The following types of HDMI cables are recommended:
	- High Speed HDMI Cable
	- High Speed HDMI Cable with Ethernet
	- Premium High Speed HDMI Cable
	- Premium High Speed HDMI Cable with Ethernet
	- Ultra High Speed HDMI Cable
- Use an HDMI cable with a thickness of 0.66 inches (17 mm) or less.
- Using a non-certified HDMI cable may result in a blank screen or a connection error.
- Some HDMI cables and devices may not be compatible with the TV due to different HDMI specifications.
- This TV does not support HDMI Ethernet Channel. Ethernet is a Local Area Network (LAN) built with coaxial cables standardized by the IEEE.
- Use a cable shorter than 10 feet (3 m) to get the best UHD viewing quality.
- Many computer graphics adaptors do not have HDMI ports, but have DVI or DisplayPort ports instead. If your PC does not support HDMI video out, connect your PC with a DVI to HDMI or HDMI to DisplayPort cable.
- When the TV is connected to an external device, such as a DVD/BD player or a set-top box via HDMI, power sync mode will be automatically activated. In the power sync mode, the TV continues to detect and connect external devices via HDMI cable. This function can be deactivated by removing the HDMI cable of the connected device.
	- $\triangle$  This function may not be supported depending on the model.

#### Connection notes for computers

- For the resolutions supported by the TV, refer to "Read Before Connecting a Computer (Supported Resolutions)."
- If you want to connect your PC and TV wirelessly, both of them must be connected to each other on the same network.
- When sharing content with other network-based devices, such as those in an IP (Internet Protocol) storage system, sharing may not be supported due to the network's configuration, quality, or functionality, for example, if the network has an NAS (Network-Attached Storage) device.

#### Connection notes for mobile devices

- To use the Smart View function, the mobile device must support a mirroring function, such as Screen Mirroring or Smart View. To check whether your mobile device supports the mirroring function, refer to the mobile device's user manual.
- The Screen Sharing (Smart View) feature may not operate smoothly in a 2.4GHz environment. For better experience, 5.0GHz is recommended. 5GHz may be available depending on the model.
- To use Wi-Fi Direct, the mobile device must support the Wi-Fi Direct function. To check whether your mobile device supports Wi-Fi Direct function, refer to the mobile device's user manual.
- The mobile device and your Smart TV must be connected to each other on the same network.
- Use AirPlay if you are an iPhone or iPad user. For more information, refer to  $\bigcirc$  >  $\bigcirc$  Source > Connection Guide  $>$  Smartphone  $>$  Apple AirPlay.
	- This function may not be supported depending on the model.
- The video or audio may stop intermittently, depending on network conditions.
- When sharing content with other network-based devices, such as those in an IP (Internet Protocol) storage system, sharing may not be supported due to the network's configuration, quality, or functionality, for example, if the network has an NAS (Network-Attached Storage) device.

# Peripherals

Connect external devices such as a keyboard for ease of use.

# Controlling External Devices with a Samsung Remote Control - Using the Universal Remote

Control the TV and connected external devices with a Samsung remote control.

#### $\textcircled{a}$  >  $\textcircled{r}$  Source > Universal Remote

You can control external devices connected to the TV using a Samsung remote control. To control external devices, register them by following the instructions on the screen.

- This function may not be supported depending on the model or geographical area.
- You can also use the Anynet+ (HDMI-CEC) function to operate external Samsung devices with your TV's remote control without any additional setup. For more information, refer to "Using Anynet+ (HDMI-CEC)."
- *◆* Specific external devices connected to the TV may not support the universal remote feature.
- Do not place any obstacles in front of an external device and TV's logo. It may cause signals from the remote control to be transmitted improperly.
- The TV memorizes both the external device and its connection port (HDMI 1, HDMI 2, etc.).
- If you have difficulty controlling external devices with the Universal Remote, try adjusting the positions of the external devices.
- This function may not operate properly depending on the TV installation environment and the features of external devices.

# Using Anynet+ (HDMI-CEC)

Control an external device connected via Anynet+ (HDMI-CEC) with the remote control.

You can use the TV's remote control to control external devices that are connected to the TV by an HDMI cable and that support Anynet+ (HDMI-CEC). Note that you can only set up and operate Anynet+ (HDMI-CEC) with the remote control.

#### Connecting an external device through Anynet+ and using their menus

 $\textbf{G}$   $\triangleright$   $\textcircled{\tiny{\textbf{S}}}$  Settings  $\triangleright$  General  $\triangleright$  External Device Manager  $\triangleright$  Anynet+ (HDMI-CEC) (Try Now

- 1. Set Anynet+ (HDMI-CEC) to On.
- 2. Connect an HDMI-CEC-compliant device to the TV.
- 3. Turn on the connected external device.

The device is automatically connected to the TV. After the connection process is finished, you can access the menu of the connected device using your TV remote and control the device.

The connecting process can take up to 2 minutes to complete.

#### Read before connecting an Anynet+ (HDMI-CEC) device

- Anynet+ (HDMI-CEC)-enabled devices must be connected to the TV with an HDMI cable. Note that some HDMI cables may not support Anynet+ (HDMI-CEC).
- You can configure the TV's Universal Remote to control third-party cable boxes, Blu-ray players, and home theaters that do not support HDMI-CEC. For more information, refer to "Controlling External Devices with a Samsung Remote Control - Using the Universal Remote."
- Anynet+ cannot be used to control external devices that do not support HDMI-CEC.
- ◆ The TV remote control may not work under certain circumstances. If this occurs, set up the device as an Anynet+ (HDMI-CEC)-enabled device again.
- Anynet+ (HDMI-CEC) works only with external devices that support HDMI-CEC, and only when those devices are either in standby mode or turned on.
- Anynet+ (HDMI-CEC) can control up to 12 compliant external devices (up to 3 of the same type) except for home theaters. Anynet+ (HDMI-CEC) can control only one home theater system.
- To listen to 5.1 channel audio from an external device, connect the device to the TV via an HDMI cable and connect a 5.1 home theater system directly to the external device's digital audio output connector.
- If an external device has been set up for both Anynet+ and a universal remote control, the device can be controlled only with the universal remote control.

# Controlling the TV with a Keyboard, Mouse, or Gamepad

Connecting a keyboard, mouse, or gamepad to make it easier to control the TV.

#### $\textcircled{a}$  >  $\textcircled{s}$  Settings > General > External Device Manager > Input Device Manager Try Now

You can connect a keyboard, mouse, or gamepad to make it easier to control the TV.

#### Connecting a USB keyboard, mouse, or gamepad

Plug the keyboard, mouse or gamepad cable into the USB port.

- If you connect a mouse, it is available only in the Internet app and Remote Access function.
- XInput USB gamepads are supported.
- For more information, refer to Input Device in Connection Guide ( $\bigcirc$  >  $\geq$  Source > Connection Guide > Input Device).

#### Connecting a Bluetooth keyboard, mouse, or gamepad

#### $\bigcirc$   $\otimes$   $\otimes$  Settings  $\rightarrow$  General  $\rightarrow$  External Device Manager  $\rightarrow$  Input Device Manager  $\rightarrow$  Bluetooth Device List

- If your device was not detected, position the keyboard close to the TV, and then select Refresh. The TV scans for available devices again.
- If you connect a mouse, it is available only in the Internet app.
- For more information, refer to the Bluetooth device's user manual.
- This function may not be supported depending on the model or geographical area.

## Using the keyboard and mouse

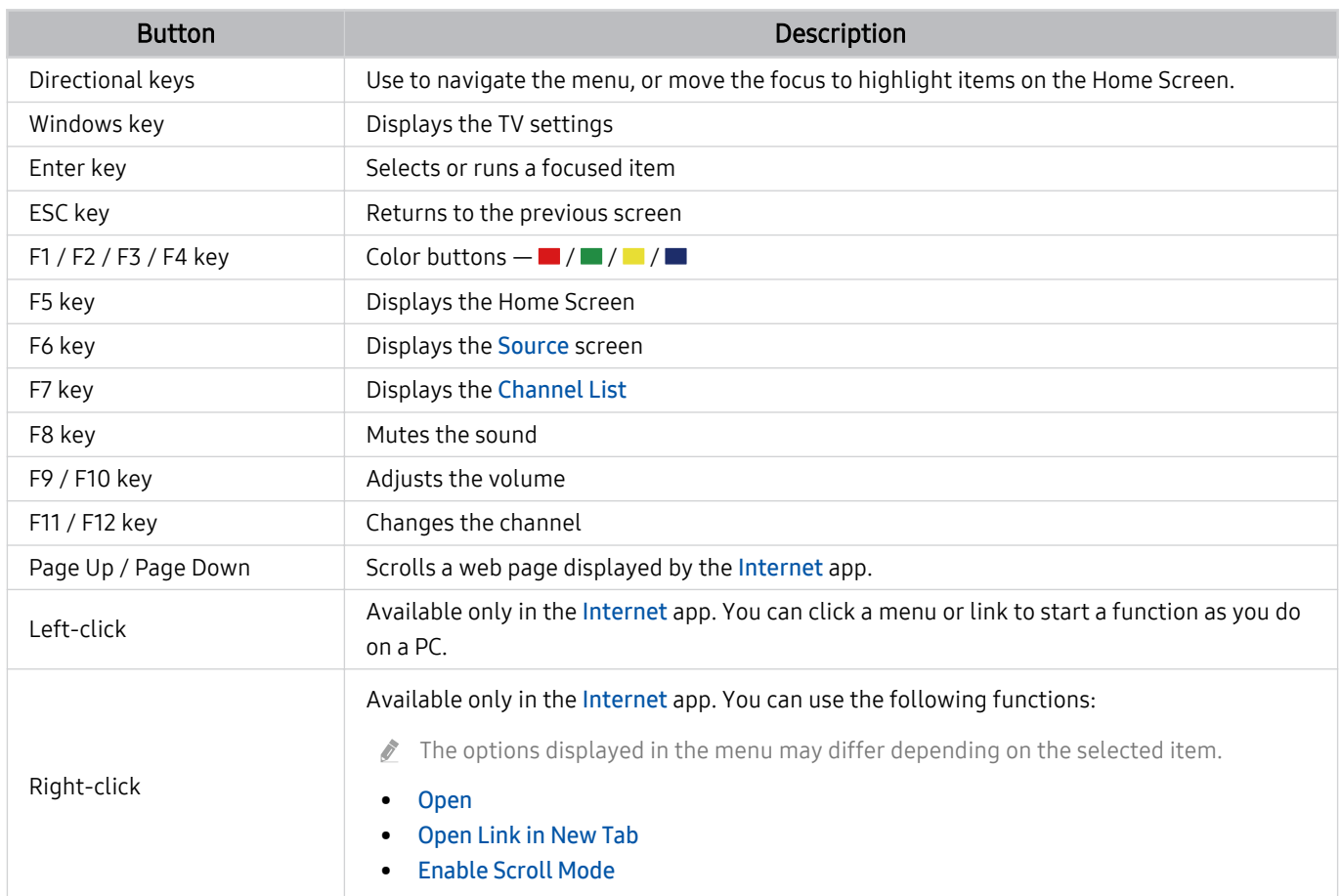

The key operation may differ depending on some apps or the keyboard.

#### Setting up the input devices

#### $\bigcirc$   $\gg$   $\circ$  Settings  $\rightarrow$  General  $\rightarrow$  External Device Manager  $\rightarrow$  Input Device Manager

• Keyboard Settings

You can set up the keyboard with the Keyboard Language and Keyboard Type functions.

• Mouse Settings

You can set up the mouse with the Primary Button and Pointer Speed functions.

# Entering Text using the On-Screen Virtual Keyboard

Use the virtual keyboard to enter text on your TV.

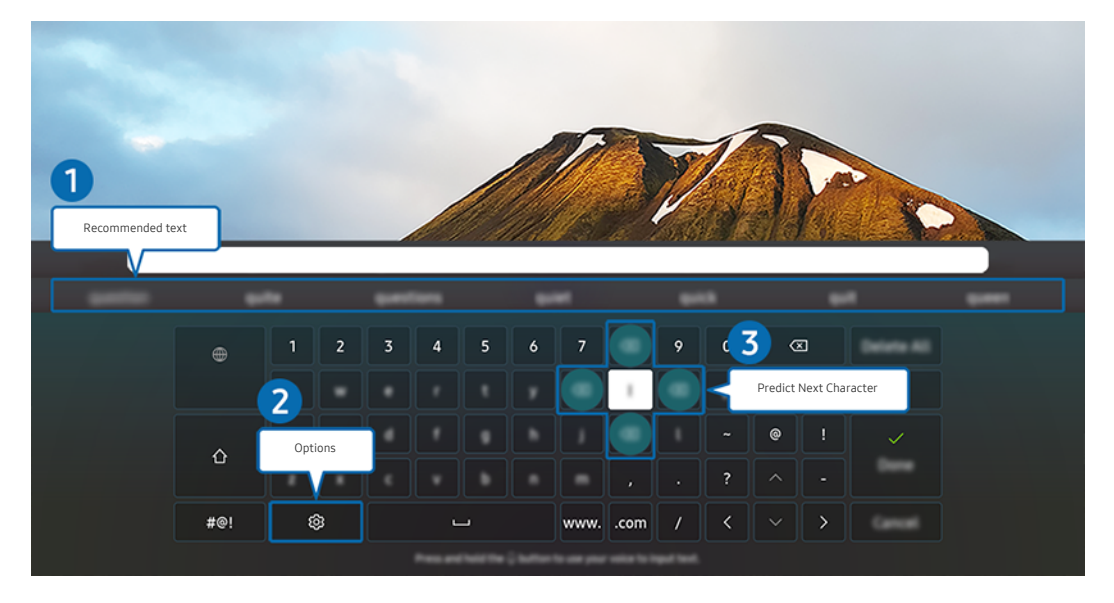

The image on your TV may differ from the image above depending on the model and geographical area.  $\mathscr{E}$ 

## **1.** Recommended text

When you type a word you want to use as a search term, this function displays related suggestions from which you can choose one.

# 2 Options

#### Select @ on the virtual keyboard screen. The following options are available:

- The options available may differ depending on the function running currently.
- Recommended text
- Reset Recommended Text Memory
- Accented Character Preview
- Predict Next Character (when using direction buttons)
- Language

#### **3** Predict Next Character

Each time you type a character on the virtual keyboard, the next characters predicted to be typed are displayed. You can use the directional buttons on the remote control to select one.

# Smart Features

You can enjoy various apps with Smart Hub.

# Using Smart Hub

#### View descriptions of Smart Hub's basic functions.

From Smart Hub, you can use the Internet search function, install and use various apps, view photos and videos, or listen to music stored on external storage devices, and perform more functions.

- Some Smart Hub services are paid services.
- To use Smart Hub, the TV must be connected to the Internet.
- Some Smart Hub features may not be supported depending on the service provider, language, or geographical area.
- Smart Hub service outages can be caused by disruptions in your Internet service.
- To use Smart Hub, you must agree to the Smart Hub service agreement and the collection and use of personal information. Without giving consent, you cannot use the additional features and services. You can view the entire text of the Terms & Privacy by navigating to  $\widehat{m}$  >  $\otimes$  Settings > Terms & Privacy. Try Now
- If you want to stop using Smart Hub, you can cancel the agreement. To cancel the Smart Hub service agreement, select Reset Smart Hub ( $\bigcirc$ )  $\otimes$  Settings  $\geq$  Support  $\geq$  Device Care  $\geq$  Self Diagnosis  $\geq$  Reset Smart Hub).

#### Displaying the Home Screen

Press the **@** button.

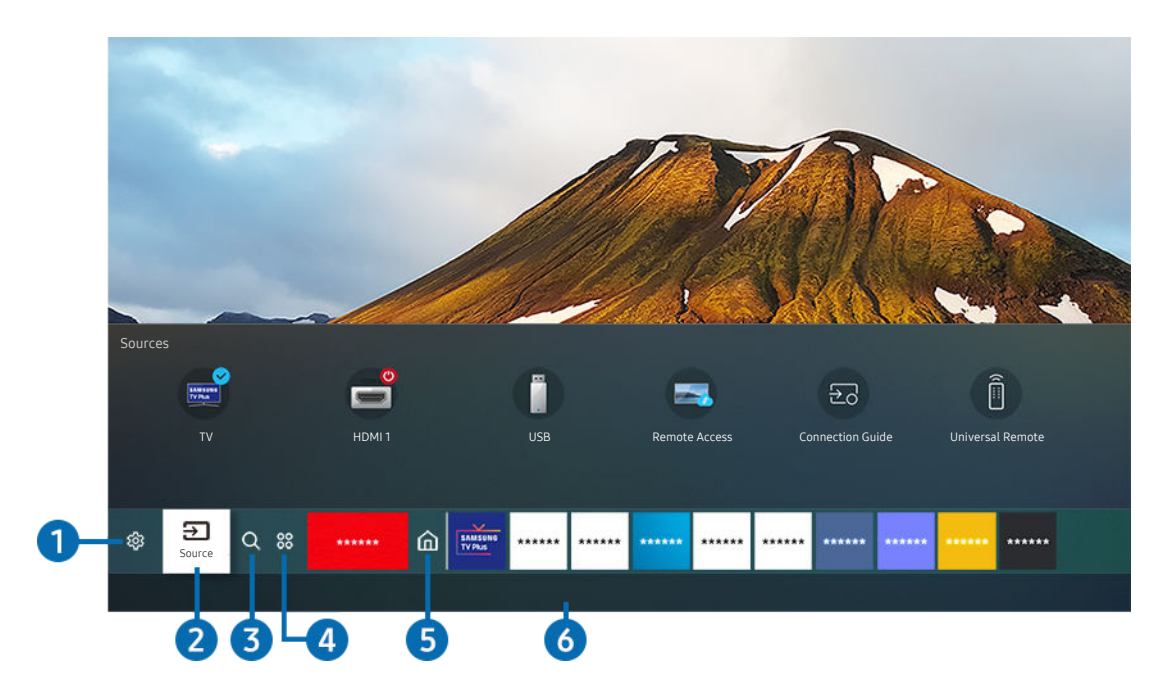

The image on your TV may differ from the image above depending on the model and geographical area.

On the Home Screen, you can easily run the apps you have used previously or frequently. The apps can also be moved or deleted from the screen.

# **1.** @ Settings

When the focus is moved to Settings, a list of quick settings icons appears above the top of the menu. You can quickly set frequently used functions by clicking the icons.

• e-Manual

You can open the user manual embedded in your TV.

#### • Picture Mode

You can select the picture mode that provides the best viewing experience. To change the picture mode, press the Select button. To make fine adjustments, press the up directional button, and then select Picture Setup.

• Sound Mode

You can select a sound mode to optimize your listening experience. To change the sound mode, press the Select button. To make fine adjustments, press the up directional button, and then select Equalizer Setup.

#### • Sound Output

You can select which speakers the TV uses for audio output. To change the audio output, press the Select button. To connect to a Bluetooth speaker, press the up directional button, and then select Bluetooth Speaker List.

Connecting Bluetooth speaker may not be supported depending on the model or geographical area.

#### • Game Mode

You can enable game mode to optimize the TV's settings for playing video games with a gaming console, such as a PlayStation™, Xbox™, or Nintendo Switch™. To turn Game Mode on or off, press the Select button.

For more information, refer to "Setting the Viewing Environment for External Devices."

- This function is only available when an external input source is being used.
- This function may not be supported depending on the model.

#### • Caption

You can watch TV broadcasts with captions. To activate or deactivate the Caption function, press the Select button. To run Accessibility Shortcuts, press the up directional button, and then select Accessibility Shortcuts.

• Sleep Timer

You can have the TV automatically turn off at a specific time. To change the sleep time, press the Select button. To set the specific time at which the TV turns off automatically, press the up directional button, and then select Set Up Off Timer.

**Network** 

You can view the current network and Internet status. Press the up directional button, and then select Network Status or Network Settings.

#### • Color Tone

You can select a color tone suitable for your viewing preferences. To change to a color tone that you want, press the Select button.

• Picture Clarity

You can optimize pictures that contain a lot of motions. To turn this function on or off, press the Select button. To set the detailed options, press the up directional button, and then select Picture Clarity Settings.

#### • Digital Output Audio Format

You can select an output format for digital audio. Note that the Dolby Digital+ option is only available via HDMI (eARC) for external devices that support the Dolby Digital+ format.

 $\ell$  HDMI (ARC) is supported by some models. Check the HDMI port name of the purchased product's model.

• Device Care

You can run Device Care to diagnose and optimize your TV. Device Care can also check and optimize the TV's storage. If any problem is found, the TV can call for technical support.

• All Settings

Display the Settings menu.

 $\triangle$  This function may not be supported depending on the model or geographical area.

#### 2 <del>D</del> Source

You can select an external device connected to the TV.

For more information, refer to "Switching between external devices connected to the TV."

## **3.** Q Search

You can search for channels, programs, movie titles, and apps from Smart Hub.

- To use this feature, the TV must be connected to the Internet.
- $\triangle$  This function may not be supported depending on the model.

## 4. 88 Apps

You can enjoy a wide range of content, including news, sports, weather, and games by installing the corresponding apps on your TV.

- To use this feature, the TV must be connected to the Internet.
- For more information, refer to "Using the Apps Service."

# **6** Home

This menu appears first when you press the @ button. Then you can quickly access Samsung Account, Notification, or Privacy Choices.

• Samsung Account

Go to the Samsung Account screen to create a new account or sign out of your account.

For more information, refer to "Using a Samsung account."

• *Q* Notification

You can view a list of notifications for all events that occur on your TV. A notification appears on the screen when it is time to broadcast a scheduled program or when an event occurs on a registered device.

If you move the focus to Notification, and then press the Select button, a notification window appears on the right and the following functions are available:

– 而 Delete All

You can delete all your notifications.

– ©Settings

You can select services you want to be notified about.

When you select Allow sound, notifications are displayed with a notification sound.

**Privacy Choices** 

You can view and set the privacy policy for Smart Hub and various other services.

#### **6.** Universal Guide

Universal Guide is an app that allows you to search for and enjoy various content, such as TV shows, dramas, and movies, in one place. Universal Guide can recommend content tailored to your preferences.

You can use this feature on your mobile device with the Samsung SmartThings app.

- To enjoy the content from these apps on your TV, they must be installed on the TV.
- K When you watch some paid content, you may need to make a payment using their associated app.
- Ø Some content may be restricted depending on your network conditions and your subscriptions to paid channels.
- Parental control is necessary when children use this service. Ö,
- Ì Images may look blurry depending on the service provider's circumstances.
- Ø This function may not be supported depending on the model or geographical area.

#### **V**JArt

When you are not watching TV or when the TV is turned off, you can use the Art mode function to edit image content, such as artworks, photos, or to display the content.

- This function is supported only in The Frame.
- For more information, refer to the provided user manual.

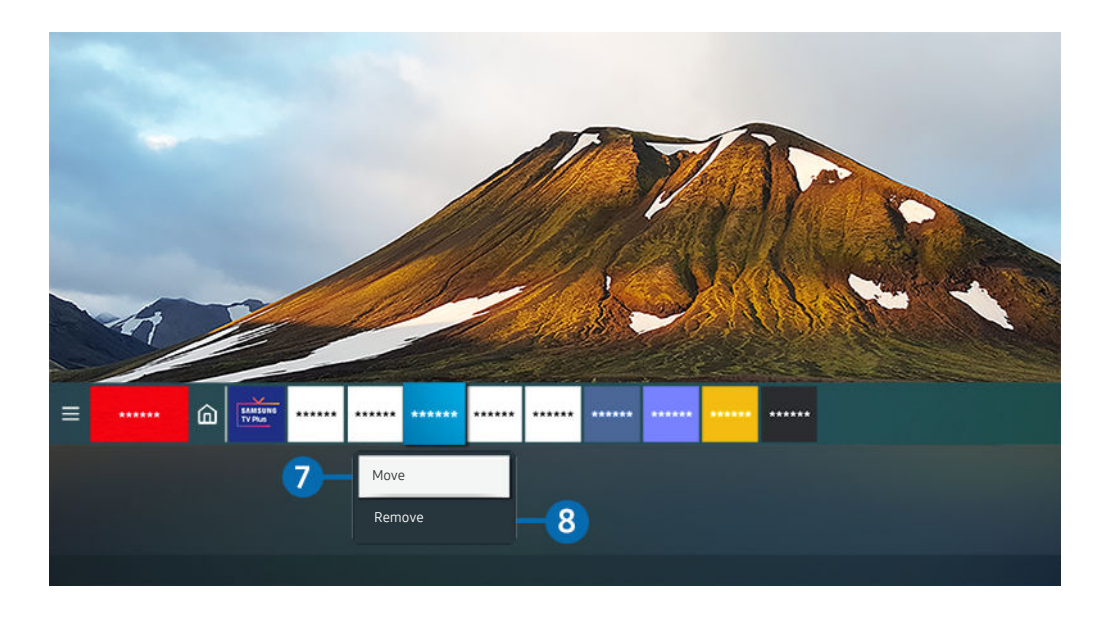

 $\mathscr{Q}$ The image on your TV may differ from the image above depending on the model and geographical area.

#### **7.** Moving an item on the Home Screen

Move the focus to the app you want to move, press and hold the Select button on the remote control, and then select Move in option menu. Move the app to the desired position by pressing the left or right directional button, and then press the Select button. The selected app is moved on the Home screen.

 $\ell$  In the region that does not support the Universal Guide, press the down directional button on the remote control.

#### 8. Removing an item on the Home Screen

Move the focus to the app you want to delete, press and hold the Select button on the remote control, and then select Remove in option menu. The selected app is deleted.

You can add the apps you want to use often to the Home Screen using Apps. To add your favorite apps to the Home Screen, refer to "Managing installed apps."

#### Launching Smart Hub automatically

#### **@** >  $\circledast$  Settings > General > Smart Features > Autorun Smart Hub Try Now

When you set Autorun Smart Hub to on, the TV displays the Home Screen automatically when you turn the TV on. You can turn this function on or off. Press the Select button at the current menu.

#### Launching the last used app automatically

#### **G** >  $\circledast$  Settings > General > Smart Features > Autorun Last App Try Now

If Autorun Last App is set to on, the last used app is automatically run when you turn on the TV. You can turn this function on or off. Press the Select button at the current menu.

This function may not be supported depending on the app.

#### Testing Smart Hub connections

 $\bigcirc$   $\triangleright$   $\circ$  Settings  $\triangleright$  Support  $\triangleright$  Device Care  $\triangleright$  Self Diagnosis  $\triangleright$  Smart Hub Connection Test (Try Now

#### Resetting Smart Hub

 $\mathbf{G}$   $>$   $\otimes$  Settings  $>$  Support  $>$  Device Care  $>$  Self Diagnosis  $>$  Reset Smart Hub Try Now

You can reset the Smart Hub settings. To reset Smart Hub, enter the PIN. The default PIN is "0000." You can set the PIN in  $\textbf{G}$  >  $\textcircled{\tiny{R}}$  Settings > General > System Manager > Change PIN.

# Using a Samsung account

Create and manage your own Samsung account.

#### **M** >  $\circledR$  Settings > General > System Manager > Samsung Account Try Now

- You can view the entire text of the Terms & Policy in  $\bigcirc$  >  $\otimes$  Settings > General > System Manager > Samsung Account > My Account > Terms & Conditions, Privacy Policy after logging in to your Samsung account.
- You can create a Samsung account at http://account.samsung.com. Once you have an account, you can use the same ID on both the TV and the Samsung website.

#### Signing in to a Samsung account

**@** > @ Settings > General > System Manager > Samsung Account > Sign In

#### Creating a new account

#### **M** >  $\circledR$  Settings > General > System Manager > Samsung Account > Create Account

Sign up for a Samsung account on your mobile or PC. Visit : https://account.samsung.com.

#### Managing your Samsung account

#### $\bigcirc$   $\triangleright$   $\circ$  Settings  $\triangleright$  General  $\triangleright$  System Manager  $\triangleright$  Samsung Account  $\triangleright$  My Account

When you sign in to your Samsung account, you can use the following functions:

• Sign Out

#### When multiple people share the TV, you can sign out of your account to prevent others from seeing it.

- $\triangle$  To sign out of your Samsung Account ( $\textcircled{a}$  >  $\textcircled{s}$  Settings > General > System Manager > Samsung Account), move the focus to your account's icon, and then press the Select button. When a pop-up window appears, select Sign Out.
- Edit Profile

#### You can edit your account information.

- To protect personal information, enter Edit Profile and then Sign-in Method is set to Profile image selection and password entry (High security).
- $\ell$  If you want the TV to log you into your account automatically whenever you turn on the TV, click Stay Signed In.

#### • Payment Info

You can view or manage your payment information.

#### • Back up

You can back up the TV settings to your Samsung Cloud storage. When resetting or replacing the TV, you can also restore its settings with the backed-up settings.

#### • Sync Internet

Once you sign in to your Samsung account and configure the Sync Internet settings, you can share the favorites and website bookmarks that you registered on other devices.

Remove Account

You can delete an account from the TV. Although you have deleted your Samsung account from the TV, you are not unsubscribed. To unsubscribe from your Samsung Account, visit the Samsung Accounts website (http:// account.samsung.com).

#### • Terms & Conditions, Privacy Policy

You can view the user agreement and privacy policy.

 $\ell$  For more information about the terms and conditions, privacy policy, select View Details.

# Using Remote Access

Use the TV to access your PC via Remote PC, Screen Sharing (Wireless) or Cloud Service.

#### $\textcircled{a}$  >  $\textcircled{z}$  Source > Remote Access

#### You can use the TV to access your PC via Remote PC, Screen Sharing (Wireless) or Cloud Service.

For easy computer use, connect a keyboard and a mouse to your TV in advance.

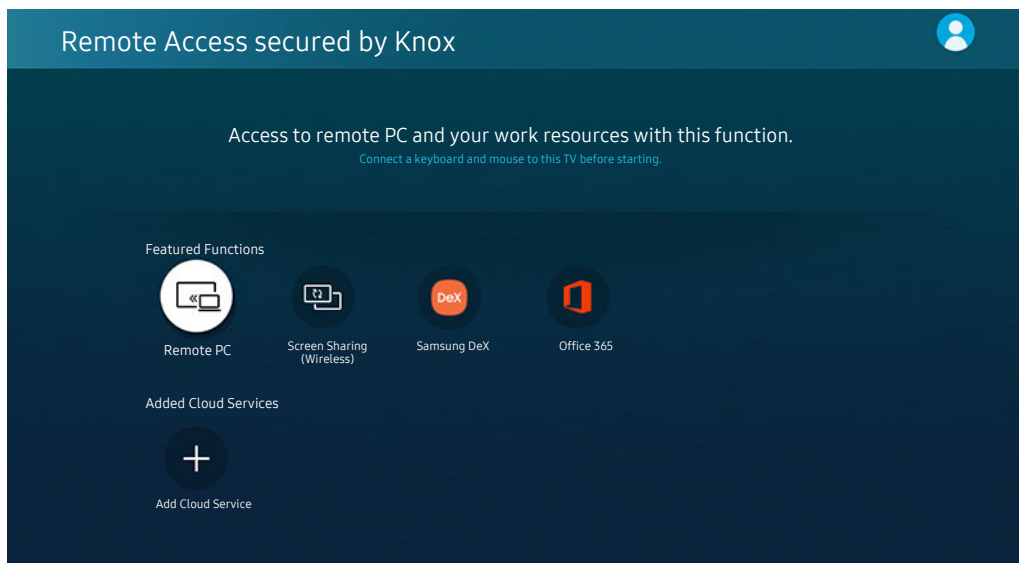

The image on your TV may differ from the image above depending on the model and geographical area.  $\hat{\mathscr{O}}$ 

#### Connecting a Remote PC

Provides Remote Desktop Connection (RDP) for remotely connecting to a PC running on Windows and Virtual Network Computing (VNC) for a PC running on Mac. To remotely connect to a PC, you must enter the IP address of the remote PC or select a saved profile. Enter a correct username and password and select a correct protocol. If there is any computer that can be accessed via the same network, the found IP and protocol are displayed.

- To register a frequently used PC, move the focus to  $\triangle$  Manage User Profiles, and then press the Select button. When a popup window appears, select Add, and then enter the PC information.
- When your PC enters in power saving mode, connection is not available. It is recommended to cancel the power saving mode.
- It is recommended to connect the wired network because the screen or sound may be interrupted depending on the network condition.

#### 1. Configure your computer's settings to use the Remote Access function.

- Remote connection to a PC running on Windows via the RDP protocol is only supported for Windows 7 or later. And the operating system must be a Professional or higher edition.
- **Z** Remote connection to a PC running on Mac via the VNC protocol is only supported for Mac OS X 10.5 or later.
- Windows OS:
	- 1) Right-click the My Computer icon on Desktop or Windows Explorer and then click Properties.
	- 2) Click Advanced System Settings. The System Properties window appears.
	- 3) Click the Remote tab and then select the Allow Remote Assistance connections to this computer.
- Mac OS:
	- 1) Select Menu > System > Preferences and then click Sharing.
	- 2) Select the Screen Sharing and Remote Login check box.
	- 3) Run the resolution changing app downloaded from App Store and then change the resolution to 1440 x 900 or lower.
	- $\ell$  If you do not change the resolution in Mac OS, the previous image may appear while connecting a remote computer.

2. Enter the required settings for connecting the computer remotely.

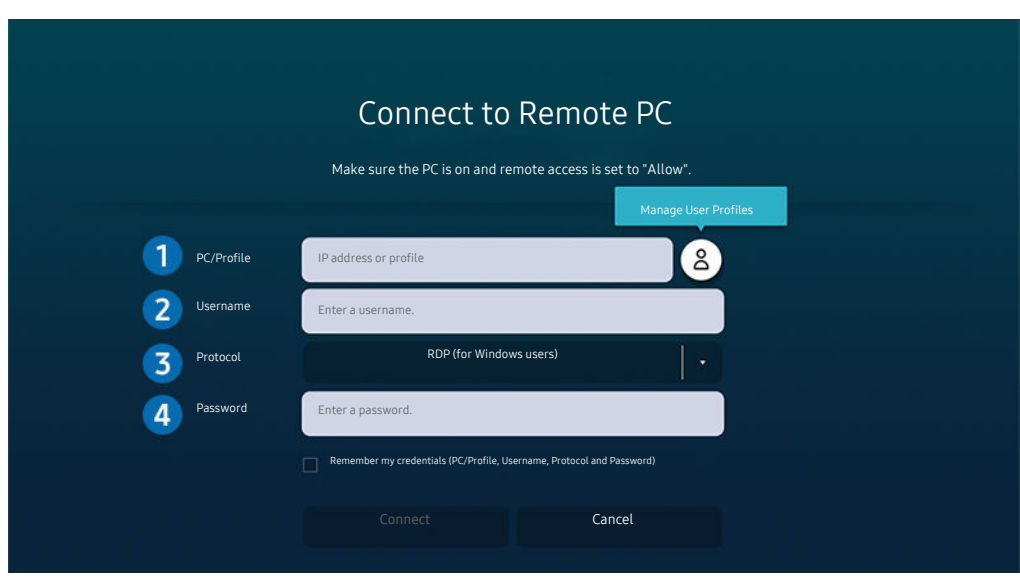

The image on your TV may differ from the image above depending on the model and geographical area.

**1.** Enter the IP address of the PC you want to connect to.

- In case of Windows, when the computer to connect is within the same network (router/AP), run "cmd" command in Settings > Network and Internet > View Network properties or in Start > Run, and then run "ipconfig" to check the IPv4 address of the computer.
- In case of Mac, you can check the IP address in Settings  $\geq$  Remote Access.
- When the TV and computer are not within the same network, it is required to know the public IP and configure the router and AP. Check whether the router connected to the computer supports port forwarding. When the company provides additional security features such as firewall, seek help from a security officer.

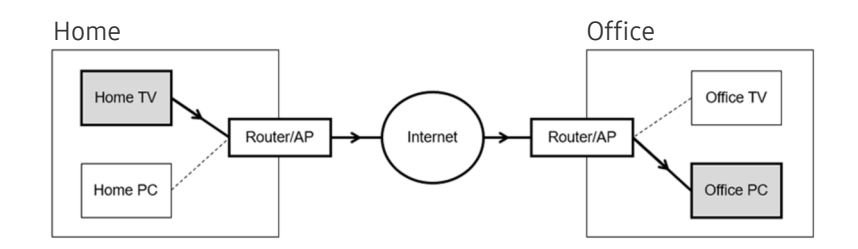

**2** Enter the Username of the computer.

How to check the Username: Control Panel > User Account Control in Windows, System Preferences > Users & Groups in Mac.

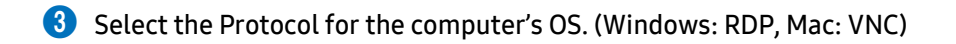

**4.** Enter the password for the login account.

For use of PIN, do not enter PIN but the specified password of the computer.
## Playing Multimedia Content on a Remote PC

When you move the mouse cursor to the top of the screen after accessing a remote computer, the top bar appears. When the sharing folder icon is clicked in the top bar, the folders shared on Windows or Mac OS appear. You can play back any media content in a folder.

For more information, refer to "Playing pictures/video/music."

To use this function, the folder sharing option on the computer to access must have been enabled as shown below:

- Windows OS:
	- 1. Run Windows Explorer and then move to the folder to share.
	- 2. Right-click the folder and then click Properties.
	- 3. After the Properties window appears, click the Sharing tab and then click Advanced Sharing.
	- 4. After the Advanced Sharing window appears, select the Share this folder check box.
- Mac OS:
	- 1. Select Menu  $>$  System Preferences and then click Sharing.
	- 2. Select the File Sharing check box.
	- 3. To add a folder to share, click the Add+ button at the bottom.
	- 4. Select a folder and then click Add+.
- It is recommended to connect the wired network because the screen or sound may be interrupted depending on the network condition.
- interprobable video file via a remote computer, the screen or sound breaking may be encountered.

## Using Screen Sharing (Wireless)

#### Follow the instructions on the screen to adjust the PC settings and wirelessly connect the TV to the PC.

- This function is only available for PCs that support wireless screen sharing.
- This function is supported by Windows 10.
- You can connect AirPlay in Mac.

### Using Samsung DeX

#### Samsung DeX can be connected from the TV via wireless network.

When the mobile device does not appear on the screen, select Mobile Connection Guide and then follow the screen instructions.

This function is available only on mobile devices that support the wireless Samsung DeX.

## Using Office 365

You can read or create a document after accessing the Office 365 website.

- Run the browser in full-screen mode.
- ◆ URL modification is impossible in the Office 365 page.

## Adding the Cloud Service

Select the Add Cloud Service icon. Use the bookmarking function of the browser, you can add or delete the cloud service link to or from Remote Access.

- To add the cloud service, you must be signed in to your Samsung account.
- The number of cloud services that can be added to **Remote Access** is limited.

## Using Cloud Service

#### You can access the cloud service by selecting the cloud service icon added to Remote Access.

- The screen on the web page may differ from that of a computer.
- You can copy or paste any text. Some image formats are supported.
- For easy and secured login in Cloud Service, Remote Access Pass is additionally supported as well as Samsung Pass.

Setting Samsung Pass or Remote Access Pass.

Set Samsung Pass or Remote Access Pass to Use in  $\textcircled{a}$  >  $\textcircled{F}$  Source > Remote Access > Run the Remote Access browser (Additionally select Office 365 or Add Cloud Service) > Internet Menu > Settings.

Remote Access Pass allows you to easily manage the cloud service ID and password without biometric authentication on mobile devices. For this purpose, you must be signed in to your Samsung account. The password is encrypted to be safely stored on your TV.

However, the log in to Remote Access Pass may not work depending on the site policy.

- To securely access the cloud service, you can use the browser's automatic shutdown or clear the history logs.
- Before accessing the cloud service, refer to "Read Before Using the Internet Function."

#### The cloud service supports the following keyboard shortcuts:

- F1: Returns to Remote Access's Home screen.
- F8: Mutes the sound.
- F9/F10: Adjusts the volume.
- F11: Switches between full screen or default screen.

## Using the Apps Service

Download and run various apps from Smart Hub.

## $\textcircled{a}$  > 88 Apps

You can enjoy a wide range of content, including news, sports, weather, and games by installing the corresponding apps on your TV.

- To use this feature, the TV must be connected to the Internet.
- When Smart Hub is launched for the first time, the default apps are automatically installed. The default apps may differ depending on the geographical area.
- It is recommended to use the landscape mode in some apps for The Frame.

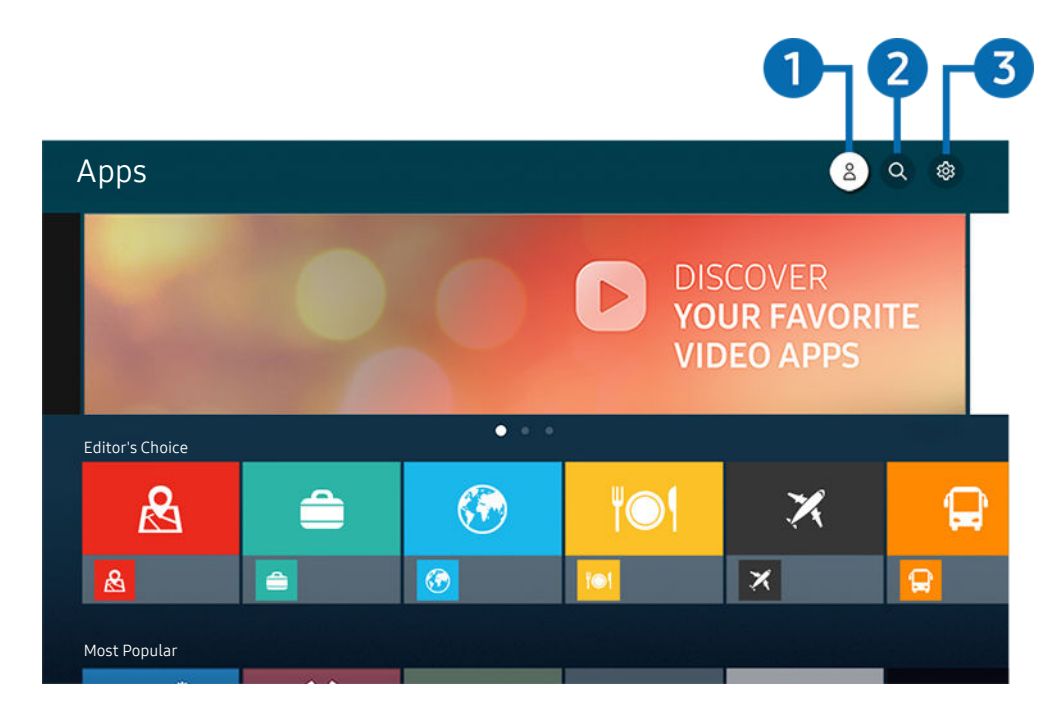

The image on your TV may differ from the image above depending on the model and geographical area.  $\hat{\mathscr{O}}$ 

### **1.** Samsung Account

#### Go to the Samsung Account screen to create a new account or sign out of your account.

- If you are signed out of your Samsung account, select  $\triangle$  Sign In to sign in.
- If you want to download new apps using **Apps**, first sign in to your Samsung account.

## **2.** Q App Search

You can search for available apps.

## **3** @ Settings

You can manage the installed apps.

### Installing an app

- 1. Move to the app you want to install, and then press the Select button. The detailed information screen appears.
- 2. Select Install. When the installation is complete, the Open menu appears.
- 3. Select Open to run the app immediately.
- You can view installed apps on the **Settings** screen.
- If the TV's internal memory is insufficient, you can install some specific apps on a USB device.
- You can run an app installed on a USB device only when the USB device is connected to the TV. If the USB device is disconnected while an app is running, the app is terminated.
- You cannot run an app installed on a USB device on a PC or another TV.

### Launching an app

#### You can run the app desired from Downloaded App.

The icons below appear within the selected app's icon and indicate the following:

- $\bullet$  : The app is installed on a USB device.
- $\blacksquare$   $\blacksquare$  : The app has a password.
- $\bullet$  : The app needs to be updated.
- $\blacksquare$   $\blacksquare$  : The app supports the mirroring function.

## Managing installed apps

Select Settings on Apps. You can manage installed apps.

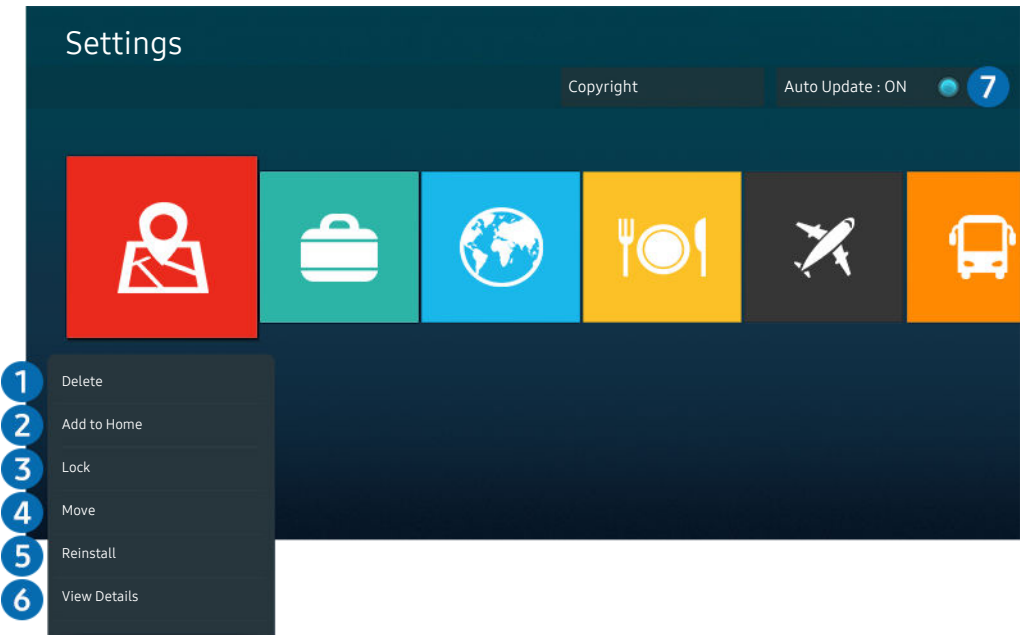

The image on your TV may differ from the image above depending on the model and geographical area.  $\frac{1}{\sqrt{2}}$ 

### <sup>1</sup> Removing an app

- 1. Select an app to delete.
- 2. Select Delete.

#### The selected app is deleted.

- Ensure that the related app data is also removed when you remove an app.
- $\triangle$  Standard apps cannot be uninstalled.

### 2 Adding apps to the Home Screen

- 1. Select an app to add.
- 2. Select Add to Home.
- 3. After the Home Screen appears, move the selected app to the desired location.
- 4. Press the Select button.

#### The selected app is added to the Home Screen.

If the selected app is already added to the Home Screen, this function is disabled.

### **3** Locking and unlocking apps

- 1. Select an app to lock or unlock.
- 2. Select Lock/Unlock.

The selected app is locked or unlocked.

To lock or unlock an app, enter the PIN. The default PIN is "0000." You can set the PIN in  $\bigcirc$  >  $\otimes$  Settings > General > System Manager  $\geq$  Change PIN.

### 4. Moving apps

- 1. Select an app to move.
- 2. Select Move.
- 3. Move the app to the desired location.
- 4. Press the Select button.

### The selected app is moved.

This function may not be supported depending on the model or geographical area.

### **5**. Reinstalling an app

- 1. Select the app to install again.
- 2. Select Reinstall.

Reinstallation starts.

### **6** Checking the app information details

- 1. Select the app to check.
- 2. Select View Details.

### The app information screen appears.

You can rate an app on the View Details screen.

### **7** Automatically updating apps

### To automatically update the installed apps, set Auto Update to ON.

 $\triangle$  Automatic update is enabled only when the TV is connected to the Internet.

## Using the Gallery App

View photos and videos synchronized with the Samsung Cloud.

### $\textcircled{a}$  > Gallery

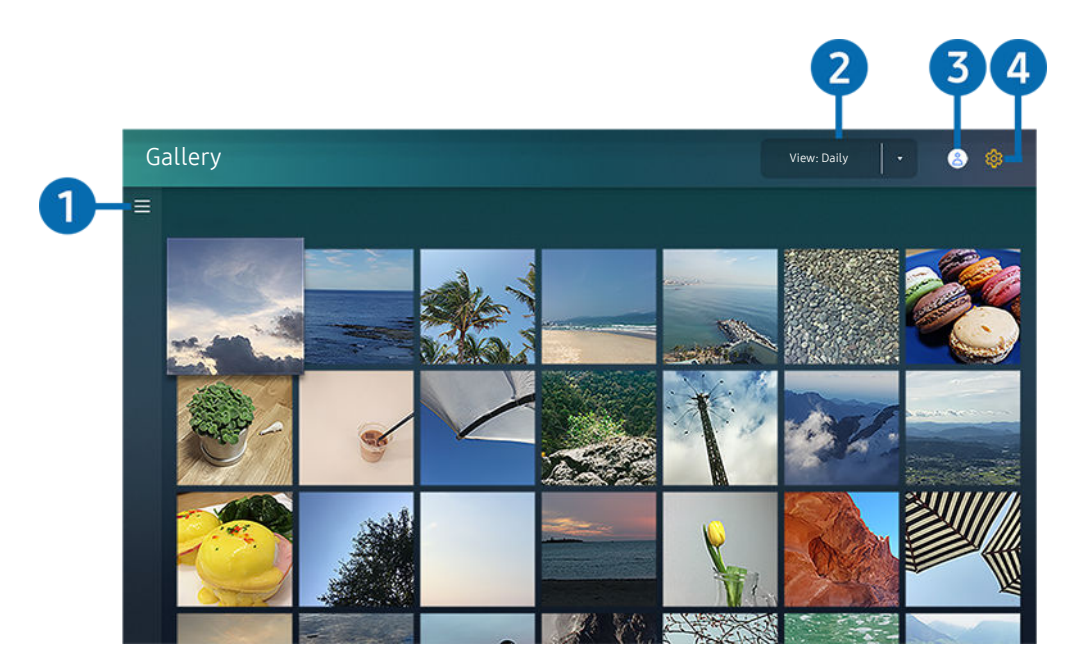

The image on your TV may differ from the image above depending on the model and geographical area.

You can enjoy various content synchronized with a mobile device that supports the Samsung Cloud. The available content types are photos, videos, stories, and other content shared through your groups.

If you have shared content from your groups, you can access them in notifications.

- To use the Gallery app, you must be signed in to your Samsung account that uses the Samsung Cloud.
- This function may not be supported depending on the model.

## $\bigcirc$   $\equiv$  Open category

Move to  $\equiv$  at the top left of the screen using the directional buttons on the remote control to view by category the content synchronized with the Samsung Cloud.

### 2 View: Daily / View: Monthly

Sort the content by day or month.

### **3.** Samsung Account

Go to the Samsung Account screen to create a new account or sign out of your account.

If you are signed out of your Samsung account, select  $\triangle$  Sign In to sign in.

### 4. ® Gallery Settings

Set a PIN for screen lock to restrict access to the Gallery app, or view the terms and condition.

## Using the SmartThings App

Monitor and confiqure the smart devices you have connected to the SmartThings service.

### **@** > SmartThings

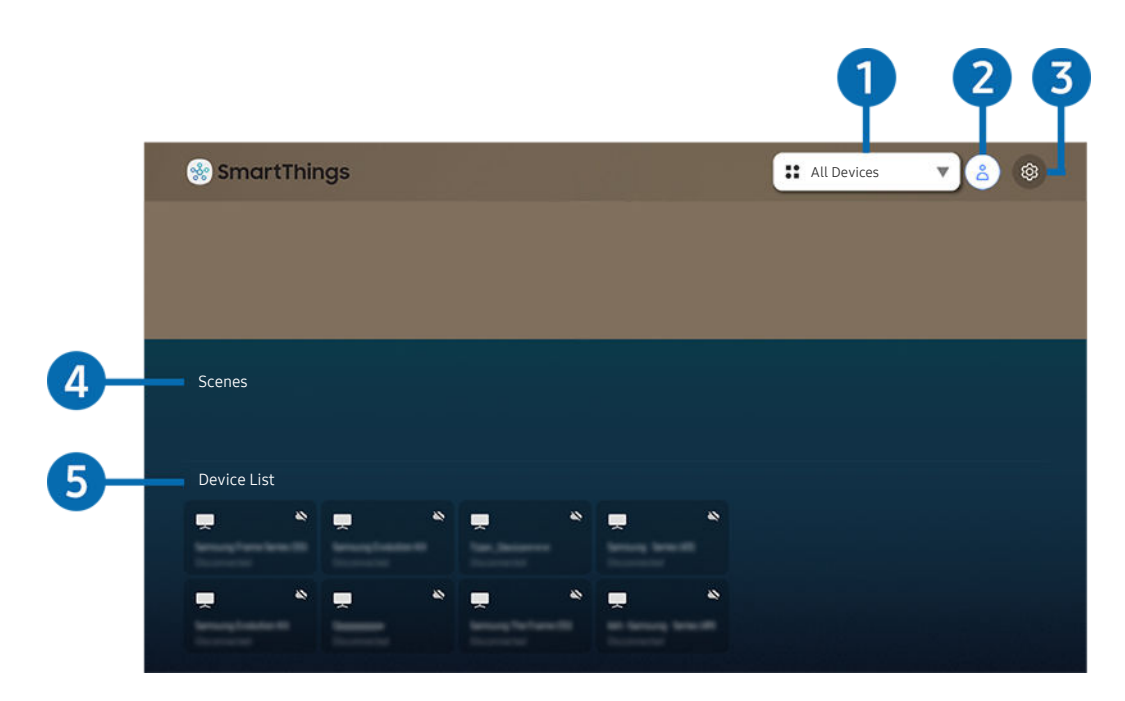

The image on your TV may differ from the image above depending on the model and geographical area.

From your TV, you can monitor and configure smart devices you connected to the SmartThings service via the SmartThings app installed on them. You can receive notifications about the statuses of your connected devices.

To use this function, you must be logged in to your Samsung account.

This function may not be supported depending on the model or geographical area.

### **1.** Location selection list

Press the Select button to identify all connected devices or the devices specific to a location.

### 2 & Samsung Account

Go to the Samsung Account screen to create a new account or sign out of your account.

If you are signed out of your Samsung account, select  $\triangle$  Sign In to sign in.

## 3. @ Settings

Turn notifications on or off for the connected smart devices.

## 4. Scenes

Control multiple devices with one command after setting scenes via the SmartThings app on your mobile device.

## **5.** Device list

View a list of the connected smart devices and their statuses.

You can add and control new devices through the SmartThings app on your mobile device. You can check and control various devices, such as speakers, smart devices (IoT devices), and home appliances registered on the server. Please refer to the user guide of the SmartThings app on your mobile device for more details.

### Controlling your TV with the mobile SmartThings app

You can register your TV and use some features of the TV through the SmartThings app on your mobile device.

## Using the e-Manual

Control and read the manual embedded in your TV.

### Launching the e-Manual

### $\textcircled{a}$  >  $\textcircled{s}$  Settings > Support > Open e-Manual

You can view the embedded e-Manual that contains information about your TV's key features.

- You can download a copy of the e-Manual from Samsung's website to view or print on your PC or mobile device (http:// www.samsung.com).
- Some menu screens cannot be accessed from the e-Manual.

## Using the buttons in the e-Manual

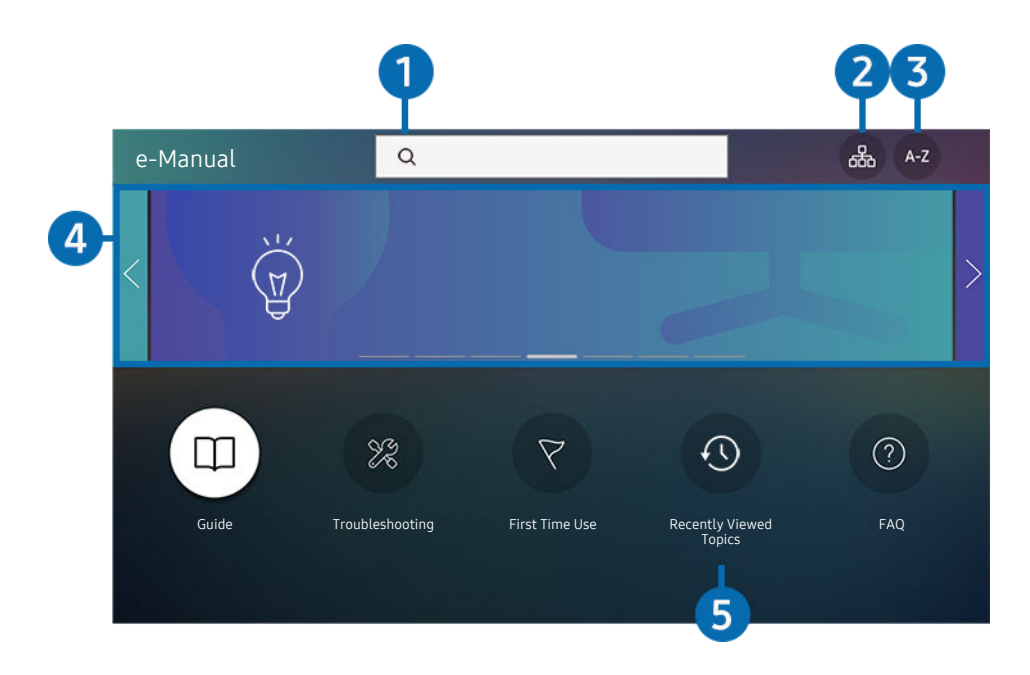

The image on your TV may differ from the image above depending on the model and geographical area.

## $\bigcirc$   $\bigcirc$  (Search)

Select an item from the search results to load the corresponding page.

## **2** 品(Sitemap)

It displays the lists for each item in e-Manual.

## $\bigodot$  A-Z (Index)

### Select a keyword to navigate to the relevant page.

This function may not be supported depending on the model or geographical area.

## 4. Moving to FAQ

You can find the troubleshooting of the selected symptom.

### **5.** © (Recently Viewed Topics)

Select a topic from the list of recently viewed topics.

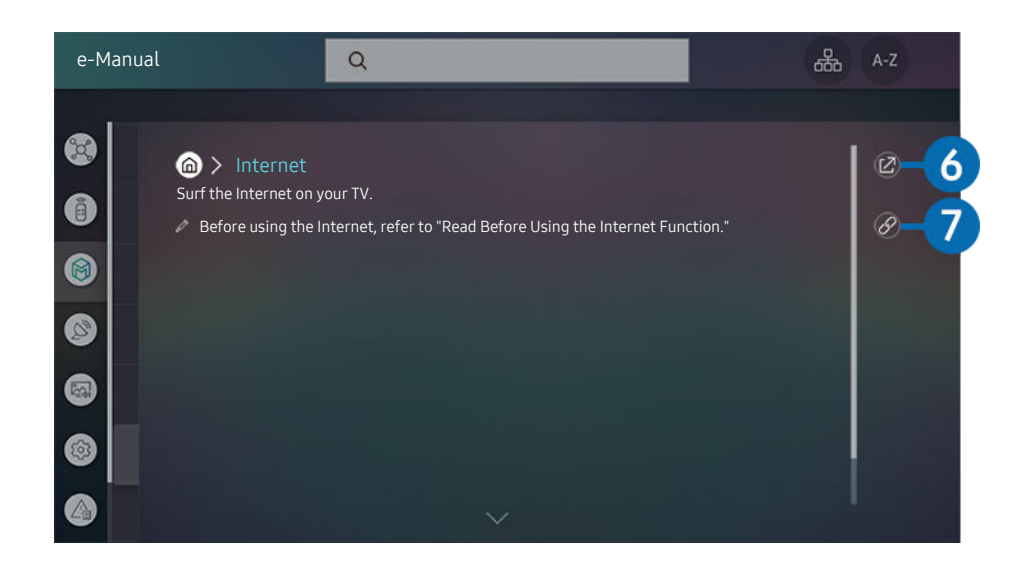

- Words in blue (e.g., Internet) indicate a menu item.
- The image on your TV may differ from the image above depending on the model and geographical area.  $\frac{\partial}{\partial x^2}$

## $6.$  (Try Now)

Allows you to access the corresponding menu item and try out the feature right away.

## $\bullet$  (Link)

Access an underlined topic referred to on an e-Manual page immediately.

## Using the Internet

Surf the Internet on your TV.

### $\textcircled{a}$  > Internet

When you run Internet, you can see recently viewed web sites or featured recommendations. When you select a desired web site, you can get immediate access to it.

- You can use the **Internet** function more easily after connecting a keyboard and mouse.
- The web pages may differ from those on a PC.
- Before using the Internet, refer to "Read Before Using the Internet Function."
- The Internet app has an embedded Samsung Pass ( $\bigcirc$ ) Internet > Internet Menu > Samsung Pass Settings). With Samsung Pass, you can log into the website easily and securely. When you visit the website again, you can log in with Samsung Pass Biometrics Authentication on your mobile device without entering your ID and password. However, this Samsung Pass login may not work depending on the website policy. For this purpose, you must have been logged in the mobile device with a Samsung account registered in Samsung Pass.

## Playing pictures/video/music

Play media content stored on your TV, USB devices, mobile devices, cameras, PCs, etc.

### $\textcircled{a}$  >  $\textcircled{z}$  Source > Connected Device (Try Now

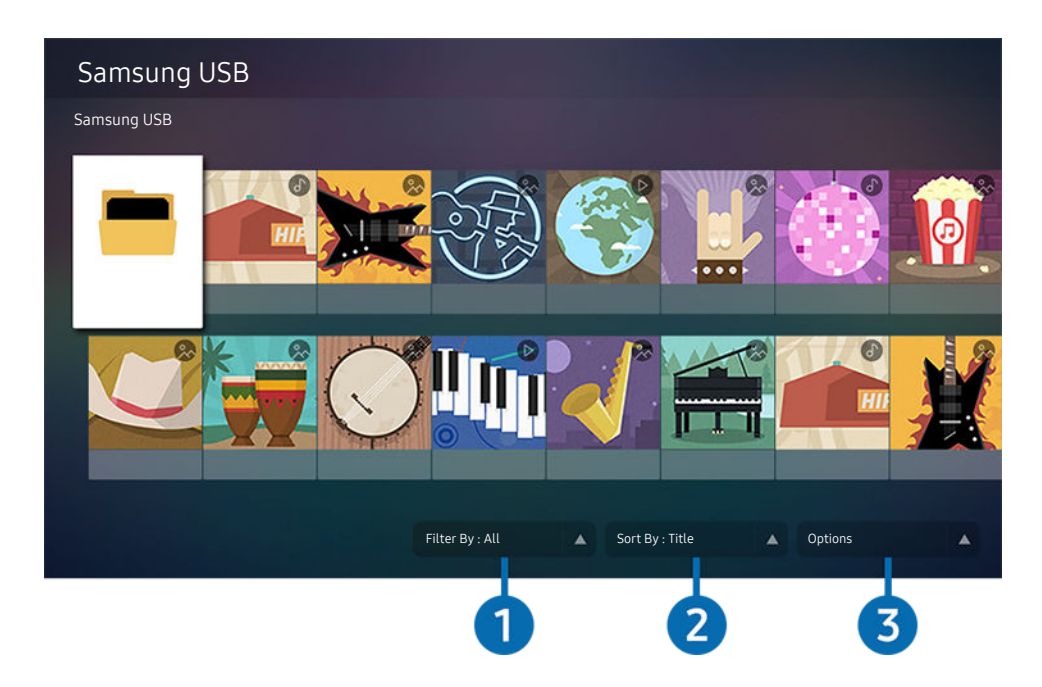

The image on your TV may differ from the image above depending on the model and geographical area.

#### You can play media content saved on storage devices, such as USB devices, mobile devices, and cameras on the TV.

- You cannot play media content if the content or the storage device is not supported by the TV. For more information, refer to "Read Before Playing Photo, Video, or Music Files."
- Backup important files before connecting a USB device. Samsung is not responsible for damaged or lost files.

You can use the following functions on the media content list screen of a storage device.

## <sup>1</sup> Filter By

Filters the media content by type of media.

## 2. Sort By

### Sorts the content list by Title or Date.

This function may not be supported depending on the type of external device.

## **3** Options

Deletes or plays the selected media content in the media content list. When you select Refresh, the content list is reloaded.

### Playing multimedia content on a PC or mobile device

- 1. Select a device with media content in  $\bigcirc$  >  $\bigcirc$  Source. The media content list in the device appears.
- 2. Select a media content item from the list.

### The selected content is played.

- the content may not be played depending on the encoding method or file format. Furthermore, several functions may be restricted.
- Content on devices connected to the TV via your network may not play smoothly due to network communication problems. If this occurs, use a USB device.

### Playing multimedia content on a USB device

- 1. Connect a USB device to the USB port.
- 2. When a pop-up message appears on the screen, select Browse to easily move to the list of multimedia content stored on the device.
	- If a USB device that contains the content you want to play is already connected to the TV, select the USB device in the  $\textcircled{a}$  >  $\textcircled{5}$  Source screen.
- 3. Select a content item to play from the list.

The selected content is played.

### Listening to your mobile device sound through the TV speaker using Sound Mirroring

- 1. Search for and connect to your TV from the  $*$  (Bluetooth) device list on your mobile device.
- 2. Select media content to play on your mobile device.

### The selected media is played through the TV speaker.

- If the TV and the sound bar are connected wirelessly, the operation may be restricted.
- This function may not be supported depending on the model or geographical area.

### Buttons and functions available while playing multimedia content

### Press the Select button while playing any video, or photo content. The following buttons appear.

- The provided buttons and functions may not be supported depending on the model or geographical area.
- The available buttons and functions may differ with the content you are viewing or playing.
- Pause, Play

Pauses or plays the multimedia content.

• Jump Backward, Jump Forward

Press the up directional button to move the focus to the playback control bar, and then select the left or right directional button in the playback control bar to move backward or forward by 10 seconds in the video.

- Move to a specific playback section, move up the focus on the playback bar, and then select one of the five thumbnails.
	- $\triangle$  This function may not be supported depending on the file format.
- Stop

Stop the contents being played.

• Previous / Next

Displays the previous or the next multimedia content file.

• Rewind / Fast Forward

Rewinds or fast forwards the multimedia content. To increase the rewind or fast forward speed up to 3 times faster than normal, select the button repeatedly. To return to normal speed, select the  $\triangleright$  option or press the  $\triangleright$ button.

You can use the following functions when the video is paused. Note that with the video paused, the TV does not play audio.

- Slow Rewind or Slow Forward: Allows you to play a video slowly backward or forward by selecting the <a> **EX** option. There are 3 playback speeds. To change the playback speed, press the option repeatedly. To return to normal speed, select the  $\triangleright$  option or press the  $\triangleright$  button.
- Repeat

Plays the current multimedia content repeatedly or all multimedia content files in the same folder repeatedly.

• Shuffle

Plays music files in random order.

### • Picture Off

Plays music files with the screen off.

• Screen Fit

Fits a photo to the screen.

• Rotate left / Rotate right

Rotates a photo left or right.

• Zoom

Zooms in a photo.

• Background Music

Pauses or resumes the background music while the TV displays photos.

- This function is available after enabling the **Background Music** option.
- Options
	- The available options may differ with the model and content.

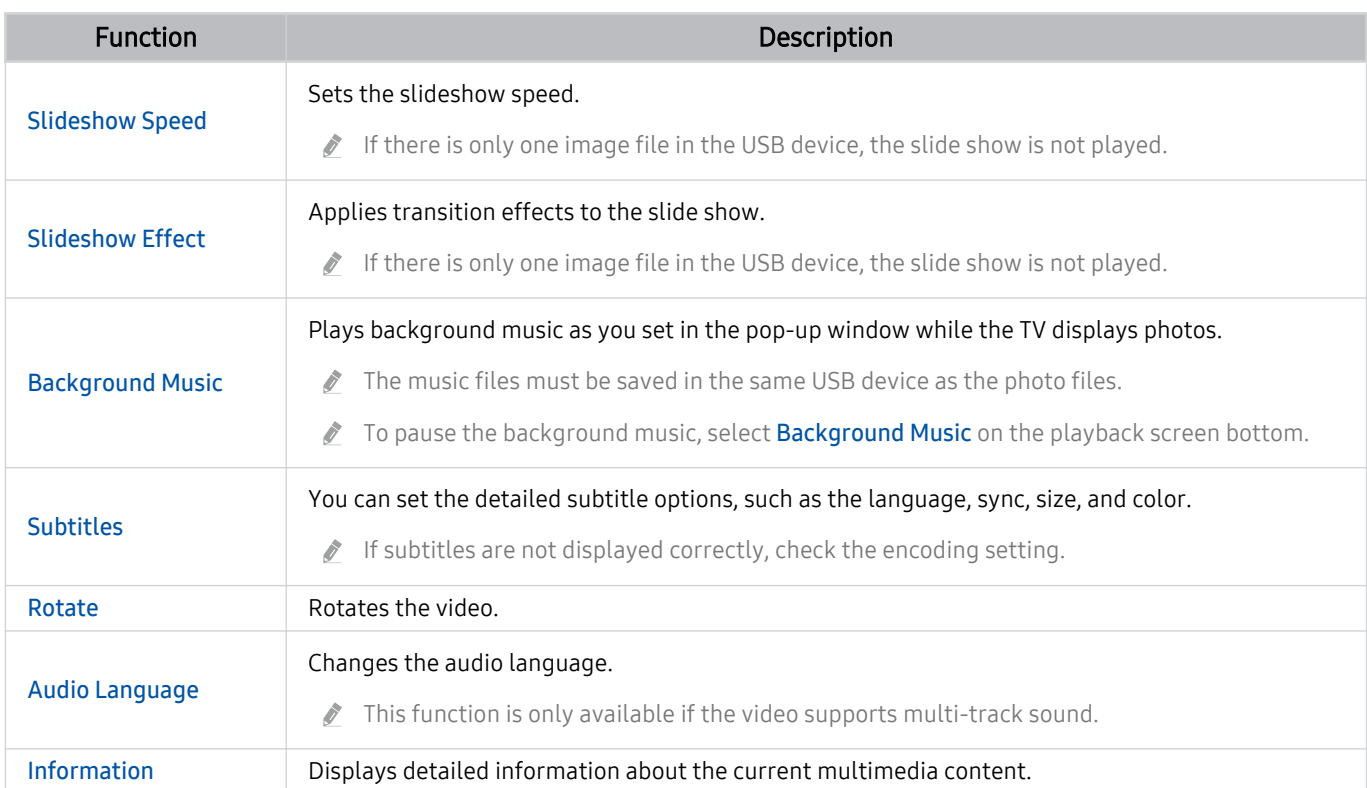

## Using Bixby

Set Voice Assistant to Bixby. Speak into the microphone on your Samsung Smart Remote to control your TV.

- This function is available only if Voice Assistant is set to Bixby. ( $\bigcirc$  >  $\otimes$  Settings > General > Voice > Voice Assistant)
- This function is supported only in The Frame.
- Bixby is available only when the TV is connected to the Internet.
- To use Bixby, you must register and sign in to your Samsung account. Some functions may not be supported if you are not signed in to your Samsung account.
- Bixby only supports some languages, and the supported functions may differ depending on the geographical area.
- Bixby may not be supported depending on the geographical area.

## Starting Bixby using buttons on the Samsung Smart Remote

You can have conversation with Bixby using the Samsung Smart Remote buttons. Press and hold the  $\bullet$  button on your Samsung Smart Remote, say a command, and then release the  $\bullet$  button.

To view the Bixby guide, press the  $\bullet$  button once:

• When you press the  $\bullet$  button, the Explore Now button appears at the bottom of the screen. Press the Select button to go to the Explore Bixby screen.

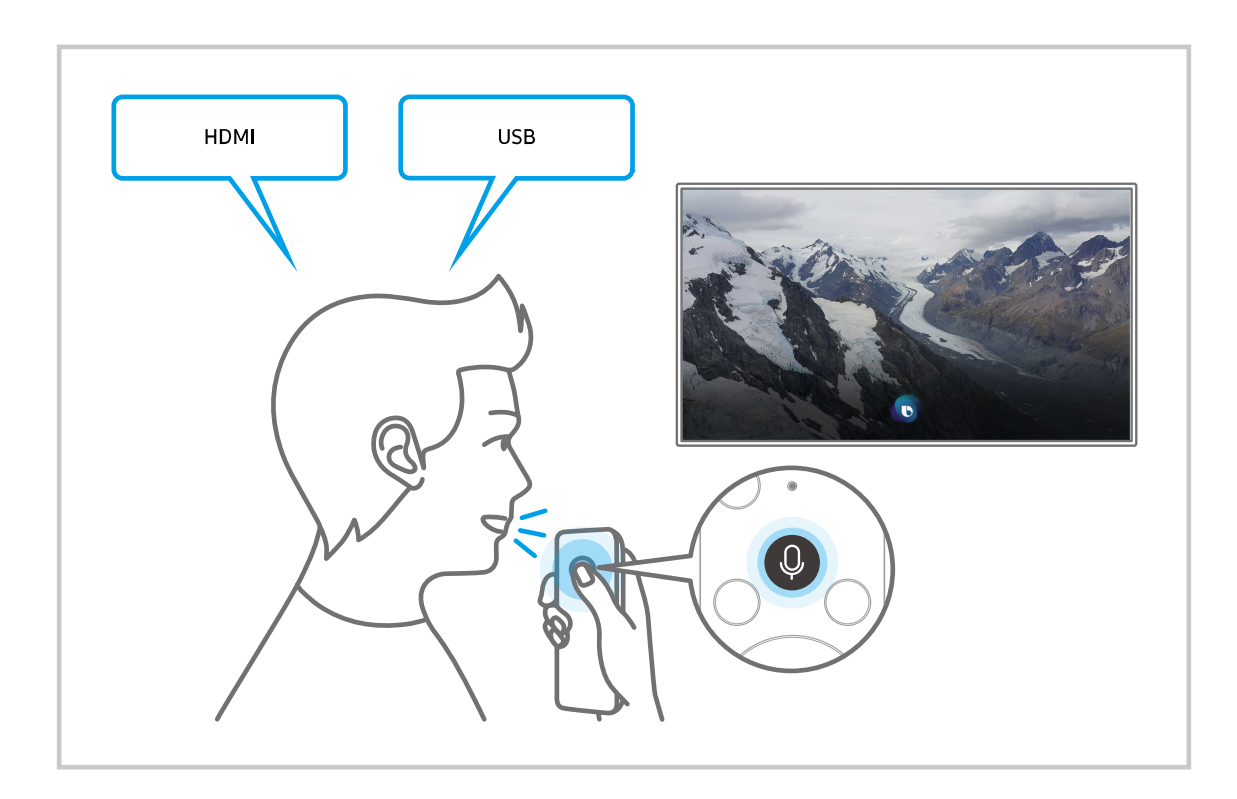

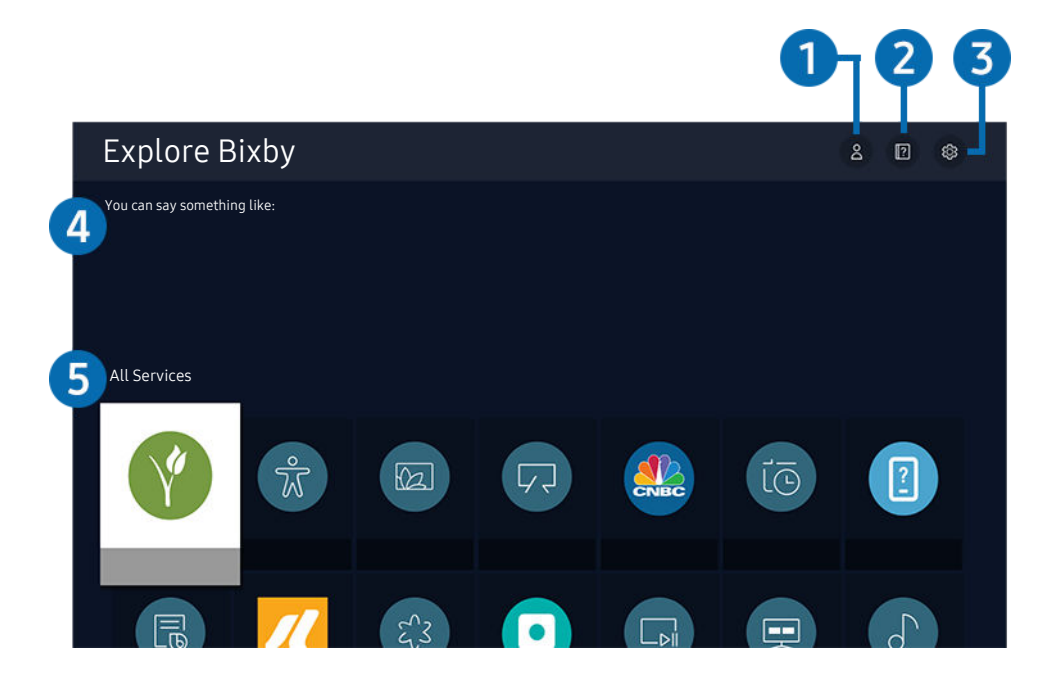

The image on your TV may differ from the image above depending on the model and geographical area.  $\hat{\mathscr{O}}$ 

## **1.**  $\triangle$  My Profile

Go to the My Profile screen to create a new account or register a voice ID. When a voice ID is registered, you can log in with your voice and see the icon that Bixby generated for your voice.

- You can delete a voice ID after selecting  $\triangle$  My Profile. When the voice ID is deleted, its icon also disappears.
- If you are signed out of your Samsung account, select  $\triangle$  My Profile to sign in.

## **2. Performance**

The pop-up window on using Bixby appears.

## **3** @ Settings

#### You can change the settings for using Bixby.

- $\triangle$  These functions may not be supported depending on the geographical area.
- These functions can be set in Bixby Voice settings ( $\bigcirc$ )  $\otimes$  Settings > General > Voice > Bixby Voice settings).  $\mathscr{O}$

### • Language

#### You can change Bixby's language.

- The languages of the TV and other apps will not change.
- Bixby only supports some languages. Ø.

#### • Voice response

You can change or turn off Bixby's voice.

This function may not be supported depending on the language selected for Bixby.

### • Sound feedback

Play a sound when Bixby starts and stops listening.

• Privacy

You can permit or prohibit Bixby from utilizing your personal information when you are using Bixby services.

### 4 Recommended commands

Displays recommended commands you can use to control the TV with Bixby given the current context.

If you do not want to see the recommended commands, set Voice Hint to Off ( $\bigcirc$  >  $\otimes$  Settings > General > Voice > Voice Hint).

## **5** All Services

You can learn the voice commands that let you use Bixby in various situations. Use the directional buttons to move to the desired command, and then press the Select button. You can operate the TV with various voice commands.

### Read Before Using Bixby

- The supported voice interaction languages and features may differ depending on the geographical area.
- If the language set differs from the language of your country, some features are not available.
- Bixby is available only when the TV is connected to the Internet.
- Even if the TV is connected to the Internet, there may be no response due to a Bixby server error.
- The existing functional specifications may be changed if Bixby is updated.
- Bixby is available only on TVs that support it and come with remote controls that have a microphone.
- Symbols including "-" and special characters are not supported. Consequently, if a word or sentence contains numeric values or symbols, the function may not operate properly.
- Searched results may not provide complete results.
- You may be required to pay for some apps. Consequently, you may encounter a service application or contract.
- To change the current channel by saying channel names as voice commands, you must finish Set Up Your Service Provider. If Set Up Your Service Provider is not completed, you can complete it using Reset ( $\bigcirc$  >  $\otimes$  Settings > General  $>$  Reset). Try Now
- To use the voice text input function and the search function, you must consent to provisions allowing third parties to collect and use your voice data.
- To use the Bixby function, you must:
	- Agree to Smart Hub's Terms of Use.
	- Agree to a guidance regarding the collection and use of personal information for the Smart Hub service.
	- Consent to the collection and use of personal information for the voice interaction-based service.

### Provisions for using Bixby

- The voice interaction rate differs with the volume/tone, pronunciation, and ambient sound environment (TV sound and ambient noise).
- The optimal volume for voice commands is between 75 dB and 80 dB.

# TV Viewing

You can use convenient features while watching TV. Additionally, you can edit the channel list or create favorite channel lists.

## Using the Guide

See an overview of each channel's program lineup.

 $\textcircled{a}$  > Live TV > Guide (Try Now

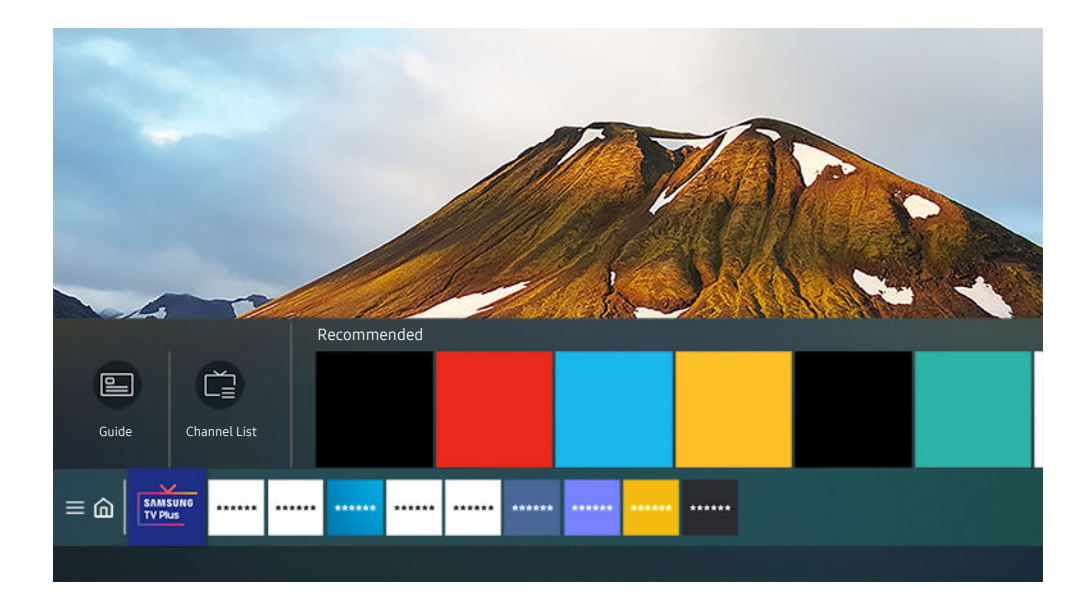

The image on your TV may differ from the image above depending on the model and geographical area.

### In the Guide, you can see the daily program schedules for each station, see program information, choose a program to watch, and set up a schedule viewing.

- $\blacktriangleright$  To view the Guide while watching TV, press the  $\land\lor$  (Channel) button on the Samsung Smart Remote or press the GUIDE button on the standard remote control.
- To see information about analog channels and use the analog channel functions of the Guide, you must finish the service provider settings in initial setup.
- To view the Guide, you must first set the TV's clock ( $\bigcirc$  >  $\otimes$  Settings > General > System Manager > Time > Clock).

Move the focus to the program you want in the Guide, and then press and hold the Select button. You can use the following functions:

• Schedule Viewing

You can schedule the viewing of a broadcast scheduled program.

• Cancel Scheduled Viewing

You can cancel scheduled viewings.

• View Details

You can see detailed information about the selected program. The information may differ or may not be provided depending on the broadcast signal.

## Setting Up a Schedule Viewing

Configure the TV to show a specific channel or program at a specific time and date.

- The  $\Omega$  appears next to programs that have been configured for a scheduled viewing.
- To set up a schedule viewing, you must first set the TV's clock ( $\textcircled{a}$ )  $\otimes$  Settings  $\geq$  General  $\geq$  System Manager  $\geq$  Time  $\geq$ Clock).

### Using the schedule viewing options from the guide screen

On the Guide screen, select a program you would like to view, press and hold the Select button, and then select Schedule Viewing in the pop-up menu that appears.

### Using the schedule viewing options while watching a program

Press the Select button while watching TV. The Program Info window appears. Select a program that will be broadcast using the left or right directional buttons. Press the Select button, and then select Schedule Viewing to schedule viewing of that program.

### Using schedule viewing to view programs at a specified time on a specified date

### $\textcircled{a}$  > Live TV > Schedule Manager > Add Viewing

To schedule a viewing, set the values for Antenna, Channel, Repeat, Date, and Start Time of the broadcast program to view, and then select Save.

The check the current time in  $\textcircled{a}$  >  $\textcircled{a}$  Settings > General > System Manager > Time > Clock.

### Setting the schedule Viewing Time

### $\bigcirc$  > Live TV > Schedule Manager

You can change scheduled viewing information or cancel scheduled viewings.

- You can set up a maximum total of 30 Schedule Viewing entries.
- Edit

You can set the start time of a scheduled viewing. If you choose a program from the Guide, the Start Time can be set to up to 10 minutes before the program.

• Delete

You can delete scheduled viewings.

• View Details

You can view detailed information about scheduled viewings.

## Using the Channel List

Change the channel or check programs on other digital channels.

## $\textcircled{a}$  > Live TV > Channel List

Using the Channel List, you can change the channel or check programs on other digital channels while watching TV.

The Channel List screen contains the following icons:

 $\bullet$  : A favorite channel

If you press the left directional button when viewing the Channel List screen, you can use the following functions:

• Air or Cable

To select Air or Cable, move the focus to Air or Cable, and then press the Select button. Air is suitable for homes equipped with separate, over-the-air antennas. Cable is suitable for homes that subscribe to a local cableservice, but do not have a cable box. You do not need to use this function if your TV is connected to a cable box or satellite box.

This function may not be supported depending on the incoming broadcast signal.

• All Channels

Displays the channels that the TV found during the Auto Program channel search.

- These are the channels your TV will receive either over the air if your TV is set to Air or over cable if your TV is set to Cable. See Air or Cable above.
- **Favorites**

### Displays Favorites 1 to Favorites 5.

- $I$  It displays only the favorites list that includes the favorite channel.
- **Samsung TV Plus**

While the TV is connected to the Internet, you can watch popular programs or highlights for each theme through a virtual channel at any time. As with regular channels, the TV provides the daily program schedules for Samsung TV Plus.

This function may not be supported depending on the model or geographical area.

## Editing Channels

Edit the channels stored on your TV.

### $\textcircled{a}$  > Live TV > Channel List > Edit Channels

The Edit Channels screen contains the following icons:

 $\bullet$  : A favorite channel

On the Edit Channels screen, you can select channels and use the following functions:

• Delete / Restore

After selecting a target channel to remove in Edit Channels, select Delete. Removed channels are not displayed in the Channel List.

Select any deleted channels and then select Restore to restore the channels to the list.

• Rename Channel

After selecting a channel to change in Edit Channels, select Rename Channel to change the channel name.

- You can rename only one channel at a time.
- This function is only available for analog channels.
- Save and Exit

Saves and closes the Edit Channels screen.

## Using a Personal Favorites List

Designate frequently watched channels as favorite channels.

Favorite channels are highlighted in the Edit Channels and Channel List screens with the  $\blacktriangledown$  symbol. You can create up to five favorites lists so that your family members can create their own personal favorites list.

### Create a favorites list

### $\textcircled{a}$  > Live TV > Channel List > Edit Channels

- 1. Press the left directional button on the remote control to select the desired Favorites list.
- 2. Press the right directional button to select Add Channels.
- 3. Select the desired channel in the list on the screen.
- 4. Press Add Channels to add the selected channel in the Favorites list.

Select Favorites 1 - Favorites 5 on the Edit Channels screen and the following functions are available:

• Add Channels

In the channel list, select one or more channels to add in the favorite list and then select Add Channels.

• Remove

Removes one or more channels from a favorites list.

• Change order

Changes the order of one or more channels selected in a favorites list.

• Rename Favorites

Renames a favorites list.

• Save and Exit

Saves and closes the Edit Channels screen.

## TV-Viewing Support Functions

Use the functions that are available while watching TV.

### Changing the broadcast signal

### $\textcircled{a}$  > Live TV > Channel List

Press the up directional button on your remote control, move the focus to Air or Cable, and then press the Select button.

You do not need to use this function if your TV is connected to a cable box or satellite box.

### Scanning for available channels

### **6** >  $\circledast$  Settings > Broadcasting > Auto Program Try Now

- Do not use this function if your TV is connected to a cable box or satellite box.
- If the TV has saved channels, **Auto Program** deletes the existing list, and then saves the newly scanned channels.

## Using Program Rating Lock

### $\bigcirc$   $\triangleright$   $\circledast$  Settings  $\triangleright$  Broadcasting  $\triangleright$  Program Rating Lock Settings Try Now

This function is useful for controlling what programs children can watch on the TV based on their ratings. Program Rating Lock Settings does not, however, block programs originating from external sources, such as Blu-ray players, DVD players, or USB files.

Every time you access Program Rating Lock Settings, you must enter the security PIN. You must also enter this PIN to watch a blocked program. The default PIN is "0000." To change the PIN, go to  $\bigcirc$   $\gg$  Settings  $\gt$  General  $\gt$ System Manager  $\geq$  Change PIN.

- Program Rating Lock Settings may not be supported depending on your input signal.
- For more information about how to set your password, refer to "Setting up a password."
- For more information about the rating system of different countries, refer to "Blocking programs based on their TV Rating."

### Watching blocked / restricted programs

To watch a blocked program, enter the PIN when requested.

When initially showing a restricted program or movie, the screen is blank because the Program Rating Lock Settings blocks it. Enter the PIN to unblock the program when a message appears requesting the code.

### Enable Data Service

### $\textcircled{a}$  >  $\textcircled{s}$  Settings > Broadcasting > Data Service

Access services from entertainment providers, online providers, and CE manufactures through Data Service.

- $\triangle$  This function may not be supported depending on the model or geographical area.
- Some channels may not include the Data Service.

### You can use the following functions:

• Data Service

Enable or disable data services.

• Do Not Track

Ask apps and services not to track your browsing activity.

• Private Browsing

Enable Private Browsing to stop the browser from saving your Internet history.

• Delete Browsing Data

Delete all saved cookies.

#### If you want this function enabled or disabled, use the Data Service menu item to turn it on or off.

An application on broadcast channel may malfunction temporarily depending on the circumstances of the broadcast station or application provider.

## Configuring advanced broadcasting audio settings

## $\textcircled{a}$  >  $\textcircled{s}$  Settings > Broadcasting > Audio Options

Audio Options functions differently for analog and digital channels.

• Preferred Language

This is the language you will hear while watching TV if the language is included in the broadcast signal.

• Multi-Track Sound

You can select the multi-track sound function depending on broadcasting signal.

This function may not be supported depending on the model or geographical area.

## Checking digital channel signal info and strength

## $\bigcirc$   $\triangleright$   $\circ$  Settings  $\triangleright$  Support  $\triangleright$  Device Care  $\triangleright$  Self Diagnosis  $\triangleright$  Signal Information Try Now

- If your TV is attached to a separate, over-the-air antenna, you can use the signal strength information to adjust the antenna for increased signal strength and improved HD channel reception.
- This function is only available for digital channels.
- $\triangle$  This function may not be supported depending on the geographical area.

# Picture and Sound

You can change the settings for the picture and the sound according to your preference.

## Adjusting the Picture Quality

Change the Picture Mode and adjust Expert Settings.

### Choosing a picture mode

**@** >  $\circledast$  Settings > Picture > Picture Mode Try Now

You can select the Picture Mode that provides the best viewing experience.

• Dynamic

Makes the picture brighter and clearer in bright viewing environments.

• Standard

Is the default mode suitable for general viewing environments.

• Natural

Reduces eye strain for a comfortable viewing experience.

**Movie** 

Is suitable for watching TV or movies in a dark room.

• FILMMAKER MODE

You can watch the source content (e.g., movie) as it is. The image defined as FILMMAKER MODE automatically switches to FILMMAKER MODE while watching.

- This function may not be supported depending on the model or geographical area.
- **EILMMAKER MODE** may look darker than other picture modes.
- You can change FILMMAKER MODE to a different Picture Mode. However, the changed Picture Mode will be maintained even after watching the picture defined by FILMMAKER MODE.
- FILMMAKER MODE™ logo is a trademark of UHD Alliance, Inc.

### Configuring advanced picture settings

### **@** > @ Settings > Picture > Expert Settings Try Now

Configure the screen settings to your taste by using the following functions:

- Brightness (Try Now
- Contrast Try Now
- Sharpness Try Now
- Color Try Now
- $\bullet$  Tint (G/R)  $f$ ry Now
- Apply Picture Settings (Ty Now
- Picture Clarity Settings Try Now
	- $\triangle$  When LED Clear Motion is set to On, the screen appears darker than when it is Off.
	- This function may not be supported depending on the model.
- Contrast Enhancer (Fry Now
- Film Mode Try Now
	- This function is only available when the input signal is TV, AV, Component (480i, 1080i), or HDMI (1080i).
- Color Tone Try Now
- White Balance [Ty Now
- Gamma Try Now
- Shadow Detail Try Now
- RGB Only Mode Try Now
	- $\triangle$  This function may not be supported depending on the model.
- Color Space Settings Try Now
- Reset Picture Try Now

## Setting the Viewing Environment for External Devices

You can optimize the TV for viewing specific video formats.

### Playing games on an optimized screen

### $\bigcirc$   $\triangleright$   $\circledast$  Settings  $\triangleright$  General  $\triangleright$  External Device Manager  $\triangleright$  Game Mode

You can enable game mode to optimize the TV's settings for playing video games with a gaming console, such as a PlayStation™, Xbox™, or Nintendo Switch™.

- This function may not be supported depending on the model.
- The game mode is not available for normal TV viewing.
- The screen may shake somewhat.
- When Game Mode is enabled, Picture Mode and Sound Mode are switched to Game automatically. Sound Mode may not be automatically switched depending on the selected audio device on the Sound Output menu.
- When Game Mode is set to On, some functions are not available.
- To use a different external device on the same port, remove the game console connection, set Game Mode to Off, and then connect the external device to the port.
- The Game Mode functions used for Nintendo Switch™ are subject to change without prior notice.

### Adjusting the image quality of HDR game

### **M** >  $\otimes$  Settings > General > External Device Manager > HGiG

#### Set the optimal resolution based on the brightness for HDR game content.

- When HDR sources are input in Game Mode, this menu is activated.
- This function may not be supported depending on the model.

### Using Cable Box IP Remote

### $\bigcirc$   $\gg$   $\circ$  Settings  $\gt$  General  $\gt$  External Device Manager  $\gt$  Cable Box IP Remote

Set the cable box that supports IP control to be controlled with Samsung remote control.

This function may not be supported depending on the model.

### Using Input Signal Plus

### $\bigcirc$   $\triangleright$   $\circ$  Settings  $\triangleright$  General  $\triangleright$  External Device Manager  $\triangleright$  Input Signal Plus Try Now

#### Expands the input signal range for HDMI connections.

- When you select the HDMI connector you want to use for Input Signal Plus, and then press the Select button to set the Input Signal Plus function to On, the TV screen may flicker.
- When you connect the TV to an external device that supports only the UHD 24 Hz or UHD 30 Hz frequency, or any FHD frequency, the Input Signal Plus function may not be available. In this case, turn off the Input Signal Plus function.
- For more information, refer to "Supported Resolutions for UHD Input Signals."
- This function may not be supported depending on the model or geographical area.

### Using HDMI Black Level

### $\bigcirc$   $\triangleright$   $\circ$  Settings  $\triangleright$  General  $\triangleright$  External Device Manager  $\triangleright$  HDMI Black Level Try Now

Use HDMI Black Level to adjust the black level to compensate for low black levels, low contrast, or dull colors generated by external devices connected to the TV via an HDMI cable.

This function is only available when the input signal connected to the TV via an HDMI connector is set to RGB444.
## Changing the Picture Size and Position

Change the picture size and position for your TV.

#### Changing the picture size settings

Settings Picture Picture Size Settings

• Picture Size (Try Now

You can change the size of the picture displayed on the TV screen to 16:9 Standard, Custom, or 4:3.

Supported picture sizes differ with the input signal. For more information, refer to "Picture sizes and input signals."

#### • Fit to Screen (Try Now

#### Fitting the picture to the screen.

- $\triangle$  This function may not be supported depending on the **Picture Size** setting.
- $\triangle$  This function may not be supported depending on the broadcast signals.

#### • Zoom and Position (Try Now

#### Adjusting the picture size and/or position.

- This function is available only if Picture Size is set to Custom.
- $\ell$  To change the picture position on analog channels, first enlarge the picture and then change the position.
- These functions may not be available on **Samsung TV Plus** and some applications.

## Configuring a Sound Mode and Expert Settings

Change the Sound Mode and adjust Expert Settings.

#### Choosing a sound mode

#### **<u> </u>
i** →  Settings > Sound > Sound Mode Try Now

#### You can select the available sound mode that you prefer for a content type or your listening environment.

- When an external device is connected, **Sound Mode** may change accordingly.
- This function may not be supported depending on the model.

#### Configuring advanced sound settings

#### Settings Sound Expert Settings Try Now

#### You can personalize the sound quality by adjusting the following settings.

- Balance Try Now
- Equalizer fry Now
	- This function is not available when the Sound Mode function is set to Adaptive Sound or Amplify.
	- The name and properties of this function may appear differently depending on the connected external device.

#### • HDMI-eARC Mode

You can connect an audio device that supports eARC via HDMI-eARC. Muting occurs temporarily during device connection.

- **E** HDMI (ARC) is supported by some models. Check the HDMI port name of the purchased product's model.
- This function may not be supported depending on the model.

#### • Digital Output Audio Format Try Now

Select the digital audio output format. If you select the Auto option, the audio device outputs automatically in a supported format.

If you select the Pass-Through option, audio data is output with no processing.

#### • Digital Output Audio Delay Try Now

This feature is only available when the external device is connected via HDMI (eARC) and SPDIF (Sony Philips Digital Interface).

HDMI (ARC) is supported by some models. Check the HDMI port name of the purchased product's model.

#### • Dolby Atmos Compatibility Try Now

You can set the TV to allow Dolby Digital+ with Atmos streams that are input from external devices.

Set to On if the audio device connected via HDMI (eARC) supports Dolby Atmos. The TV screen may flicker when this function is turned on or off.

- If this function is on, set Digital Output Audio Format to Auto.
- **A** HDMI (ARC) is supported by some models. Check the HDMI port name of the purchased product's model.

#### • Auto Volume Try Now

Automatically adjusts the sound to a certain level when changing channels or switching to another external input.

- Sound Feedback (Try Now
- Reset Sound Try Now

## Using the Sound Support Functions

Configure the sound settings for your TV.

#### Selecting speakers

### **<u> </u>
■** > 
※ Settings > Sound > Sound Output Try Now

#### You can select which speakers the TV uses for audio output.

- External speakers may not be controlled with the remote control. When an external speaker is enabled, some sound menus are not supported.
- Refer to the sound bar's user manual when connecting it to the TV.

## Listening to the TV through Bluetooth devices

### $\bigcirc$   $\triangleright$   $\circ$  Settings  $\triangleright$  Sound  $\triangleright$  Sound Output  $\triangleright$  Bluetooth Speaker List

You can connect Bluetooth audio devices to the TV. They must be paired using the TV's Bluetooth function. Refer to the user manual for your audio device such as Bluetooth speaker, sound bar, and headphones for detailed connection and usage.

- If the TV fails to find a Bluetooth audio device, place the device closer to the TV, and then select Refresh.
- When you turn on a paired Bluetooth audio device, the TV detects it automatically, and then displays a pop-up window. Use this pop-up window to activate or deactivate the Bluetooth audio device.
- The sound quality may be affected by the condition of the Bluetooth connection.
- $\hat{\mathscr{O}}$ Before using a Bluetooth audio device, refer to "Read Before Using Bluetooth Devices."
- This function may not be supported depending on the model. Ì,

## Listening to the TV through a Samsung audio device that supports the Wi-Fi function

For more information about how to connect and use a Samsung audio device that supports the Wi-Fi function, refer to its user manual.

## **G** >  $\circledast$  Settings > Sound > Wi-Fi Speaker Surround Setup Try Now

If you've connected one or more Samsung wireless audio devices that support the Wi-Fi function to the TV, you can create an optimal sound set up by configuring the surround effect settings. You can select any of the surround sound configurations, with or without a sound bar.

A surround sound configuration can be used if all of the following conditions are met:

- Two or more Samsung wireless speakers of the same type must be connected to the same wireless network.
- The Samsung audio devices that support the Wi-Fi function must be connected to the same wireless network as the TV.
- Surround sound configurations with a sound bar may not be supported depending on the product.
- If you activate the Screen Mirroring function while using Samsung audio devices that support the Wi-Fi function, the Wi-Fi connection is disconnected.
- Mismatched video and audio lip-syncing may occur depending on the device type.

# System and Support

You can configure system and support settings, such as clock, timers, energy usage and software updates.

## Using the Time Functions and the Timers

Set the current time and use the timer function.

## $\bigcirc$   $\triangleright$   $\circledast$  Settings  $\triangleright$  General  $\triangleright$  System Manager  $\triangleright$  Time  $\bigcirc$  Now

You can set the Clock manually or automatically. Once the Clock is set, you can view the current time on the TV anytime.

You must set the clock in the following cases:

- The power cable is disconnected and then connected.
- The Clock Mode is changed from Auto to Manual.
- The TV is not connected to the Internet.
- No broadcast signals are received.

#### Setting the clock automatically

## $\bigcirc$   $\gg$   $\circ$  Settings  $\rightarrow$  General  $\rightarrow$  System Manager  $\rightarrow$  Time  $\rightarrow$  Clock  $\rightarrow$  Clock Mode  $\rightarrow$  Auto

- This function works only when the TV is connected to the Internet or is receiving digital broadcasts through a connected antenna.
- The accuracy of the time information received may differ with the channel and signal.
- If you get your TV signal from a cable broadcast receiver/set-top box or a satellite receiver/satellite set-top box connected to an HDMI or Component port, you must set the current time manually.

### Adjusting the clock for DST and time zone

## $\textcircled{a}$  >  $\textcircled{s}$  Settings > General > System Manager > Time > Clock

Sets the right time by setting Daylight Savings Time (DST) and your local time zone.

• Time Zone

#### Selects your time zone.

- $\triangle$  This function is only available when the Clock Mode is set to Auto.
- $\triangle$  This function may not be supported depending on the model or geographical area.
- DST

#### Automatically adjusts for Daylight Saving Time (DST).

This function is only available when the Clock Mode is set to Auto.

## Changing the current time

## **6** >  $\circledast$  Settings > General > System Manager > Time > Clock > Time Offset

#### Time Offset adjusts the time through a network connection.

This function is available only when Clock Mode is set to Auto, the TV fails to receive time information through normal broadcast signals, and the TV is connected to the Internet through a local area network.

### Setting the clock manually

## $\bigcirc$   $\gg$   $\circ$  Settings  $\rightarrow$  General  $\rightarrow$  System Manager  $\rightarrow$  Time  $\rightarrow$  Clock  $\rightarrow$  Clock Mode  $\rightarrow$  Manual

When Clock Mode is set to Manual, you can directly enter the current date and time. Select the Date and Time by using the directional buttons on the remote control.

### Using the sleep timer

### $\bigcirc$   $\triangleright$   $\circledast$  Settings  $\triangleright$  General  $\triangleright$  System Manager  $\triangleright$  Time  $\triangleright$  Sleep Timer

You can use this function to automatically shut off the TV after a pre-set period of time. You can set the sleep timer for up to 180 minutes after which it will turn off the TV.

This function may not be supported in some viewing modes.

## Turning off the TV using the off timer

#### $\bigcirc$   $\triangleright$   $\circ$  Settings  $\triangleright$  General  $\triangleright$  System Manager  $\triangleright$  Time  $\triangleright$  Off Timer

You can set Off Timer to shut off the TV automatically at a specific time. Off Timer is only available if the Clock has been set.

- To use this function, first set the Clock ( $\bigcirc$ )  $\otimes$  Settings > General > System Manager > Time > Clock).
- This function may not be supported in some viewing modes.

## Using the Auto Protection Time and Energy Saving Functions

Set the Auto Protection Time and reduce the TV's energy consumption.

#### Setting the Auto Protection Time

#### $\bigcirc$   $\triangleright$   $\circ$  Settings  $\triangleright$  General  $\triangleright$  System Manager  $\triangleright$  Auto Protection Time  $\bigcirc$  Now

#### Activate a screensaver when your TV displays a still image for 2 hours or more.

This function may not be supported in some viewing modes.

#### Reducing the energy consumption of the TV

#### $\textcircled{a}$  >  $\textcircled{s}$  Settings > General > Eco Solution Try Now

You can adjust the brightness level of the TV, reduce overall power consumption, and prevent overheating.

- This function may not be supported depending on the model.
- Ambient Light Detection (Try Now

Automatically adjusts the brightness level of the TV, according to the ambient light level, to reduce power consumption. If Ambient Light Detection has adjusted the screen brightness to a too bright or dark level, you can select Minimum Brightness to manually adjust the minimum screen brightness.

• Minimum Brightness (Fry Now

When Ambient Light Detection is turned on, you can manually adjust the minimum brightness of the TV screen. This function acts only when the value is less than the setting in  $\textcircled{a}$  >  $\textcircled{s}$  Settings > Picture > Expert Settings > Brightness.

• Power Saving Mode Try Now

Adjust the brightness settings to reduce the TV's power consumption.

• Motion Lighting Try Now

Adjusts the brightness in response to on-screen movements to reduce power consumption.

• Auto Power Off Try Now

Automatically turns off the TV to reduce unnecessary power consumption if the TV Controller and the remote control are not used for the set period of time.

## Updating the TV's Software

View your TV's software version and update it if necessary.

△ DO NOT turn off the TV's power until the update is complete. The TV will turn off and on automatically after completing the software update. Video and audio settings may be reset to their defaults after a software update.

**Co** >  $\circledR$  Settings > Support > Software Update Try Now

#### Updating through the Internet

 $\bigcirc$   $\triangleright$   $\circ$  Settings  $\triangleright$  Support  $\triangleright$  Software Update  $\triangleright$  Update Now  $\bigcirc$  Try Now

Updating from the Internet requires an active Internet connection.

#### Updating through a USB device

#### $\bigcirc$   $\triangleright$   $\circledast$  Settings  $\triangleright$  Support  $\triangleright$  Software Update  $\triangleright$  Update Now

After downloading the update file from the Samsung website and storing it on a USB device, connect the USB device to the TV to update.

To update using a USB device, download the update package from Samsung.com to your computer. Then, save the update package in the USB device's top-level folder. Otherwise, the TV will not be able to locate the update package.

#### Updating the TV automatically

#### $\bigcirc$   $\triangleright$   $\circ$  Settings  $\triangleright$  Support  $\triangleright$  Software Update  $\triangleright$  Auto Update  $\bigcirc$  Now

If the TV is connected to the Internet, you can have the TV's software update itself automatically while you are watching the TV. When the background update is completed, it is applied the next time the TV is turned on.

If you agree to the Smart Hub terms and conditions, Auto Update is set to On automatically. If you want this function disabled, use the Select button to turn it off.

- This function may take a longer time if another network function is running concurrently.
- This function requires an Internet connection.

## Audio and Video Functions for the Visually or Hearing Impaired

You can configure the functions for the visually or hearing impaired.

#### Running the accessibility functions

 $\textcircled{a}$  >  $\textcircled{s}$  Settings > General > Accessibility Try Now

#### Running Accessibility Shortcuts

The Accessibility Shortcuts provide easy access to the accessibility functions. To display the Accessibility Shortcuts, press the CC/VD button or press and hold the MUTE button for 1 second or more. You can easily turn on or turn off the functions, such as Voice Guide, Picture Off, Video Description, Caption, High Contrast, Enlarge, Learn TV Remote, Learn Menu Screen, Multi-output Audio, Slow Button Repeat, Accessibility Settings, etc.

- $\triangle$  On the Samsung Smart Remote, press and hold the  $+/-$  (Volume) button for 1 second or more.
- Even if the Voice Guide is set to Off or muted, the voice quide for Accessibility Shortcuts is enabled.
- The shortcut menus may not appear depending on the model or geographical area.

#### Enabling voice guides for the visually impaired

#### $\bigcirc$   $\triangleright$   $\circ$  Settings  $\triangleright$  General  $\triangleright$  Accessibility  $\triangleright$  Voice Guide Settings  $\bigcirc$  Now

You can activate voice guides that describe the menu options aloud to aid the visually impaired. To activate this function, set Voice Guide to On. With Voice Guide on, the TV provides voice guides for channel change, volume adjust, information on current and upcoming programs, schedule viewing, other TV functions, and various content in the Internet, and in Search.

#### You can go to Voice Guide, and then press the Select button to turn the function on or off.

- The Voice Guide is provided in the language that is specified on the TV Language. However, some languages are not supported by Voice Guide even though they are listed in the TV Language. English is always supported.
- For more information about the TV Language settings, refer to "Changing the menu language."

## Changing the volume, speed, pitch, and the TV background volume of the Voice Guide

You can configure the volume, speed, pitch, and the TV background volume of the voice guide.

#### The TV screen is turned off but audio continues

### $\textcircled{a}$  >  $\textcircled{s}$  Settings > General > Accessibility > Picture Off

Turn off the TV screen and provide only sound to reduce overall power consumption. When you press a button on the remote control other than Volume and Power while the screen is off, the TV screen turns back on.

### Enabling audio for the video description function

### $\textcircled{a}$  >  $\textcircled{s}$  Settings > General > Accessibility > Video Description  $\text{Tr} Now$

You can activate an audio guide that provides an audio description of video scenes for the visually impaired. This function is only available with broadcasts that provide this service.

### White text on black background (high contrast)

### $\bigcirc$   $\gg$   $\circ$  Settings  $\gt$  General  $\gt$  Accessibility  $\gt$  High Contrast Try Now

You can change Smart Hub and setting menu screens to white text on a black background and change the transparent TV menus to opaque automatically so that text can be more easily read.

If High Contrast is on, some Accessibility menus are not available.

### Setting the screen to black and white

### $\bigcirc$   $\triangleright$   $\circledast$  Settings  $\triangleright$  General  $\triangleright$  Accessibility  $\triangleright$  Grayscale  $\bigcirc$  Now

You can change the color of the TV screen to black and white to sharpen blurred edges caused by colors.

- If Grayscale is on, some Accessibility menus are not available.
- This function may not be supported depending on the model or geographical area.

## Enlarging the font (for the visually impaired)

### $\bigcirc$   $\triangleright$   $\circledast$  Settings  $\triangleright$  General  $\triangleright$  Accessibility  $\triangleright$  Enlarge  $\bigcirc$  Now

You can enlarge the size of the font on the screen. To activate, set Enlarge to On.

#### Learning about the remote control (for the visually impaired)

#### $\bigcirc$   $\triangleright$   $\circ$  Settings  $\triangleright$  General  $\triangleright$  Accessibility  $\triangleright$  Learn TV Remote  $\bigcirc$  Now

This function helps individuals with a visual impairment to learn the positions of the buttons on the remote control. When this function is activated, you can press a button on the remote control and the TV will tell you its name. Press the RETURN button twice to exit Learn TV Remote.

This function is only available when **Voice Guide** is enabled.

#### Learning about the TV menu

#### $\bigcirc$   $\triangleright$   $\circ$  Settings  $\triangleright$  General  $\triangleright$  Accessibility  $\triangleright$  Learn Menu Screen Try Now

Learn the menus on the TV screen. Once enabled, your TV will tell you the structure and features of the menus you select.

This function is only available when **Voice Guide** is enabled.

### Showing captions

### $\bigcirc$   $\triangleright$   $\circledast$  Settings  $\triangleright$  General  $\triangleright$  Accessibility  $\triangleright$  Caption Settings  $\bigcirc$  Now

#### Set Caption to On to watch programs with the captions displayed.

- Captions are not displayed by programs that do not support captions.
- This function has no relationship with the features for controlling subtitles of DVD or Blu-ray players. To control DVD or Blu-ray subtitles, use the subtitle feature of the DVD or Blu-ray player and the player's remote control.

## Splitting the caption

### $\bigcirc$   $\triangleright$   $\circ$  Settings  $\triangleright$  General  $\triangleright$  Accessibility  $\triangleright$  Caption Settings  $\triangleright$  Separate Closed Caption

You can display the caption in the area separated from the broadcast screen.

#### Selecting the caption language

#### $\bigcirc$   $\triangleright$   $\circ$  Settings  $\triangleright$  General  $\triangleright$  Accessibility  $\triangleright$  Caption Settings  $\triangleright$  Caption Mode

• Default / CC1 ~ CC4 / Text1 ~ Text4

Operates in either analog TV channel mode or when a signal is supplied from an external device to the TV. (Depending on the broadcast signal, the analog caption function may or may not work with digital channels.)

• Default / Service1 ~ Service6 / CC1 ~ CC4 / Text1 ~ Text4

Works with digital channels. These functions may not be available in digital caption mode depending on the broadcast.

#### Setting the digital caption related options

#### $\bigcirc$   $\otimes$   $\otimes$  Settings  $\rightarrow$  General  $\rightarrow$  Accessibility  $\rightarrow$  Caption Settings  $\rightarrow$  Digital Caption Options

#### You can change the font color, background color, size settings, and position, etc.

- The foreground and background colors and opacity settings cannot be the same.
- The Position function is activated only for programs that support broadcast captions.

## Listening to the TV through Bluetooth devices (for the hearing impaired)

## $\bigcirc$   $\gg$   $\circ$  Settings  $\gt$  General  $\gt$  Accessibility  $\gt$  Multi-output Audio

You can turn on both the TV speaker and Bluetooth headphone at the same time. When this function is active, you can set the volume of the Bluetooth headphone higher than the volume of the TV speaker.

- This function may not be supported depending on the model.
- When you connect the Bluetooth headphone to the TV, Multi-output Audio is activated. For more information, refer to "Listening to the TV through Bluetooth devices."

#### Configuring the repeat settings for remote control buttons

### $\bigcirc$   $\gg$   $\circ$  Settings  $\gt$  General  $\gt$  Accessibility  $\gt$  Remote Button Repeat Settings Try Now

You can configure the operation speed of the remote control buttons so that they slow down when you continually press and hold them. First, set Slow Button Repeat to On, and then adjust the operation speed in Repeat Interval.

## Using Voice Assistants on TV

You can change the settings of a Voice Assistant after selecting it.

This function is supported only in The Frame.

#### Select the Voice Assistant

#### **<u> </u>
a** > 
☆ Settings > General > Voice > Voice Assistant

#### Select which Voice Assistant you would like to help control your TV.

- To use this function, the TV must be connected to the Internet.
- This function may not be supported depending on the model or geographical area.

#### • Bixby / Amazon Alexa / Google Assistant

- To use the Voice Assistant, follow the instructions on the TV screen to enable the selected Voice Assistant.
- $\ell$  To change the settings for Voice Assistant, run the Settings menu under each Voice Assistant ( $\bigcirc$ ) >  $\otimes$  Settings > General > Voice > Voice Assistant).
- To enable the Settings menus for each Voice Assistant, log in each Voice Assistant.
- For an example of Voice command, see the Settings menus for each Voice Assistant.

## Using Other Functions

You can view other functions.

#### Changing the menu language

 $\bigcirc$   $\gg$   $\circ$  Settings  $\gt$  General  $\gt$  System Manager  $\gt$  Language Try Now

#### Setting up a password

#### $\bigcirc$   $\gg$   $\circ$  Settings  $\rightarrow$  General  $\rightarrow$  System Manager  $\rightarrow$  Change PIN  $\bigcirc$  Try Now

#### The PIN input window appears. Enter a PIN. Enter it again to confirm it. The default PIN is "0000."

If you forget your PIN, you can reset it with your remote control. With the TV turned on, press the following buttons on the remote control in the order shown to reset the PIN to "0000."

On the Samsung Smart Remote: Press  $+/-$  (Volume) button. > Volume Up >  $\bigcirc$  > Volume Down >  $\bigcirc$  > Volume Up > 6.

On the standard remote control: Press  $\mathcal{R}$  button. > (+) (Volume Up) > Press RETURN button. > (-) (Volume Down) > Press RETURN button.  $\rightarrow$  ( $\pm$ ) (Volume Up) > Press RETURN button.

#### Selecting Usage or Retail Mode

#### $\bigcirc$   $\triangleright$   $\circledast$  Settings  $\triangleright$  General  $\triangleright$  System Manager  $\triangleright$  Usage Mode  $\bigcirc$  Now

#### You can set the TV for retail environments by setting Usage Mode to Retail Mode.

- For all other uses, select Home Mode.
- Use Retail Mode only in a store. With Retail Mode, some functions are disabled, and the TV settings automatically reset after a preset amount of time.
- This function may not be supported depending on the model.

### Managing External Devices

## $\bigcirc$   $\triangleright$   $\circ$  Settings  $\triangleright$  General  $\triangleright$  External Device Manager  $\triangleright$  Device Connect Manager Try Now

When you connect external devices, such as mobile devices or tablets connected to the same network as the TV so you can share content, you can view the list of allowed devices and connected devices.

• Access Notification

Set whether to display a notification when an external device such as a mobile device or tablet attempts to connect to the TV.

• Device List

Manage a list of external devices registered to the TV.

#### Using AirPlay

#### $\bigcirc$   $\triangleright$   $\circledast$  Settings  $\triangleright$  General  $\triangleright$  Apple AirPlay Settings

You can use AirPlay to view content from your iPhone, iPad, or Mac on the TV screen.

This function may not be supported depending on the model.

#### Restoring the TV to the factory settings

#### $\textcircled{a}$  >  $\textcircled{s}$  Settings > General > Reset Try Now

You can restore all TV settings to the factory defaults.

- 1. Select Reset. The security PIN entry window appears.
- 2. Enter the security PIN, and then select Reset. All settings are then reset. The TV turns off and on again automatically and displays the Initial Setup screen.
- For more information on **Reset**, refer to the user manual that came with the TV.
- If you skipped some steps in the initial setup, run **Set Up TV (** $\bigcirc$ **)**  $\rightarrow$  **Source**  $\rightarrow$  up directional button  $\rightarrow$  **TV**  $\rightarrow$  up directional button  $>$  Set Up TV), and then configure the settings in the steps you skipped.

# Precautions and Notes

#### You can get instructions and information that you must read after installation.

## Read Before Using Apps

#### Read this information before using Apps.

- If you want to download new apps using Apps, first sign in to your Samsung account.
- Due to the product characteristics featured on Samsung Smart Hub, as well as limitations in available content, certain features, applications, and services may not be available on all devices or in all territories. Visit http://www.samsung.com for more information on specific device information and content availability. Services and content availability are subject to change without prior notice.
- Samsung Electronics takes no legal responsibility whatsoever for any interruption of app services caused by the service provider for any reason.
- Application services may be provided in English only and available content may differ with the geographical area.
- For more information about applications, visit the applicable service provider's website.
- An unstable Internet connection may cause delays or interruptions. In addition, applications may terminate automatically depending on the network environment. If this occurs, check your Internet connection and try again.
- Application services and updates may become unavailable.
- Application content is subject to change by the service provider without prior notice.
- Specific services may differ with the version of the application installed on the TV.
- An application's functionality may change in future versions of the application. If this occurs, run the application's tutorial or visit the service provider's website.
- Depending on the service provider's policies, certain applications may not support multitasking.

## Read Before Using the Internet Function

Read this information before using the Internet function.

- File download is not supported.
- The Internet function may not be able to access certain websites, including websites operated by certain companies.
- The TV does not support playback of flash videos.
- E-commerce for online purchases is not supported.
- ActiveX is not supported.
- Only a limited number of fonts are supported. Certain symbols and characters may not be displayed properly.
- The response to remote commands and the resulting on-screen display may be delayed while a web page is loading.
- Loading a web page may be delayed or suspended completely depending on the status of the participating systems.
- Copy and paste operations are not supported.
- When composing an email or a simple message, certain functions such as the font size and color selection may not be available.
- There is a limit to the number of bookmarks and the size of the log file that can be saved.
- The number of windows that can be opened concurrently is limited.
- Web browsing speed will differ with the network environment.
- Browsing history is saved from latest to oldest, with the oldest entries being overwritten first.
- Depending on the types of video/audio codecs supported, you may not be able to play certain HTML5 video and audio files.
- Video sources from PC-optimized streaming service providers may not play properly on our proprietary Internet browser.

## Read before setting up a wireless Internet connection

#### Precautions for wireless Internet

• This TV supports the IEEE 802.11 a /b /q /n /ac communication protocols. Samsung recommends using IEEE 802.11n. Video files stored on a device connected to the TV via a Home Network may not play back smoothly.

 $\ell$  Some of the IEEE 802.11 communication protocols may not be supported depending on the model or geographical area.

- To use wireless Internet, the TV must be connected to a wireless access point or modem. If the wireless access point supports DHCP, the TV can use a DHCP or static IP address to connect to the wireless network.
- Select a channel that is not currently being used by the wireless access point. If the channel set is currently being used by the wireless access point to communicate with another device, the result is usually interference and/or a communications failure.
- Most wireless networks have an optional security system. To enable a wireless network's security system, you need to create a password using characters and numbers. This password is then needed to connect to a securityenabled access point.

#### Wireless security protocols

The TV only supports the following wireless network security protocols. The TV cannot connect to non-certified wireless access point.

- Authentication Modes: WEP, WPAPSK, WPA2PSK
- Encryption Types: WEP, TKIP, AES

In compliance with the Wi-Fi certification specifications, Samsung TVs do not support WEP or TKIP security encryption in networks running in the 802.11n mode. If the wireless access point supports WPS (Wi-Fi Protected Setup), you can connect the TV to your network using PBC (Push Button Configuration) or a PIN (Personal Identification Number). WPS automatically configures the SSID and WPA key settings.

## Read Before Playing Photo, Video, or Music Files

Read this information before playing media content.

### Limitations to the use of photo, video, and music files (Try Now)

- The TV supports Mass Storage Class (MSC) USB devices only. MSC is a class designation for mass storage devices. Types of MSC devices include external hard drives, flash card readers, and digital cameras. (USB hubs are not supported.) These kinds of devices must be connected directly to the USB port. The TV may not be able to recognize a USB device or read the files on the device if it is connected with a USB extension cable. Do not disconnect USB devices while they are transferring files.
- When connecting an external hard drive, use the USB (HDD 5V 1A) port. We recommend that you use an external hard drive with its own power adapter.
- Certain digital cameras and audio devices may not be compatible with the TV.
- If there are multiple USB devices connected to the TV, the TV might not be able to recognize some or all the devices. USB devices that use high-power input should be connect to the USB (HDD 5V 1A) port.
- The TV supports the FAT, exFAT, and NTFS file systems.
- In the media contents list, the TV can display up to 1,000 files per folder. If the USB device contains more than 8,000 files and folders, however, some files and folders might not be accessible.
- Certain files, depending on how they are encoded, may not play on the TV.
- Certain files are not supported on all models.
- The DivX and DTS codecs are not supported by the Samsung TV models released in 2020.

## Supported subtitles

#### Subtitle formats

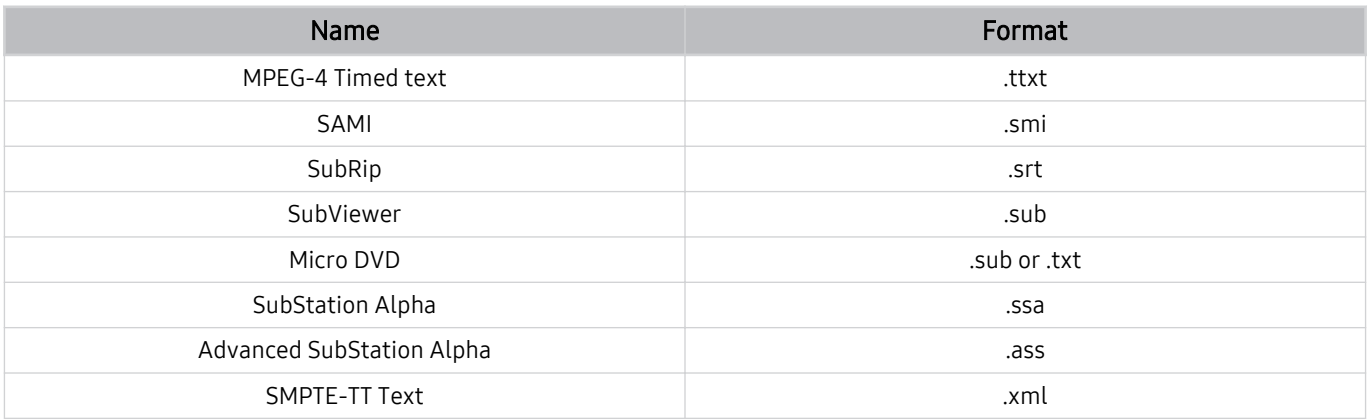

#### Video formats with subtitles

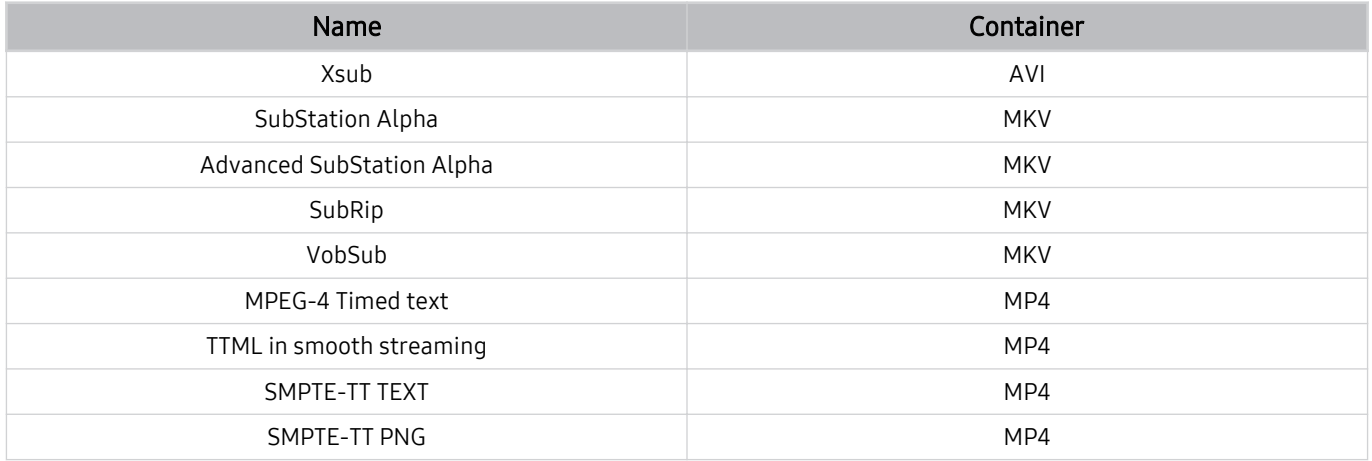

## Supported image formats and resolutions

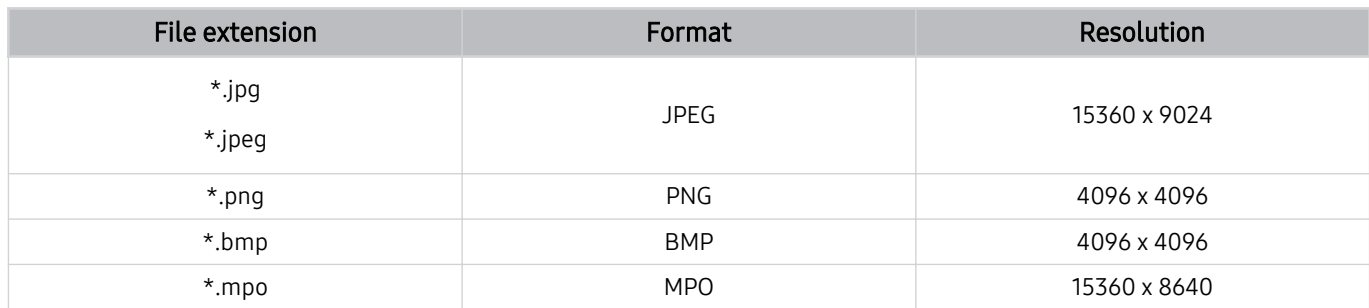

The MPO format is supported partly.

## Supported music formats and codecs

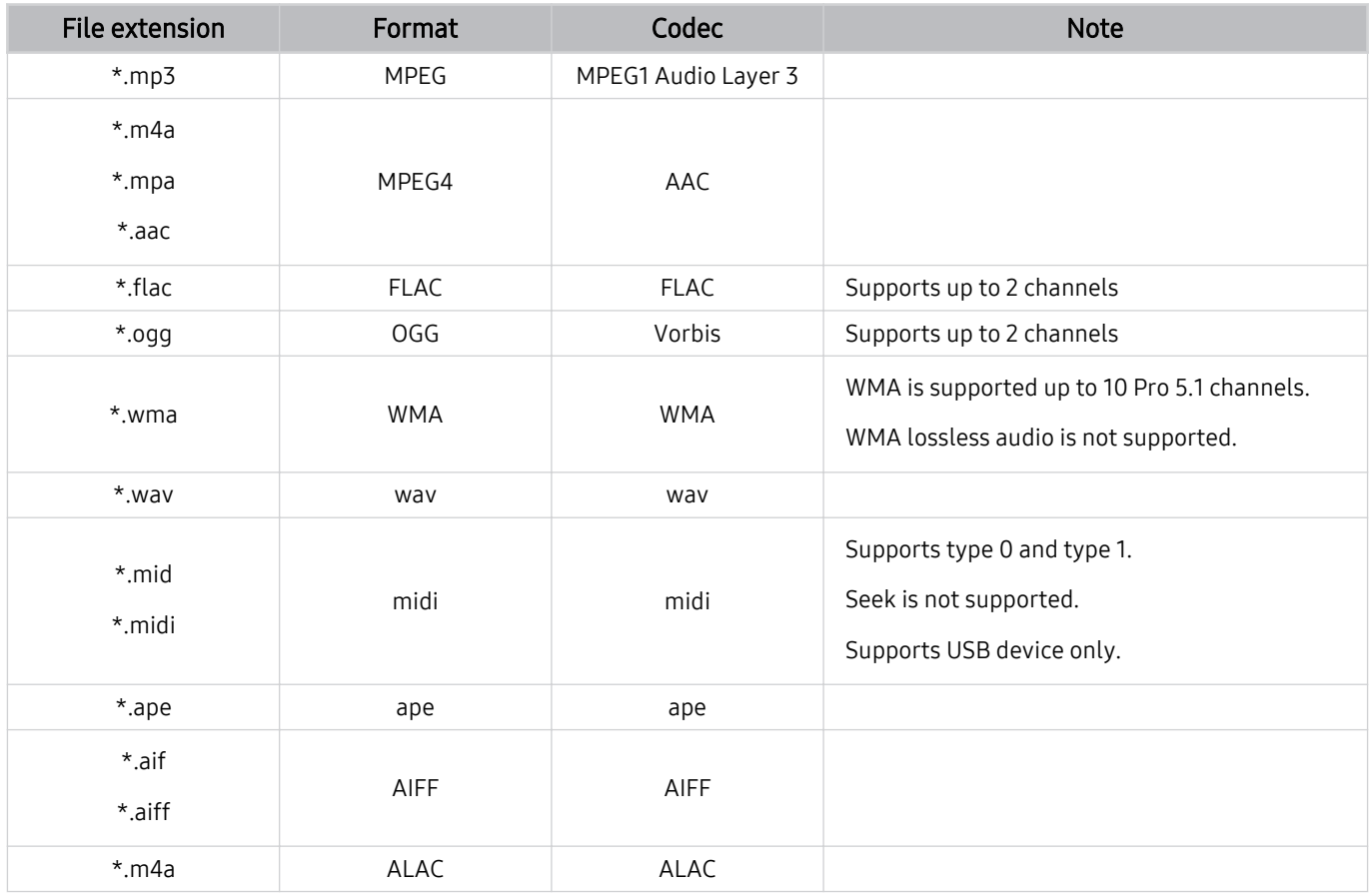

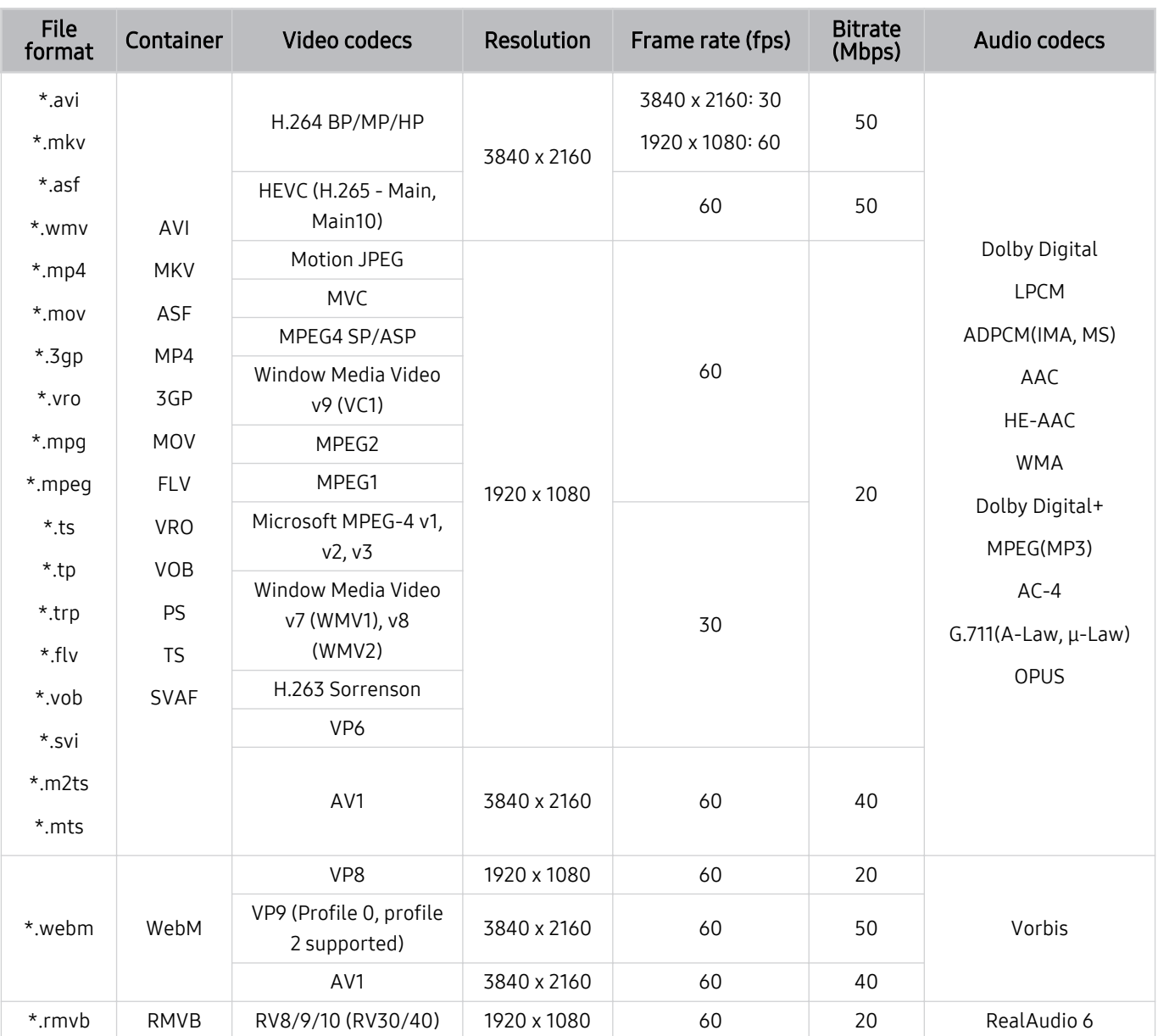

# Supported video codecs (TU6/TU7 series, BET-H)

#### Other restrictions

- Codecs may not function properly if there is a problem with the content.
- Video content does not play or does not play correctly if there is an error in the content or container.
- Sound or video may not work if they have standard bit rates/frame rates above the TV's compatibility ratings.
- If the Index Table is has an error, the Seek (Jump) function will not work.
- When playing video over a network connection, the video may not play smoothly because of data transmission speeds.
- Some USB/digital camera devices may not be compatible with the TV.
- HEVC codec is only available in MKV / MP4 / TS containers.
- The MVC codec is supported partly.

#### Video decoders

- H.264 UHD is supported up to Level 5.1, and H.264 FHD is supported up to Level 4.1 (TV does not support FMO / ASO / RS).
- HEVC UHD is supported up to Level 5.1, and HEVC FHD is supported up to Level 4.1.
- VC1 AP L4 is not supported.
- GMC 2 or above is not supported.

#### Audio decoders

- WMA is supported up to 10 Pro 5.1 channels, M2 profile.
- WMA1, WMA lossless / Voice are not supported.
- QCELP and AMR NB/WB are not supported.
- Vorbis is supported for up to 5.1 channels.
- Dolby Digital+ is supported for up to 5.1 channels.
- The supported sample rates are 8, 11.025, 12, 16, 22.05, 24, 32, 44.1, and 48 KHz, and differ with the codec.

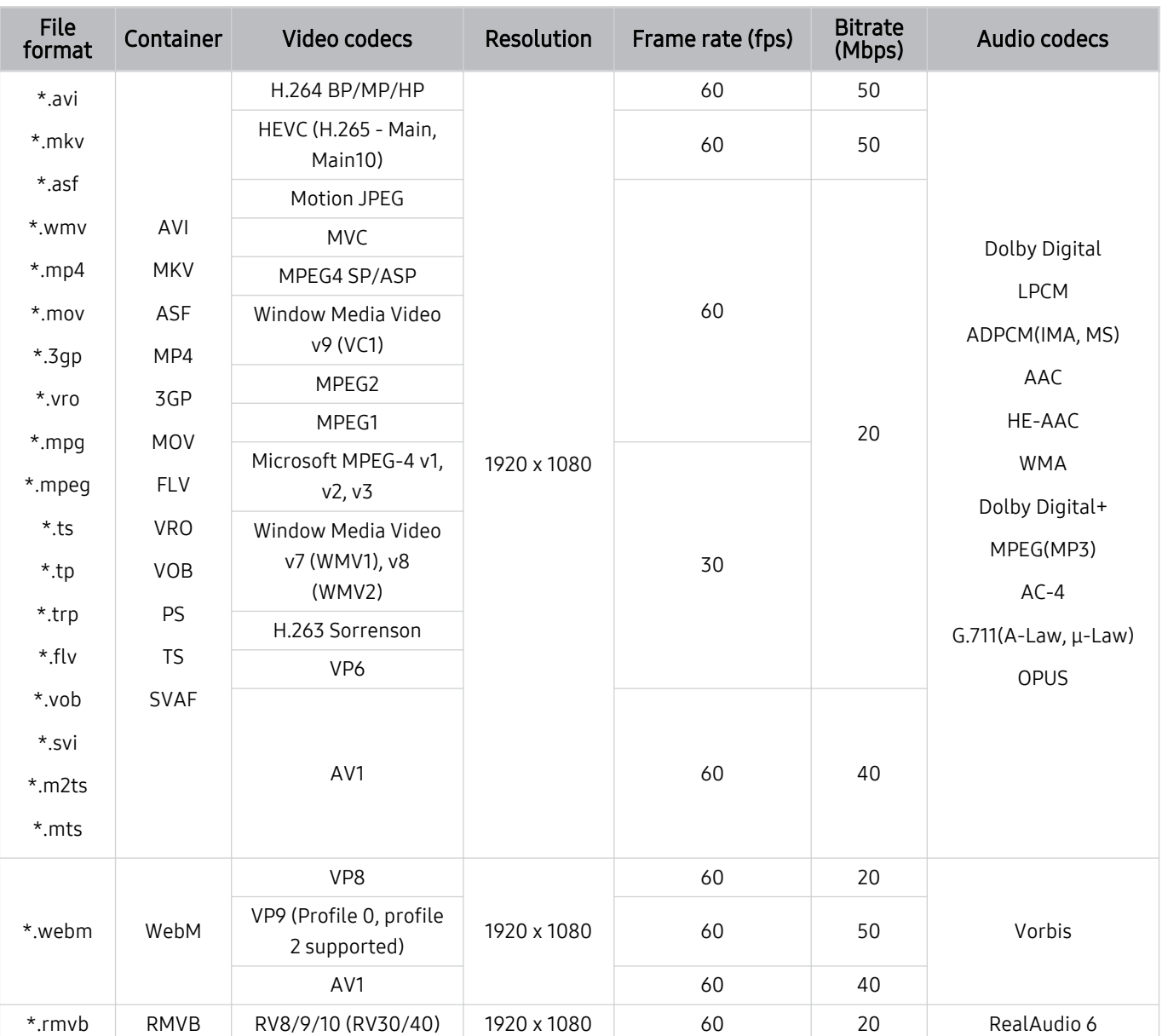

# Supported video codecs (The Frame)

#### Other restrictions

- Codecs may not function properly if there is a problem with the content.
- Video content does not play or does not play correctly if there is an error in the content or container.
- Sound or video may not work if they have standard bit rates/frame rates above the TV's compatibility ratings.
- If the Index Table is has an error, the Seek (Jump) function will not work.
- When playing video over a network connection, the video may not play smoothly because of data transmission speeds.
- Some USB/digital camera devices may not be compatible with the TV.
- HEVC codec is only available in MKV / MP4 / TS containers.
- The MVC codec is supported partly.

#### Video decoders

- H.264 FHD is supported up to Level 4.1 (TV does not support FMO / ASO / RS).
- HEVC FHD is supported up to Level 4.1.
- VC1 AP L4 is not supported.
- GMC 2 or above is not supported.

#### Audio decoders

- WMA is supported up to 10 Pro 5.1 channels, M2 profile.
- WMA1, WMA lossless / Voice are not supported.
- QCELP and AMR NB/WB are not supported.
- Vorbis is supported for up to 5.1 channels.
- Dolby Digital+ is supported for up to 5.1 channels.
- The supported sample rates are 8, 11.025, 12, 16, 22.05, 24, 32, 44.1, and 48 KHz, and differ with the codec.

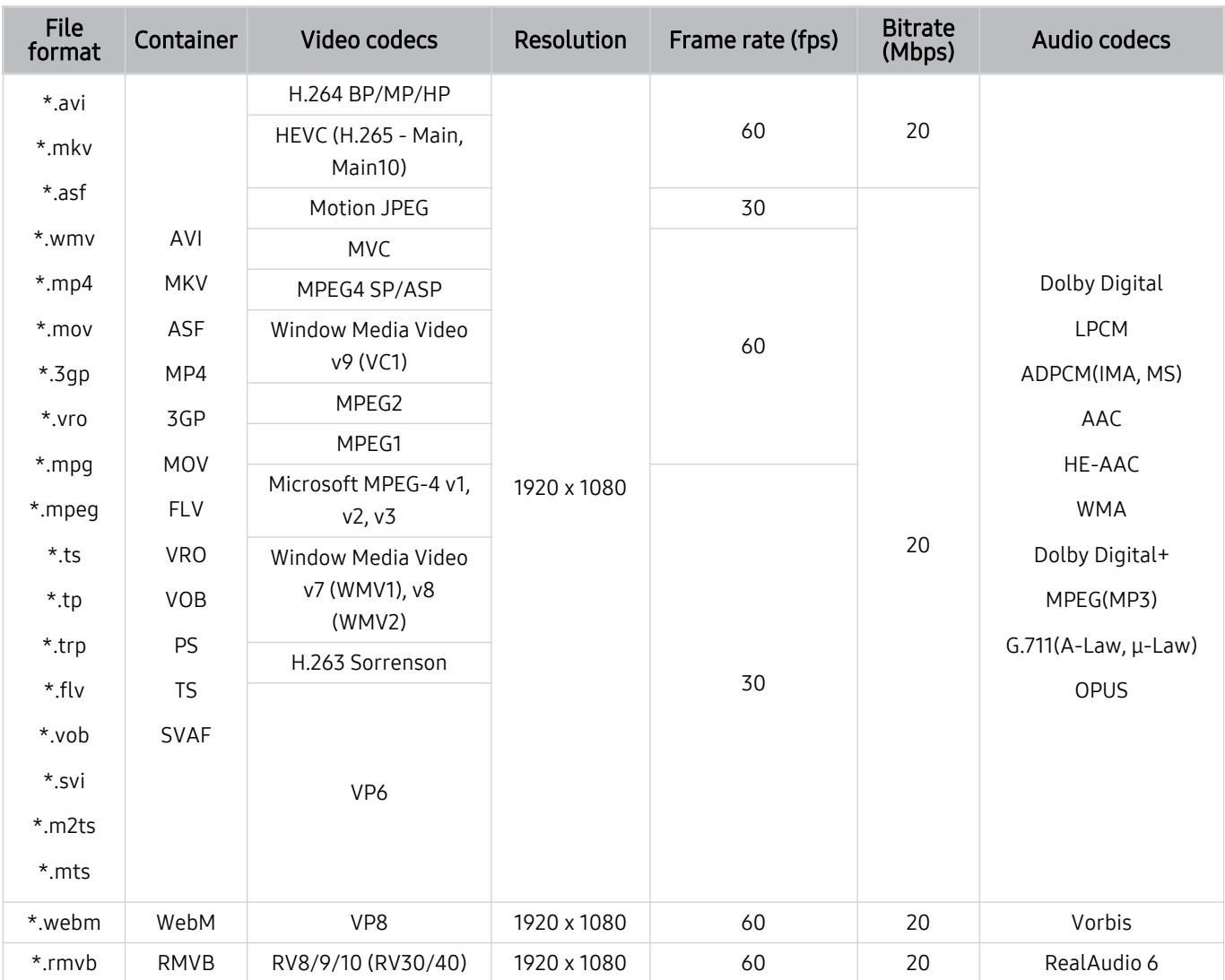

## Supported video codecs (T5/N5/M4 series or lower, BET-M, BET-B)

#### Other restrictions

- Codecs may not function properly if there is a problem with the content.
- Video content does not play or does not play correctly if there is an error in the content or container.
- Sound or video may not work if they have standard bit rates/frame rates above the TV's compatibility ratings.
- If the Index Table is has an error, the Seek (Jump) function will not work.
- When playing video over a network connection, the video may not play smoothly because of data transmission speeds.
- Some USB/digital camera devices may not be compatible with the TV.
- HEVC codec is only available in MKV / MP4 / TS containers.
- The MVC codec is supported partly.

#### Video decoders

- H.264 is supported up to Level 4.1 (TV does not support FMO / ASO / RS).
- VC1 AP L4 is not supported.
- GMC 2 or above is not supported.

#### Audio decoders

- WMA is supported up to 10 Pro 5.1 channels, M2 profile.
- WMA1, WMA lossless / Voice are not supported.
- QCELP and AMR NB/WB are not supported.
- Vorbis is supported for up to 5.1 channels.
- Dolby Digital+ is supported for up to 5.1 channels.
- The supported sample rates are 8, 11.025, 12, 16, 22.05, 24, 32, 44.1, and 48 KHz, and differ with the codec.

## Read After Installing the TV

Read this information after installing the TV.

#### Picture sizes and input signals

The Picture Size is applied to the current source. The applied Picture Size will remain in effect whenever you select that source unless you change them.

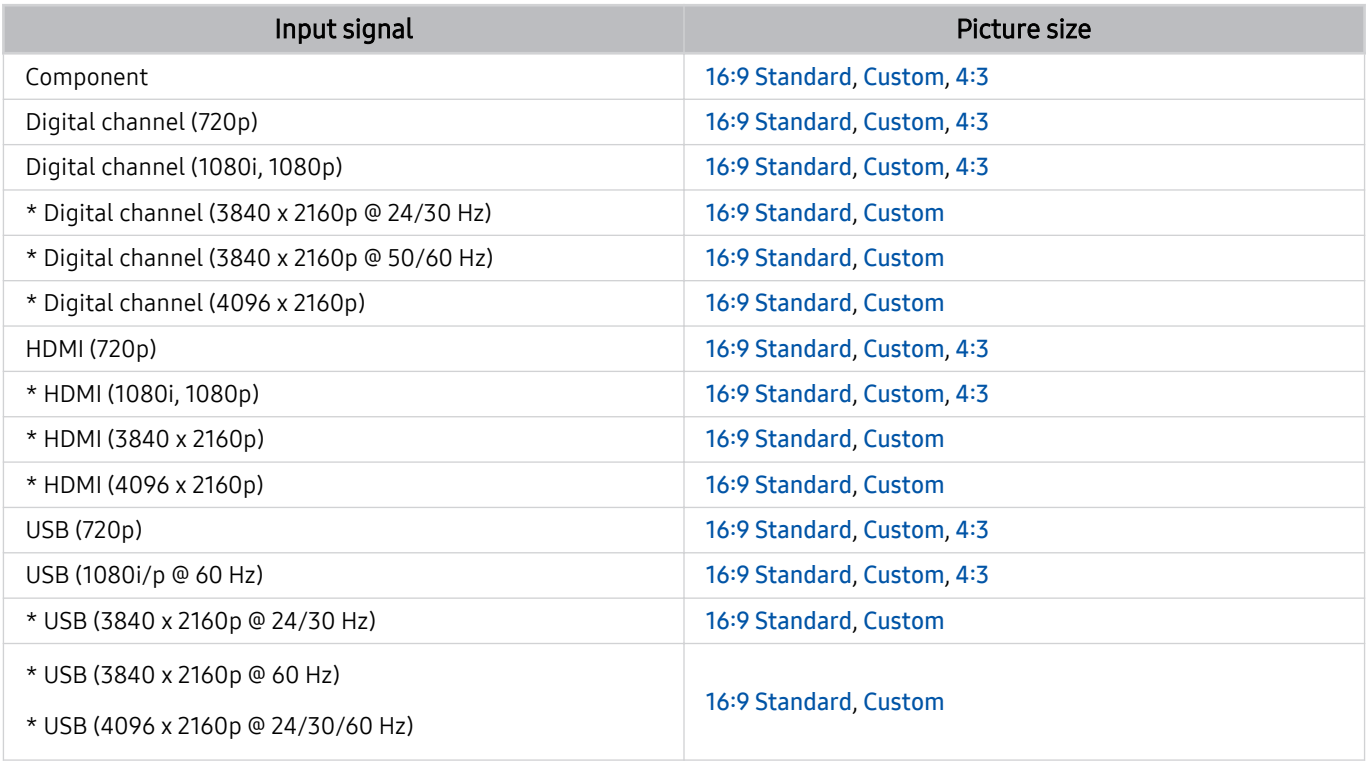

\*: This input signal is supported by TU6/TU7 series, BET-H.

The input ports for external devices may differ depending on the model and geographical area.

## Installing an anti-theft lock

An anti-theft lock is a physical device that can be used to protect the TV against theft. Look for the lock slot on the back of the TV. The slot has a  $\bigcirc$  icon next to it. To use the lock, wrap the lock cable around an object that is too heavy to carry and then thread it through the TV's lock slot. The lock is sold separately. The method of using an antitheft lock may differ for each model. Refer to the lock's user manual for more information.

This function may not be supported depending on the model or geographical area.

## Supported Resolutions for UHD Input Signals

Check the supported resolution for UHD input signals.

#### • Resolution: 3840 x 2160p, 4096 x 2160p

This function is supported by TU6/TU7 series, BET-H.

## If Input Signal Plus is set to Off

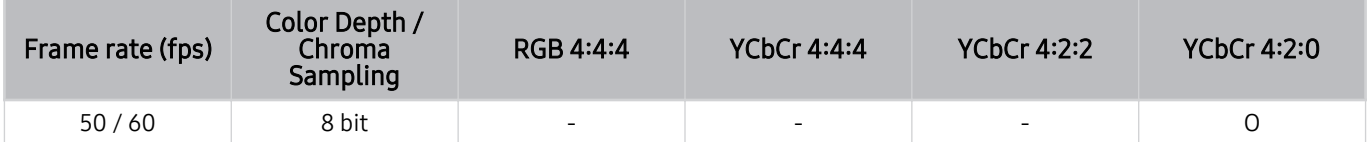

## If Input Signal Plus is set to On

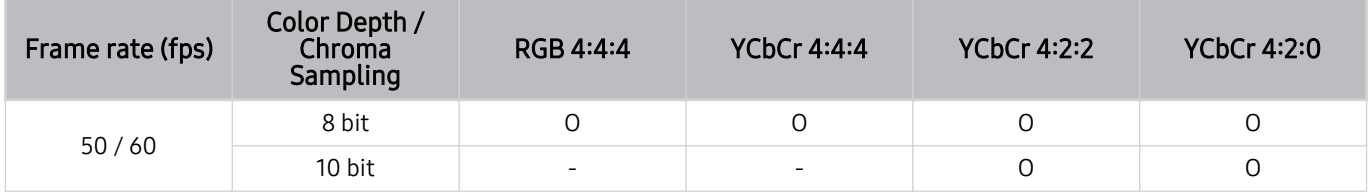

## Read Before Connecting a Computer (Supported Resolutions)

Check the resolutions supported for PC input signals.

When you connect your TV to a computer, set the computer's video card to one of the standard resolutions listed in the tables below or on the next pages. The TV will automatically adjust to the resolution you choose. Note that the optimal and recommended resolutions are 3840 x 2160 at 60 Hz (TU6/TU7 series, BET-H) and 1920 x 1080 at 60 Hz (The Frame, T5/N5/M4 series or lower, BET-M, BET-B). Choosing a resolution not included in the tables can result in a blank screen or just the remote control sensor turning on. Refer to the user manual of your graphics card for compatible resolutions.

The native resolution is 3840 x 2160 at 60 Hz with the Input Signal Plus set to On. The native resolution is 3840 x 2160 at 30 Hz with the **Input Signal Plus** set to Off.

#### IBM

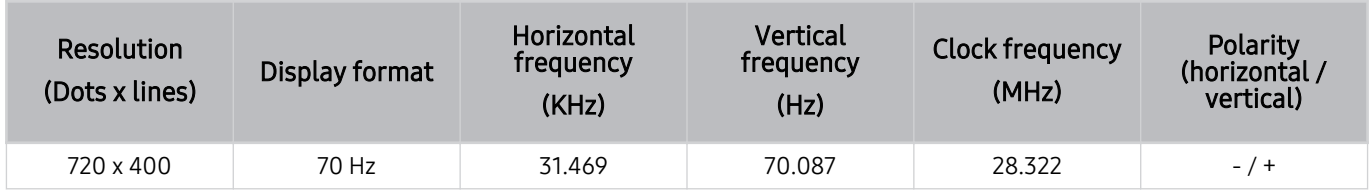

#### **MAC**

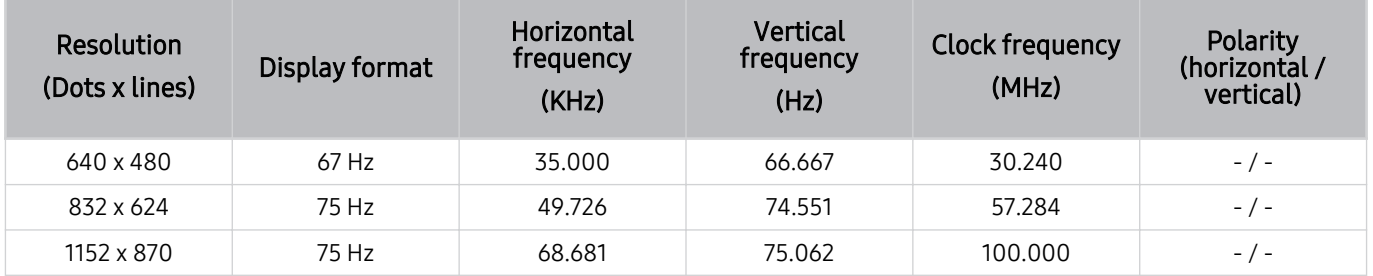

## VESA DMT

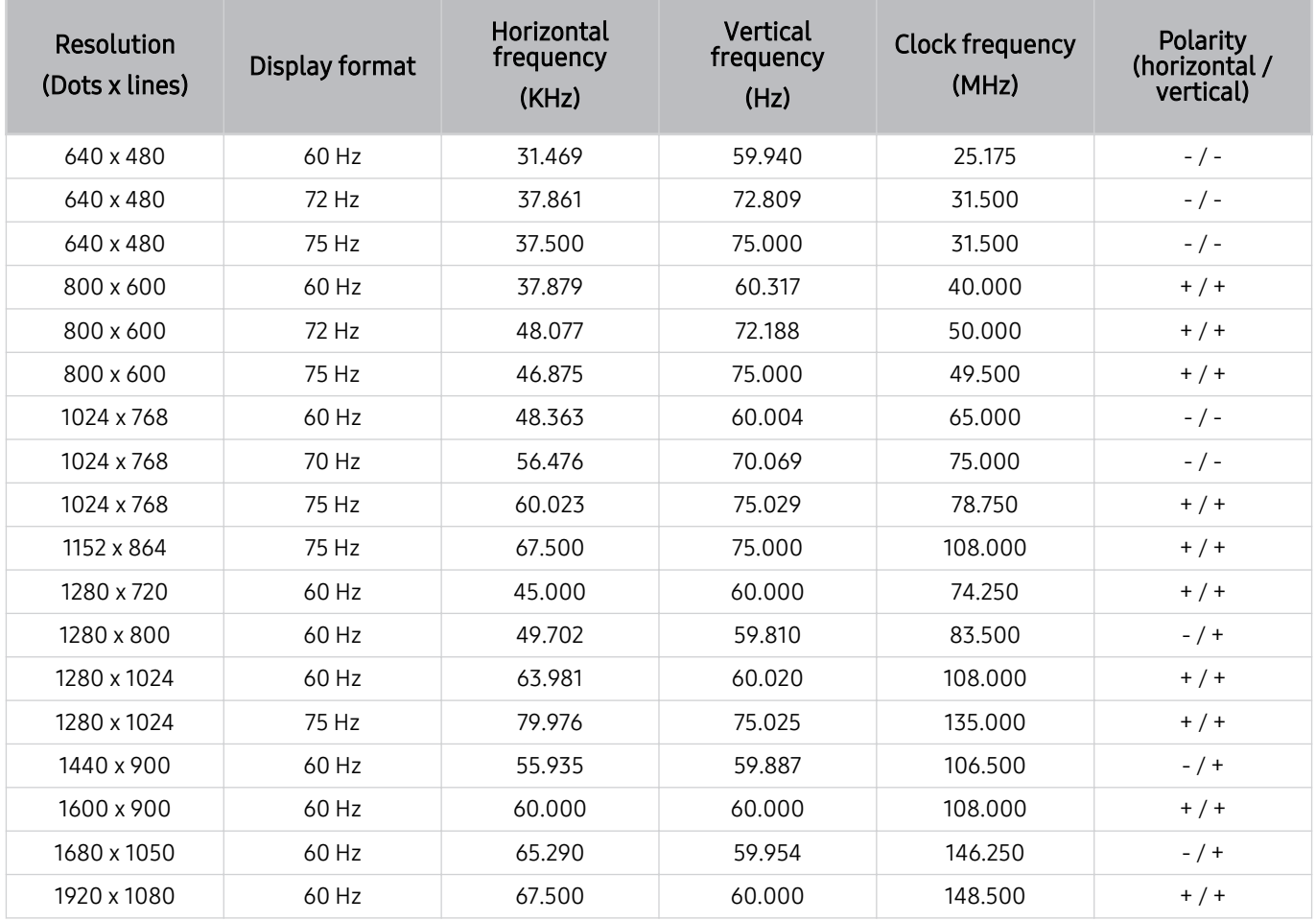

## VESA CVT

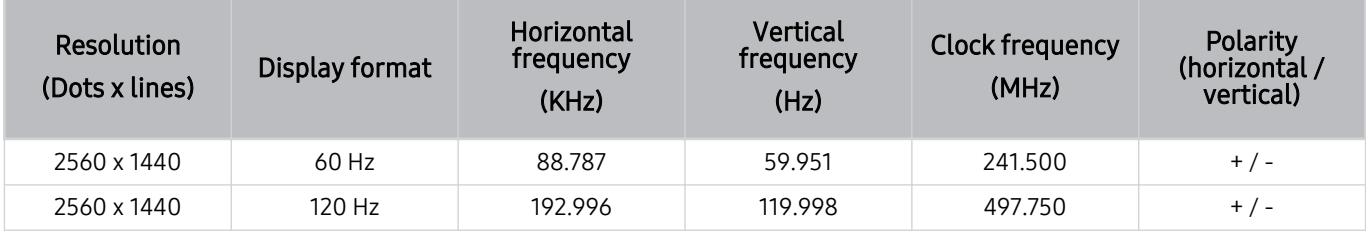

The resolution may not be supported depending on the model.

## CTA-861

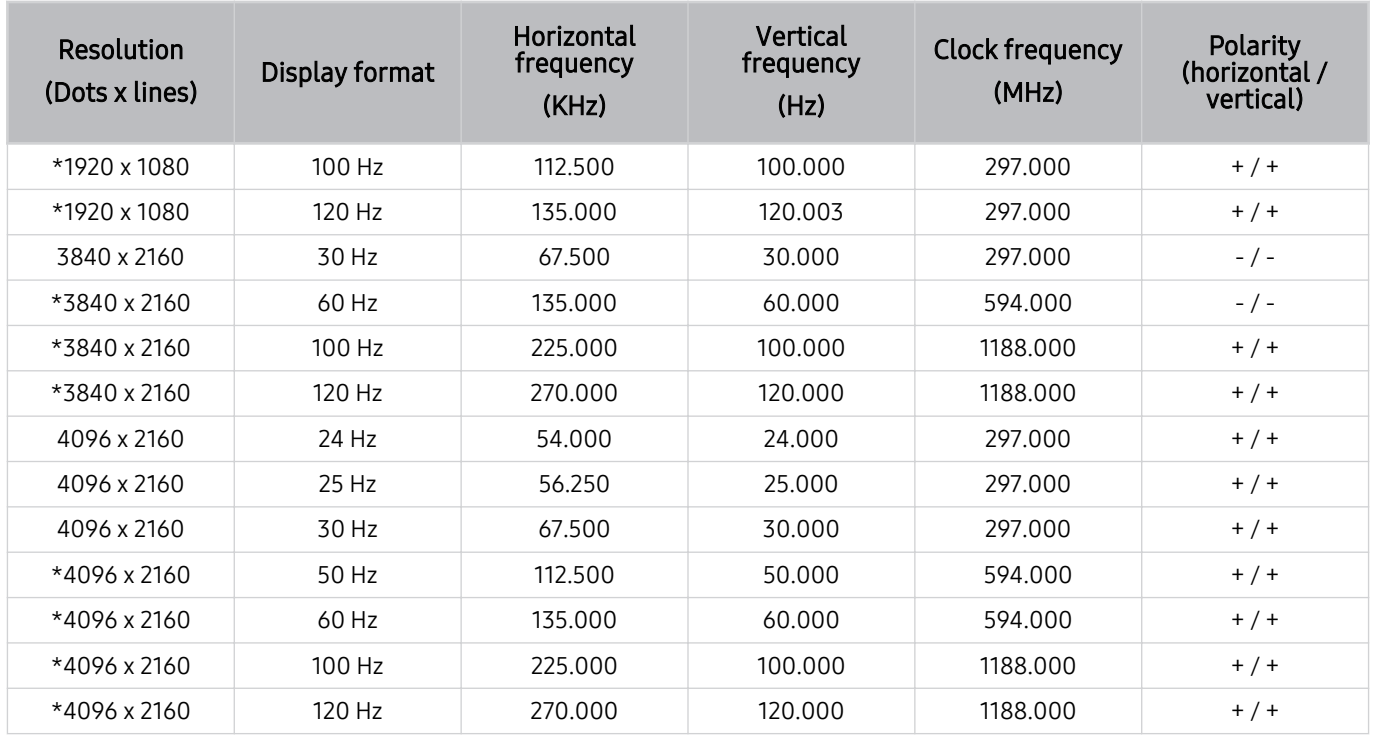

\*: The resolution may not be supported depending on the model.

# Supported Resolutions for Video Signals

Check the resolutions supported for video signals.

## CTA-861

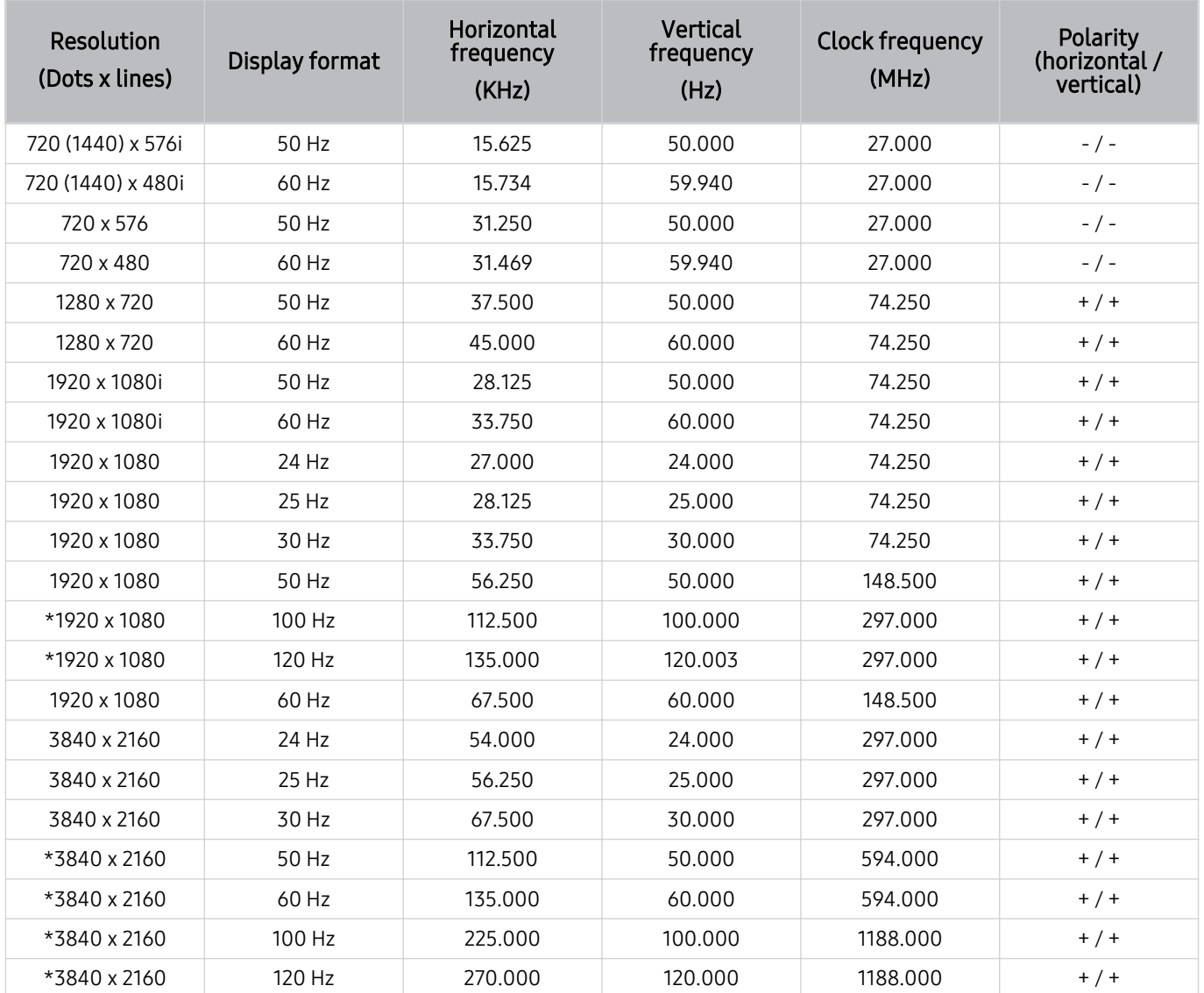
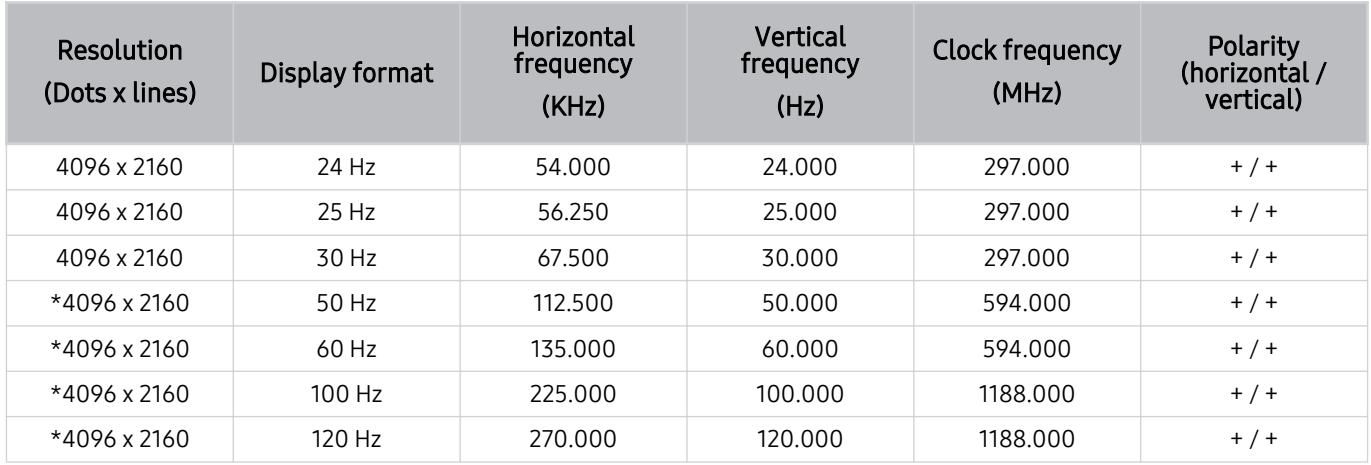

 $\bullet$  \*: The resolution may not be supported depending on the model.

### VESA CVT

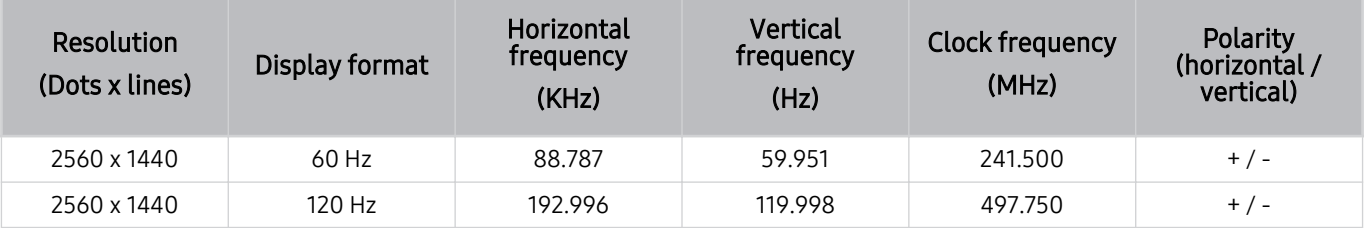

The resolution may not be supported depending on the model.

### Read Before Using Bluetooth Devices

Read this information before using a Bluetooth device.

This function may not be supported depending on the model or geographical area.

#### Restrictions on using Bluetooth

- You can't use Bluetooth devices and the Wi-Fi Speaker Surround Setup feature simultaneously.
- Compatibility issues may occur, depending on the Bluetooth device (A Mobile exclusive headphone may not be available, depending on the environment).
- Lip-sync errors may occur.
- The TV and Bluetooth device may disconnect, depending on the distance between them.
- A Bluetooth device may hum or malfunction:
	- When a part of your body is in contact with the receiving/transmitting system of the Bluetooth device or the TV.
	- When the device is subject to electrical variation from obstructions caused by a wall, corner, or office partitioning.
	- When the device is exposed to electrical interference from same frequency-band devices including medical equipment, microwave ovens, and wireless LANs.
- If the problem persists, we recommend you use a wired connection.
	- DIGITAL AUDIO OUT (OPTICAL) port
	- HDMI (eARC) port
		- **A** HDMI (ARC) is supported by some models. Check the HDMI port name of the purchased product's model.

### Blocking programs based on their TV Rating

Read this information before viewing a blocking program.

To block content, select a rating category to lock. All programs at that level and higher are blocked and require the PIN to watch. To unblock a category, select the lock icon. To unblock all the categories in a row, select the lock under ALL.

This function may not be supported depending on the model or geographical area.

#### Categories on the left:

- TV-Y: Young children.
- TV-Y7: Children 7 and over.
- TV-G: General audience.
- TV-PG: Parental guidance.
- TV-14: Viewers 14 and over.
- TV-MA: Mature audience.

#### Categories on the top:

- ALL: Lock all TV ratings.
- FV: Fantasy violence.
- V: Violence.
- S: Sexual situations.
- L: Adult language.
- D: Sexually suggestive dialog.

### Blocking movies based on their Motion Picture Association of America (MPAA) rating

This rating system applies to all materials with supplied ratings in the U.S.A.

#### From the MPAA:

"The Motion Picture Association of America (MPAA) has implemented a rating system that provides parents or guardians with advanced information on which films are appropriate for children."

Select a lock beside one of the rating categories to block that category and all higher categories. To unblock a category, select the lock icon.

- G: General audience (no restrictions).
- PG: Parental guidance suggested.
- PG-13: Parents strongly cautioned.
- R: Restricted. Children under 17 should be accompanied by an adult.
- NC-17: No children under age 17.
- X: Adults only.
- NR: Not rated.

### Blocking programs based on their Canadian English Rating

This rating system applies to all rated material viewed on English-Canadian TV channels.

Select a lock beside one of the rating categories to block that category and all higher categories. To unblock a category, select the lock icon.

- C: Programming intended for children under age 8.
- C8+: Programming generally considered acceptable for children 8 years and over to watch on their own.
- G: General programming, suitable for all audiences.
- PG: Parental Guidance.
- $\bullet$  14+: Programming containing themes or content that may not be suitable for viewers under the age of 14.
- 18+: Adult programming.

### Blocking programs based on their Canadian French Rating

This rating system applies to all rated material viewed on French-Canadian TV channels.

Select a lock beside one of the rating categories to block that category and all higher categories. To unblock a category, select the lock icon.

- G: General.
- 8 ans+: Programming acceptable for children 8 years and over to watch on their own.
- 13 ans+: Programming that may not be suitable for children under the age of 13.
- 16 ans+: Programming not suitable for children under the age of 16.
- 18 ans+: Programming restricted to adults.

### Blocking Programs based on their Downloadable U.S. Rating

This rating system only applies to material originating from US DTV channels.

Parental restriction information is automatically downloaded while you watch DTV channels. This download may take several seconds. If the information is unavailable from the broadcasting station, the Downloadable U.S. Rating menu is deactivated.

Parental restriction levels differ with the broadcasting station. The default menu name and the Downloadable U.S. Rating name changes depending on the downloaded information.

Even when the on-screen display is set to another language, the Downloadable U.S. Rating menu appears only in English.

Select a lock beside one of the rating categories to block that category and all higher categories. To unblock a category, select the lock icon.

### Licenses

Check the license information and trademarks applied in your TV.

### **TTI DOLBY AUDIO"**

Manufactured under license from Dolby Laboratories. Dolby, Dolby Audio, Pro Logic, and the double-D symbol are trademarks of Dolby Laboratories.

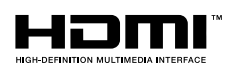

The terms HDMI and HDMI High-Definition Multimedia Interface, and the HDMI Logo are trademarks or registered trademarks of HDMI Licensing LLC in the United States and other countries.

#### Open Source License Notice

Open Source used in this product can be found on the following webpage (http://opensource.samsung.com).

### POWERED BY **QUICKSET**

This license may not be supported depending on the model or geographical area.

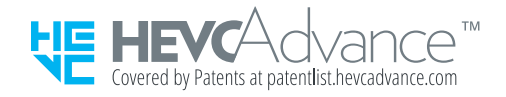

# Troubleshooting

If you have a problem with your TV, you can access various solutions while watching TV. If your problem is not addressed in the Troubleshooting section, view the FAQ section or contact the Samsung Call Center.

### Picture Issues

When the TV has trouble with the picture, these steps may help resolve the problem.

### Testing the picture

### $\bigcirc$   $\triangleright$   $\circledast$  Settings  $\triangleright$  Support  $\triangleright$  Device Care  $\triangleright$  Self Diagnosis  $\triangleright$  Picture Test (ry Now

Before you review the list of problems and solutions below, use Picture Test to determine if the problem is caused by the TV. Picture Test displays a high definition picture you can examine for flaws or faults.

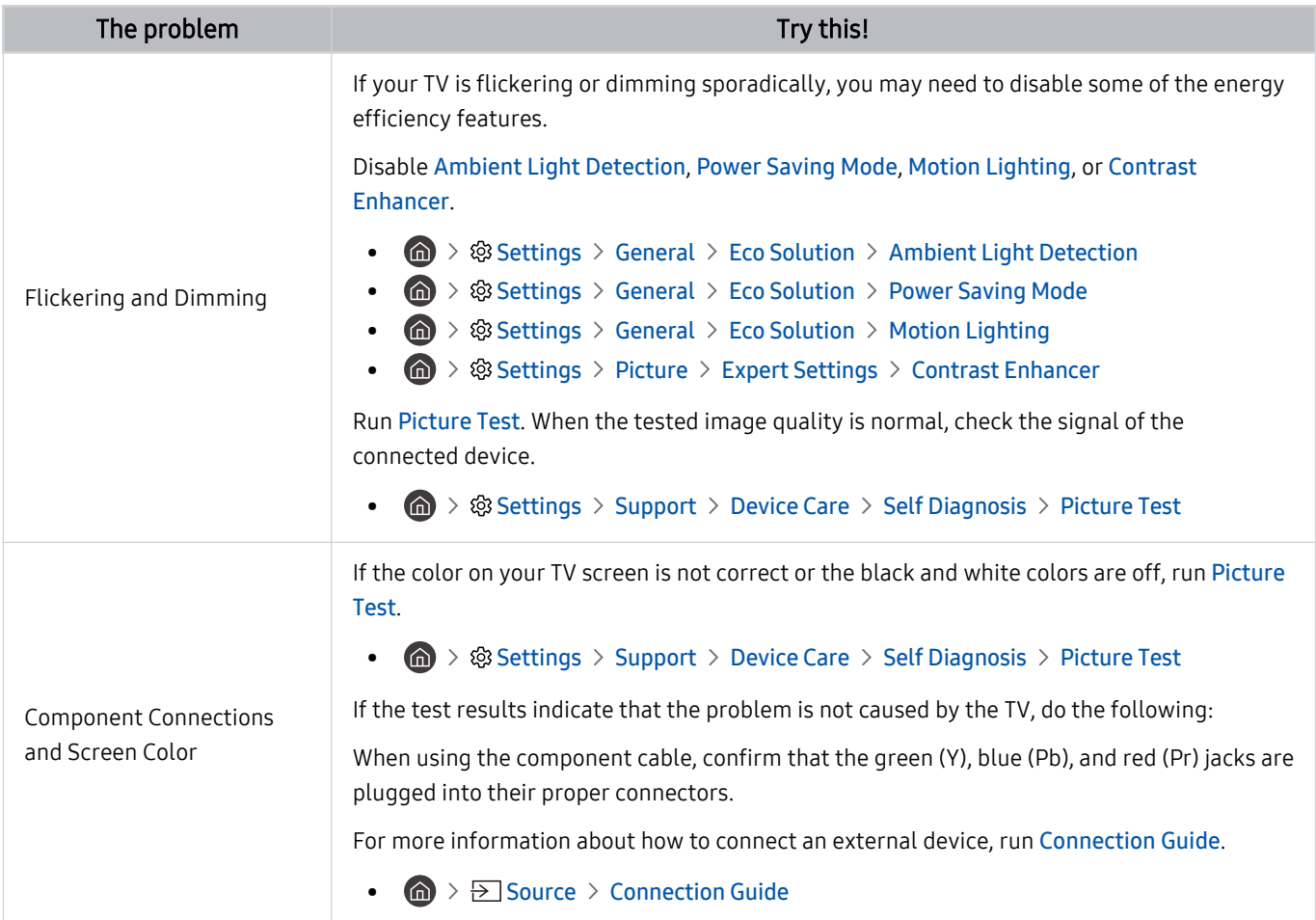

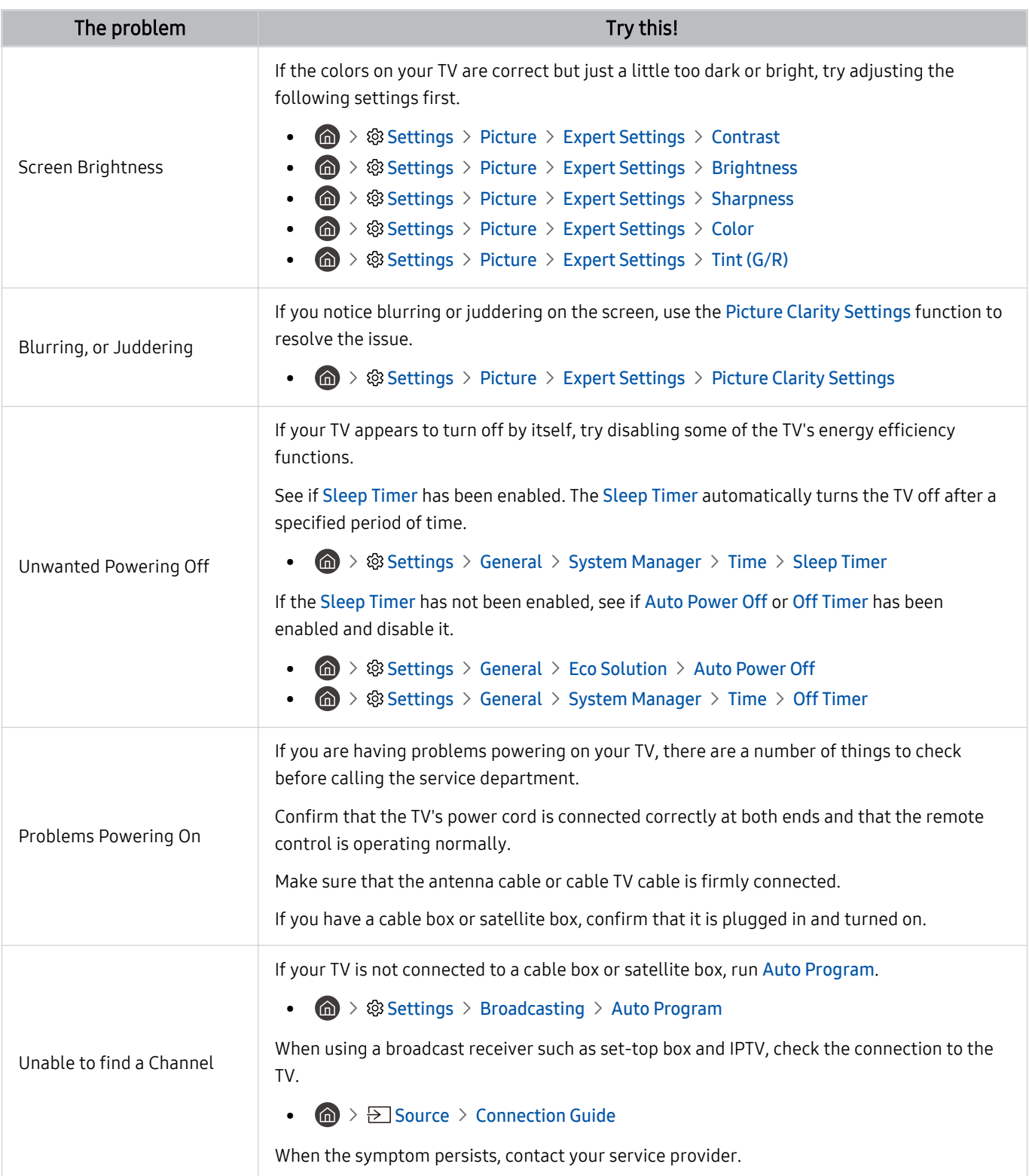

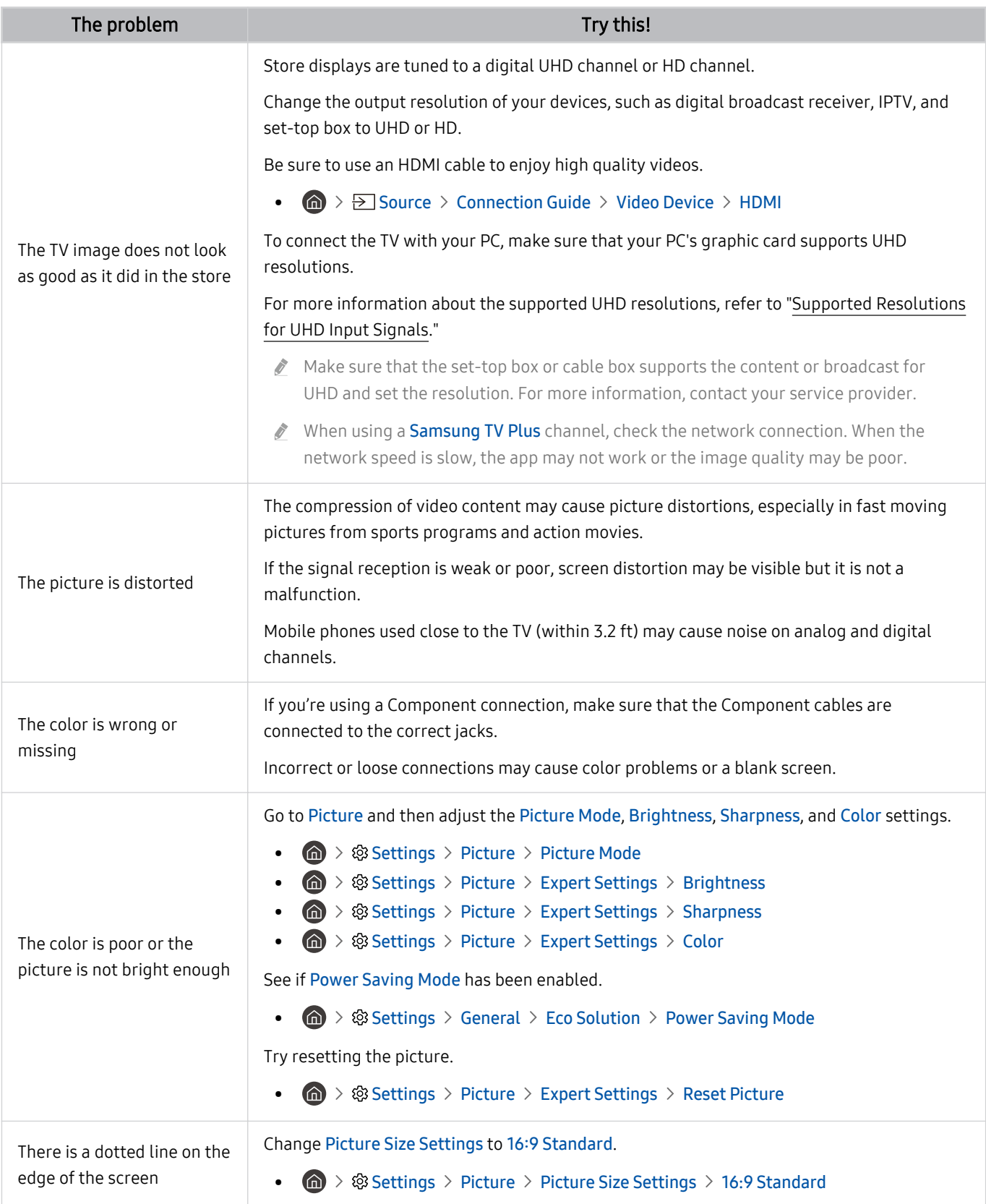

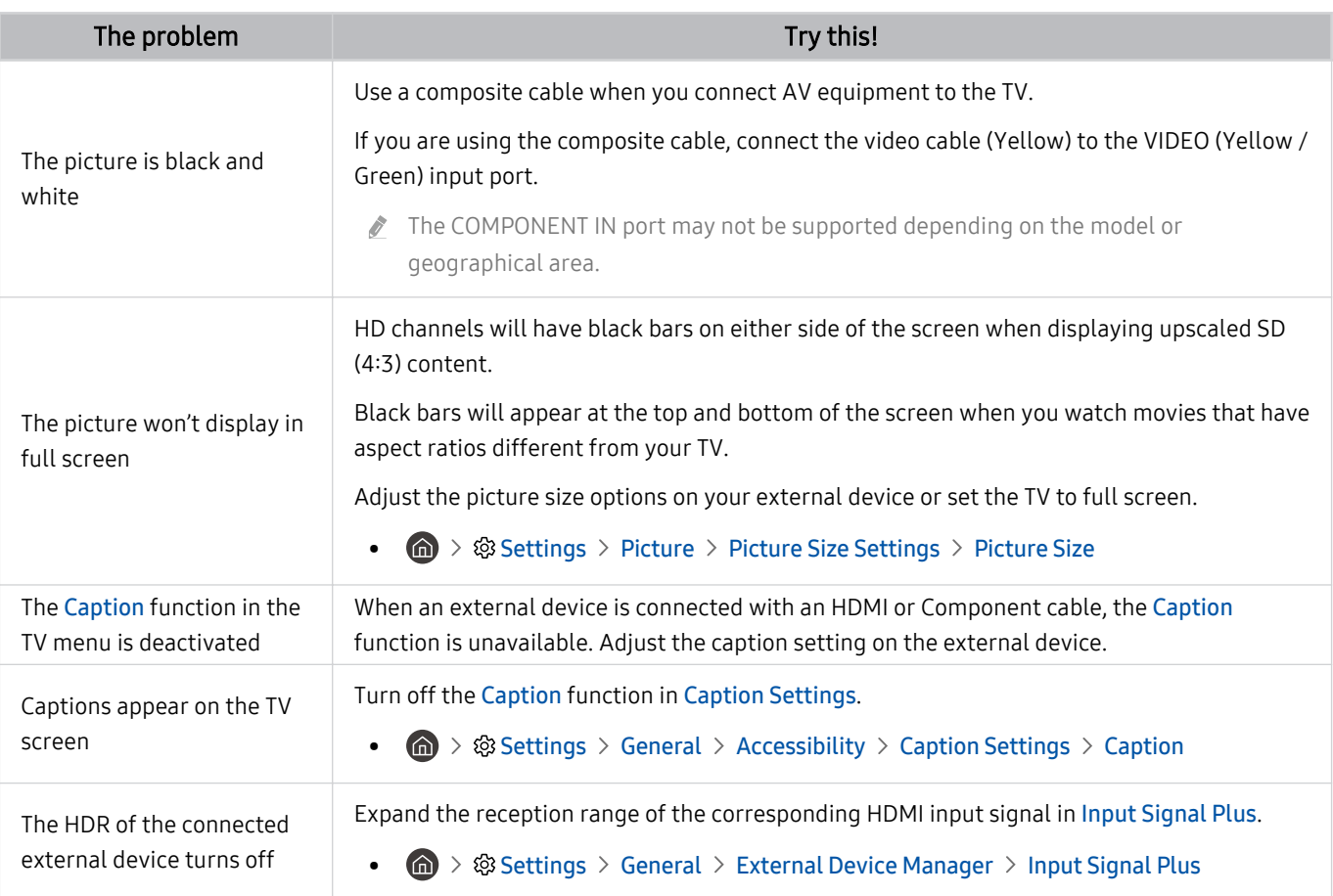

If the test picture does not appear or there is noise or distortion, the TV may have a problem. Contact Samsung's Call Center for assistance.

If the test picture is displayed properly, there may be a problem with an external device. Please check the connections.

If the problem persists, check the **Signal Information** or refer to the external device's user manual.

# Sound and Noise Issues

When the TV has difficulties with sound, these steps may help resolve the problem.

### Testing the sound

### **@** >  $\otimes$  Settings > Support > Device Care > Self Diagnosis > Sound Test Try Now

If the TV plays the Sound Test melody without distortion, there may be a problem with an external device or the broadcast signal's strength.

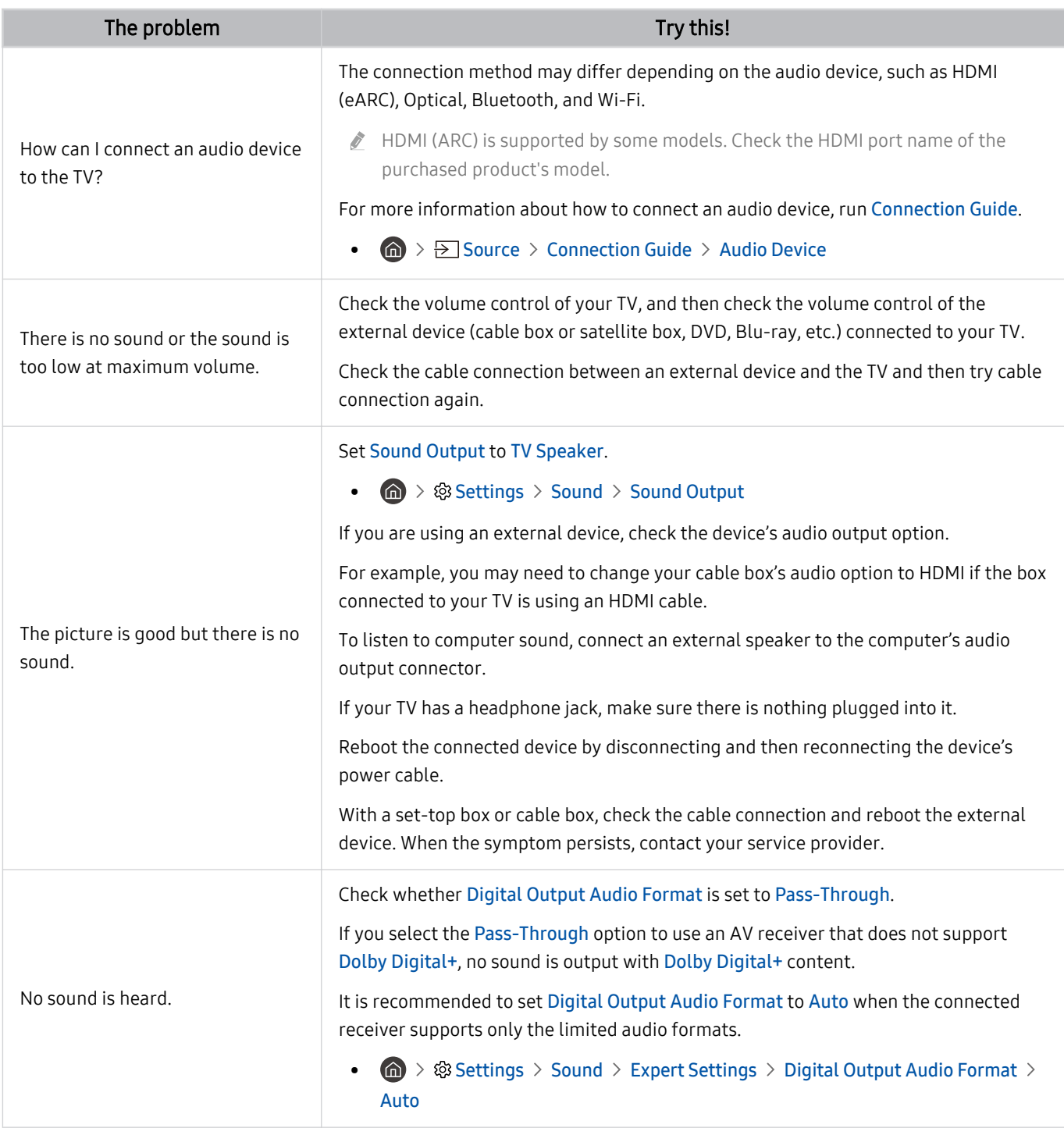

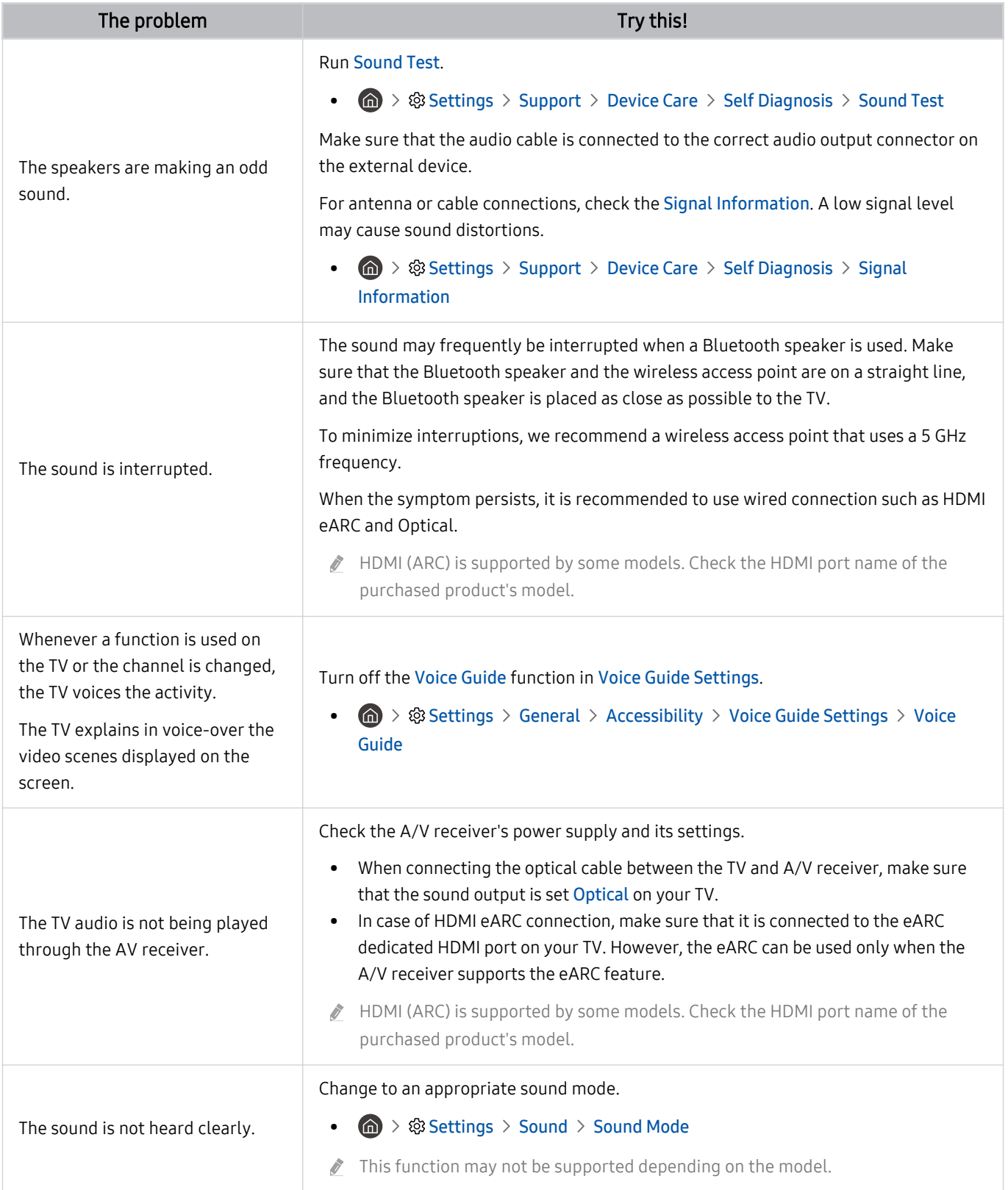

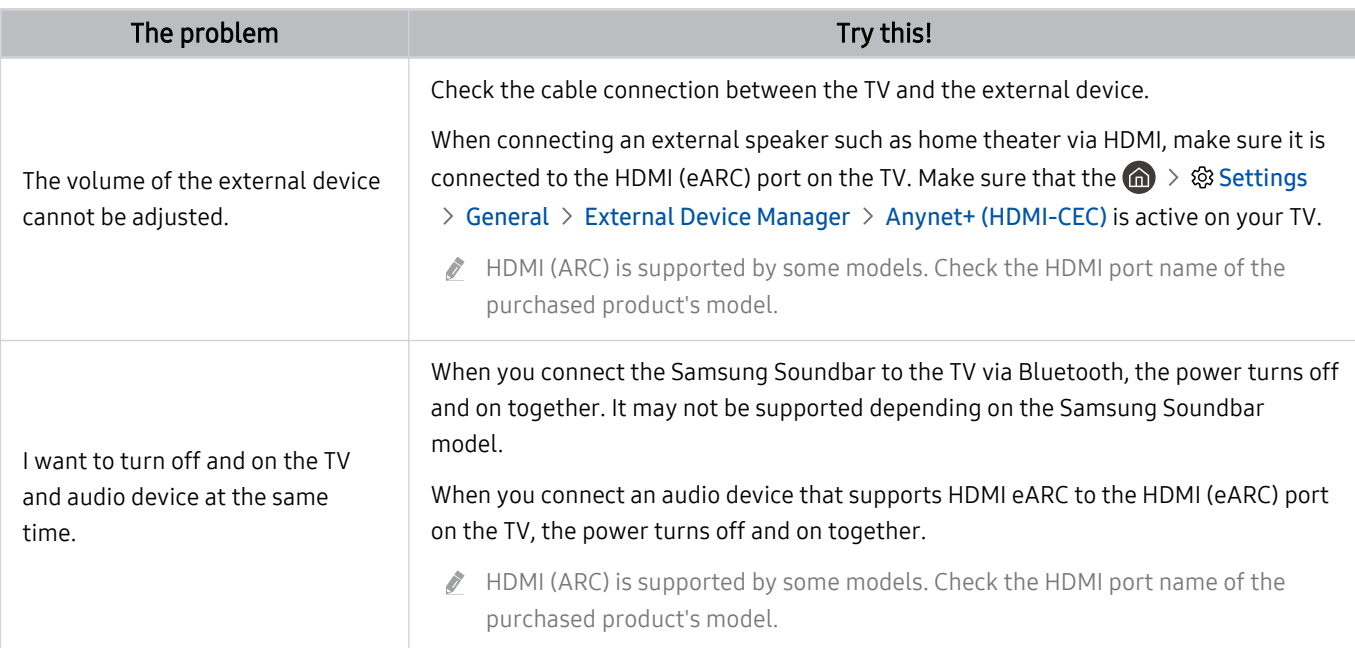

# Channel and Broadcast Issues

#### When the TV has difficulties receiving broadcasts, these steps may help resolve the problem.

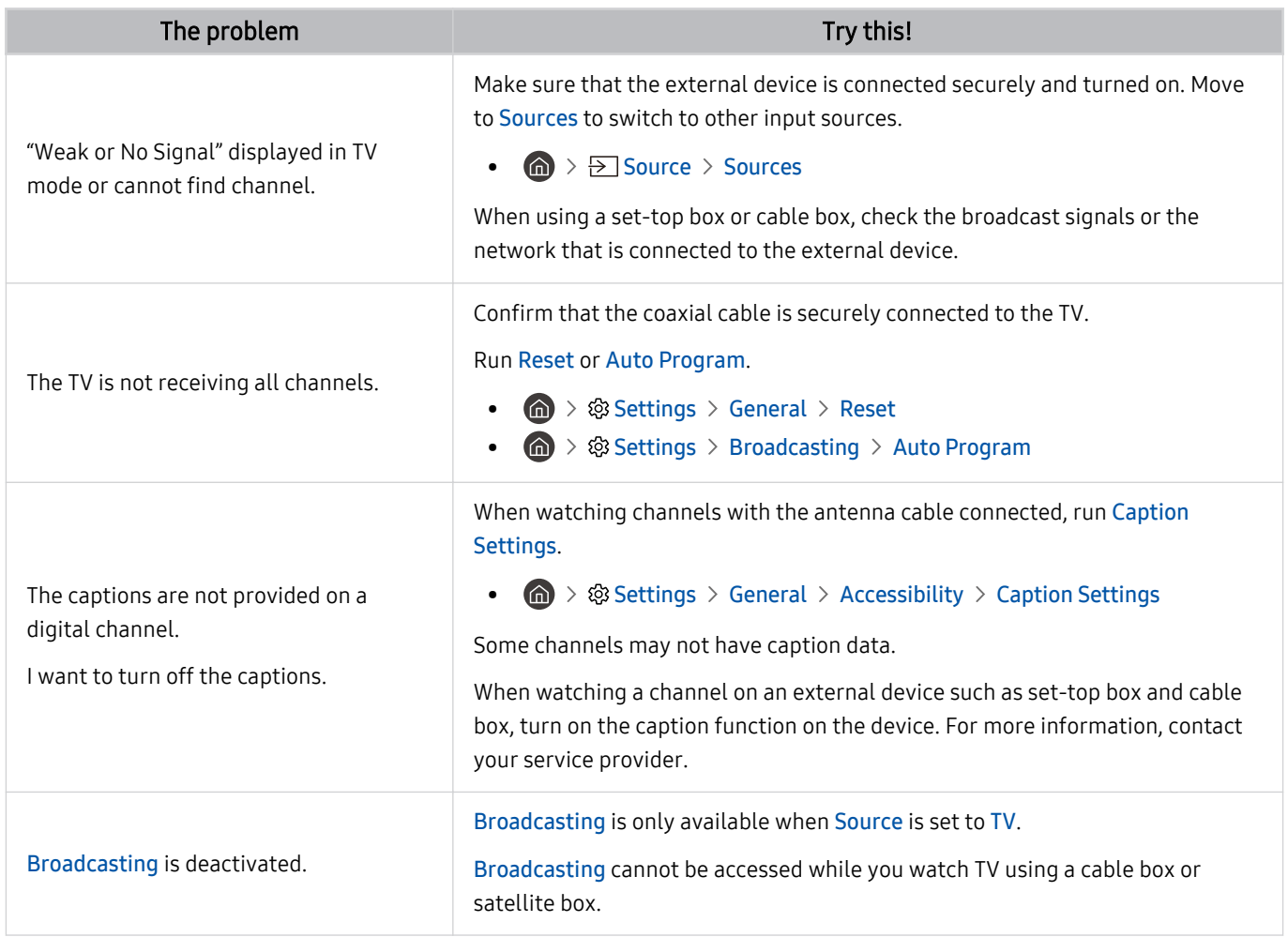

# External Device Connectivity Issues

#### When the TV has difficulties connecting to external devices such as a PC, game console, or mobile device, these steps may help resolve the problem.

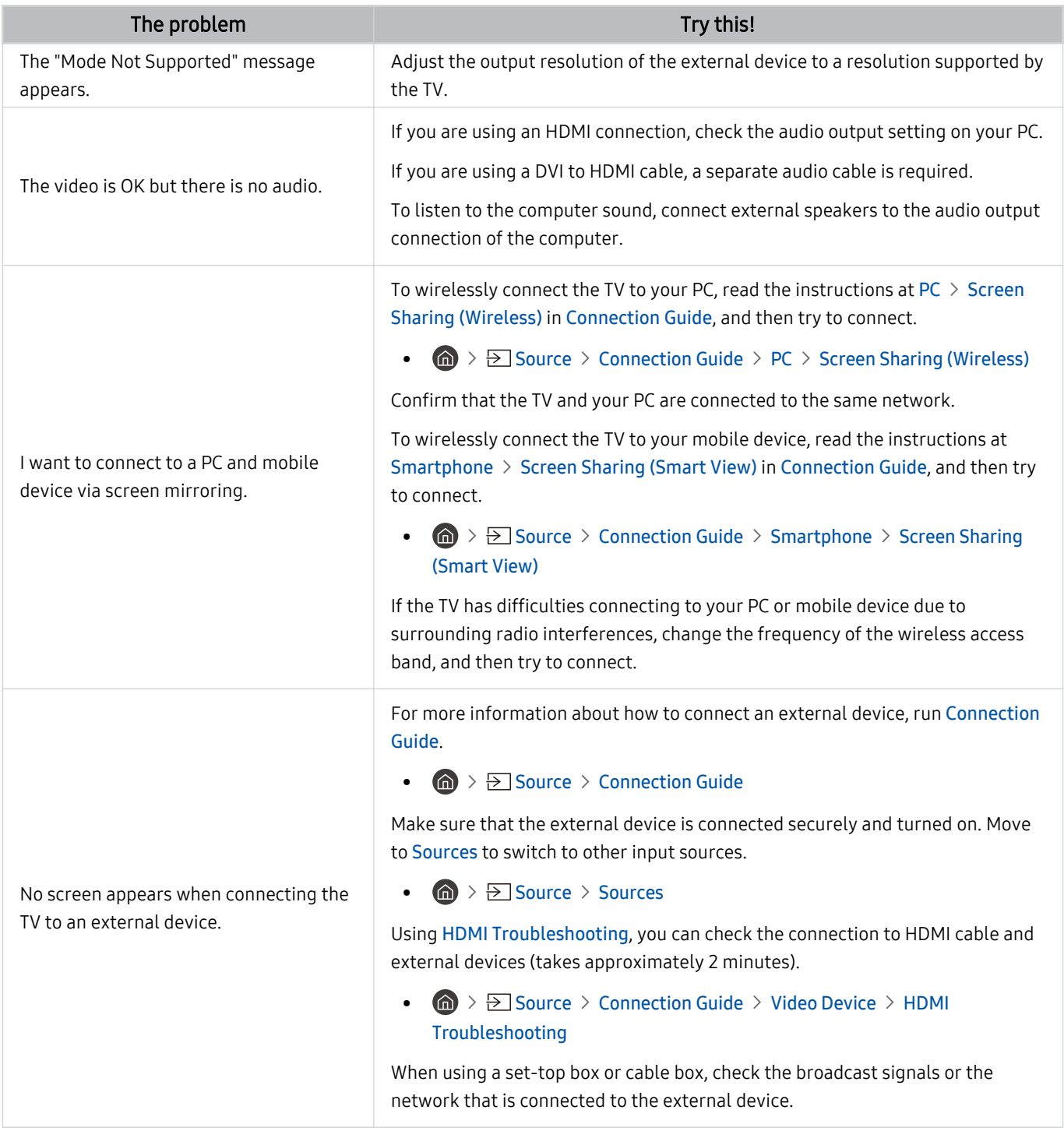

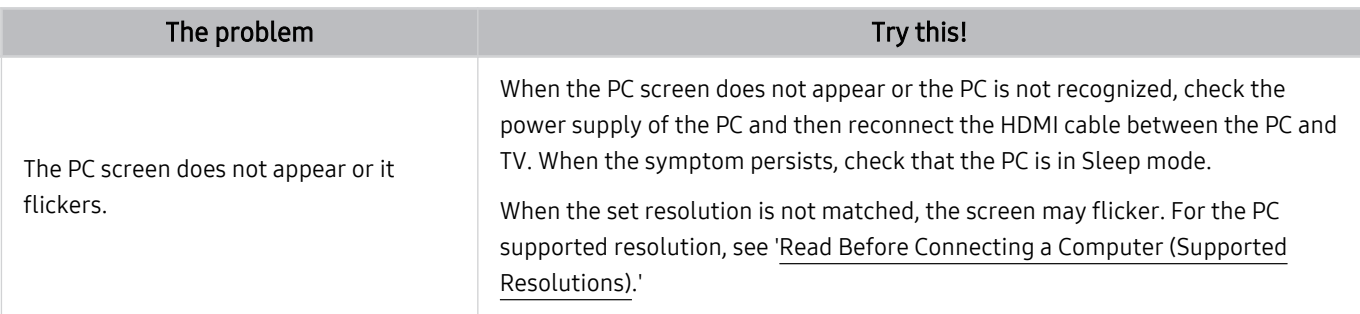

## Network Issues

#### When the TV has difficulties connecting to the Internet, these steps may help resolve the problem.

**@** >  $\otimes$  Settings > Support > Device Care > Self Diagnosis > Smart Hub Connection Test Try Now Try Now

If the TV has trouble with network connection or TV services, check the Smart Hub connection status.

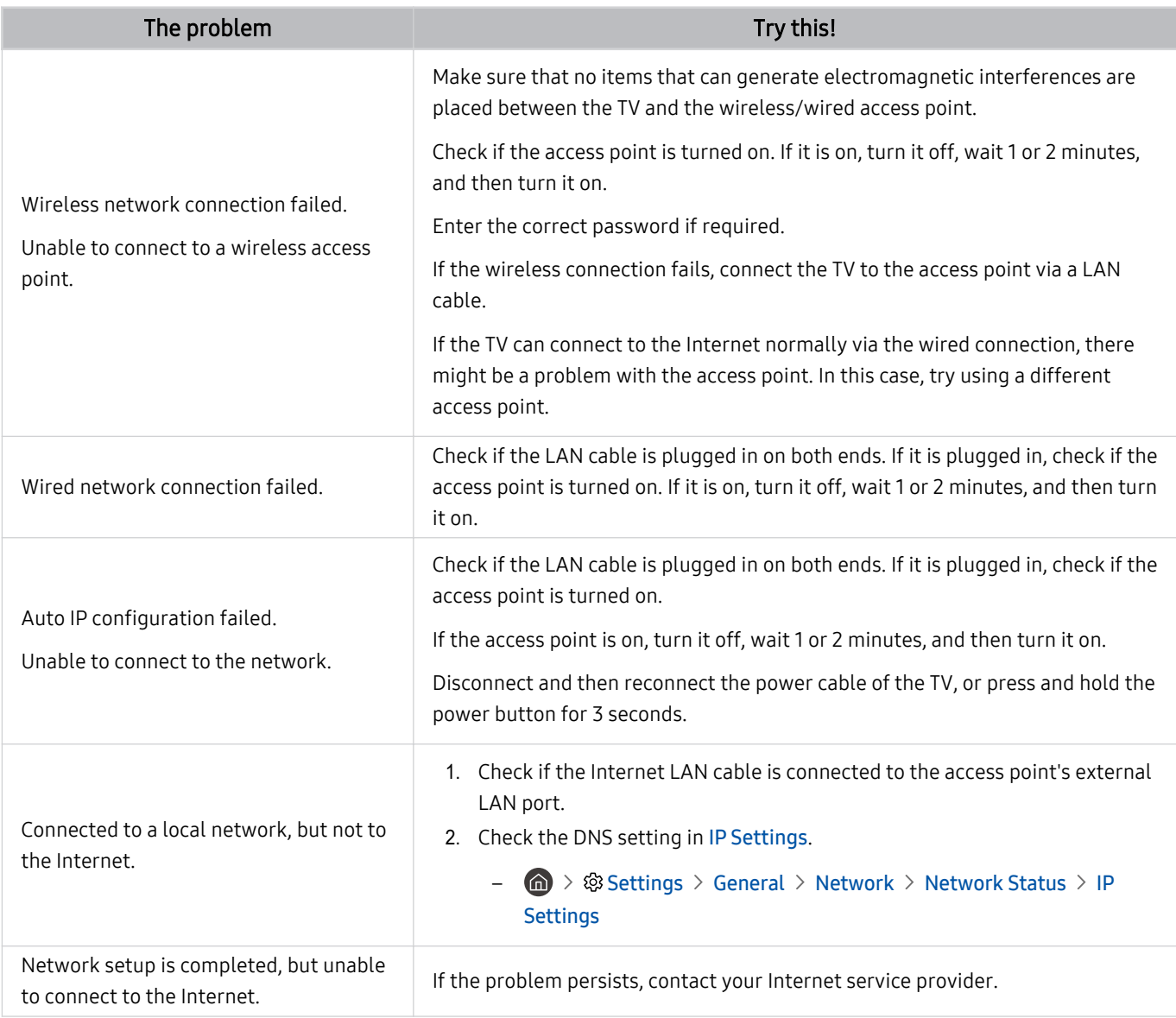

Wired networks are not supported by some models.

# Anynet+ (HDMI-CEC) Issues

#### When Anynet+ (HDMI-CEC) isn't working, these steps may help resolve the problem.

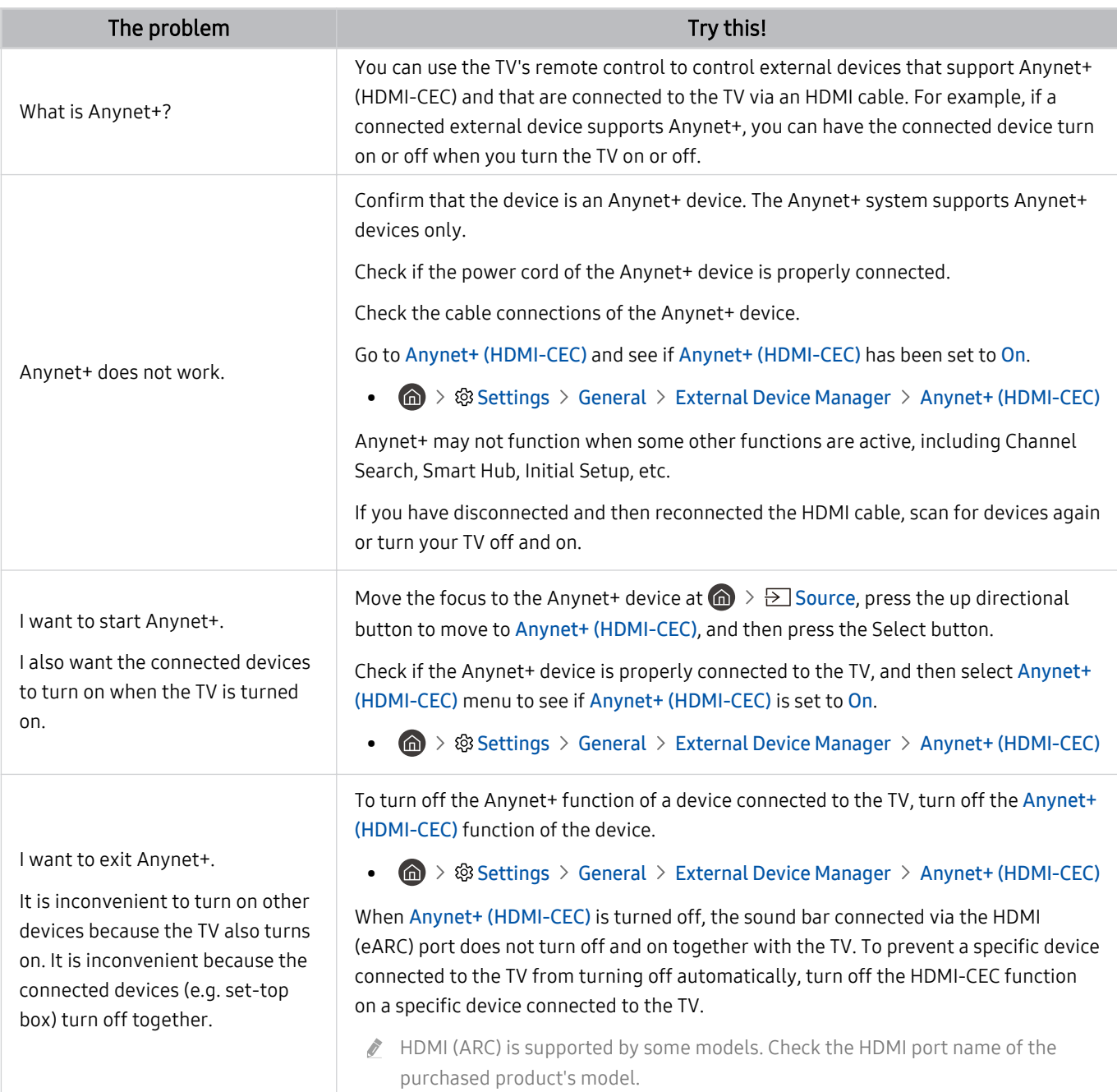

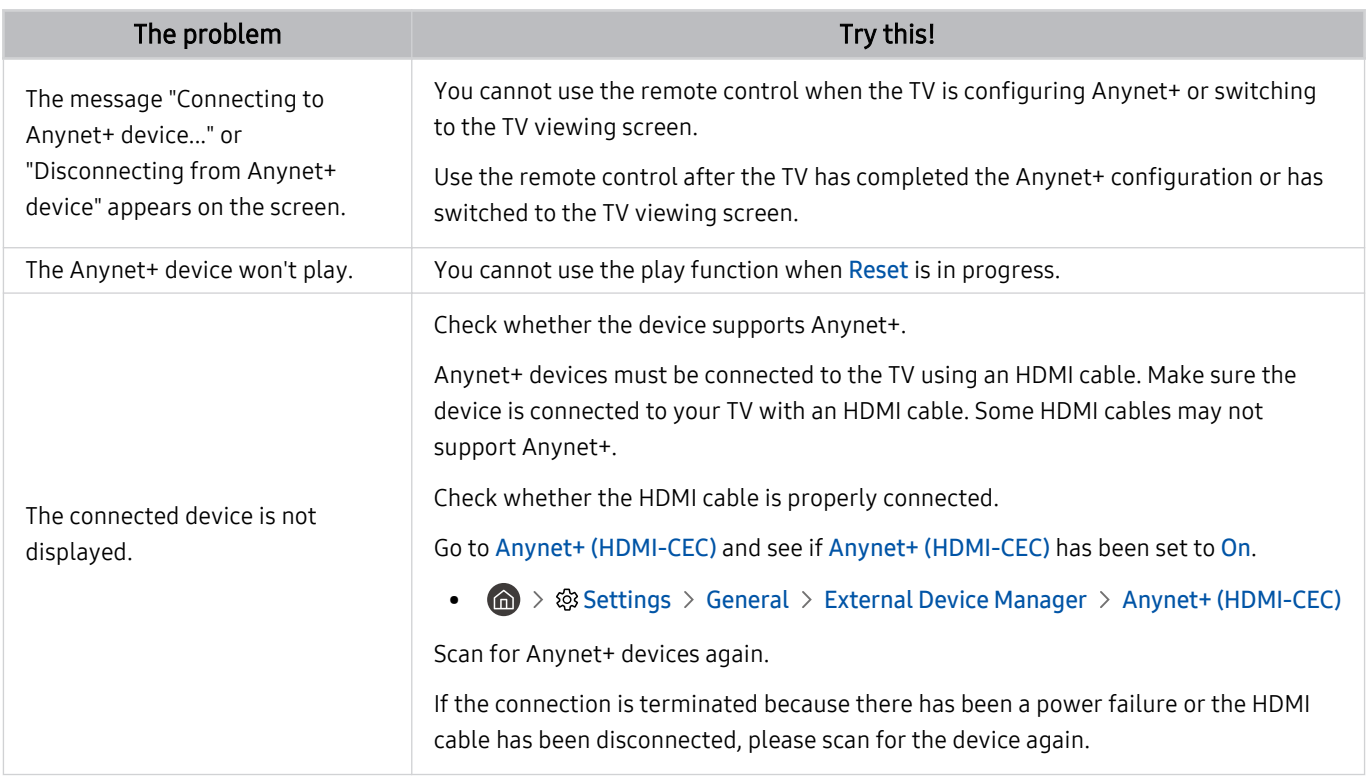

## Remote Control Issues

#### When the remote control isn't working, these steps may help resolve the problem.

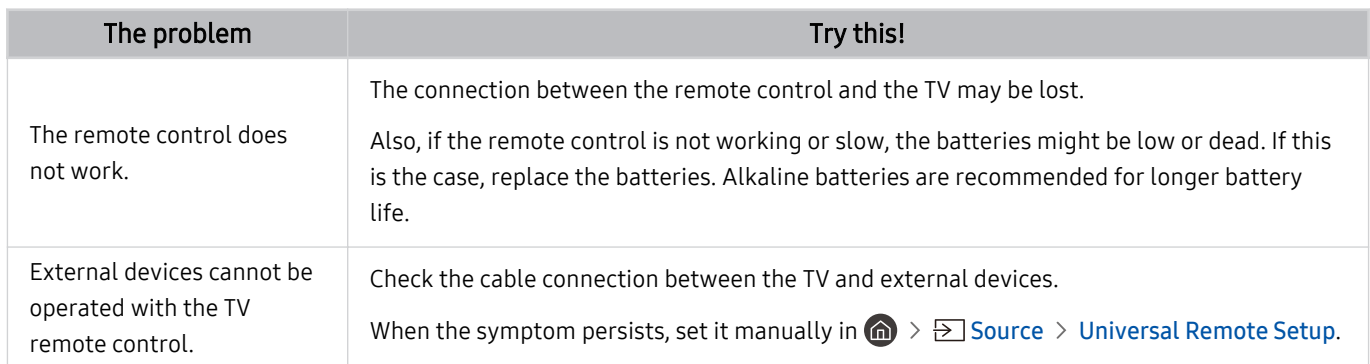

# Apps

#### When apps aren't working, these steps may help resolve the problem.

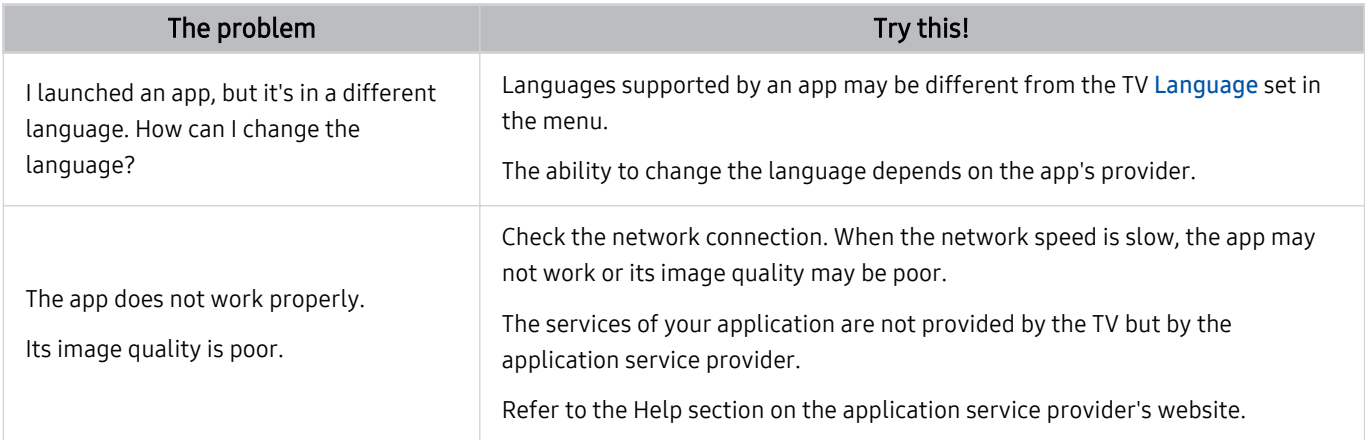

# Media Files

### When files don't play, this may help resolve the problem.

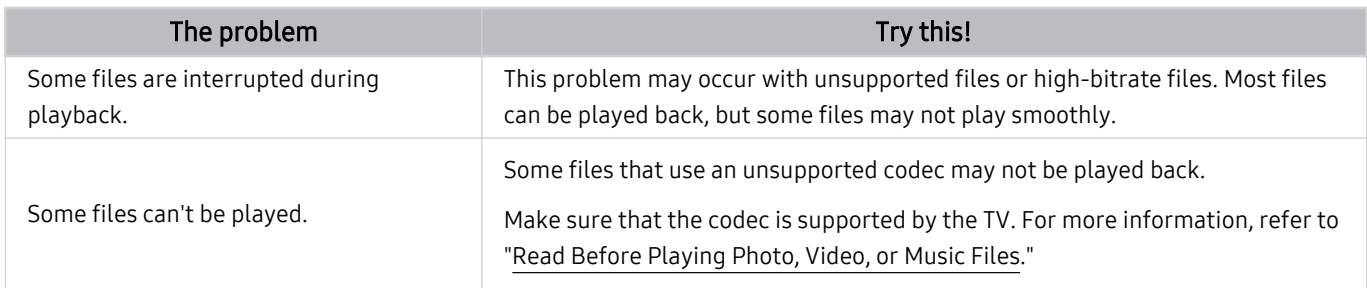

# Voice Assistant Issues

#### When the Voice Assistant isn't working, these steps may help resolve the problem.

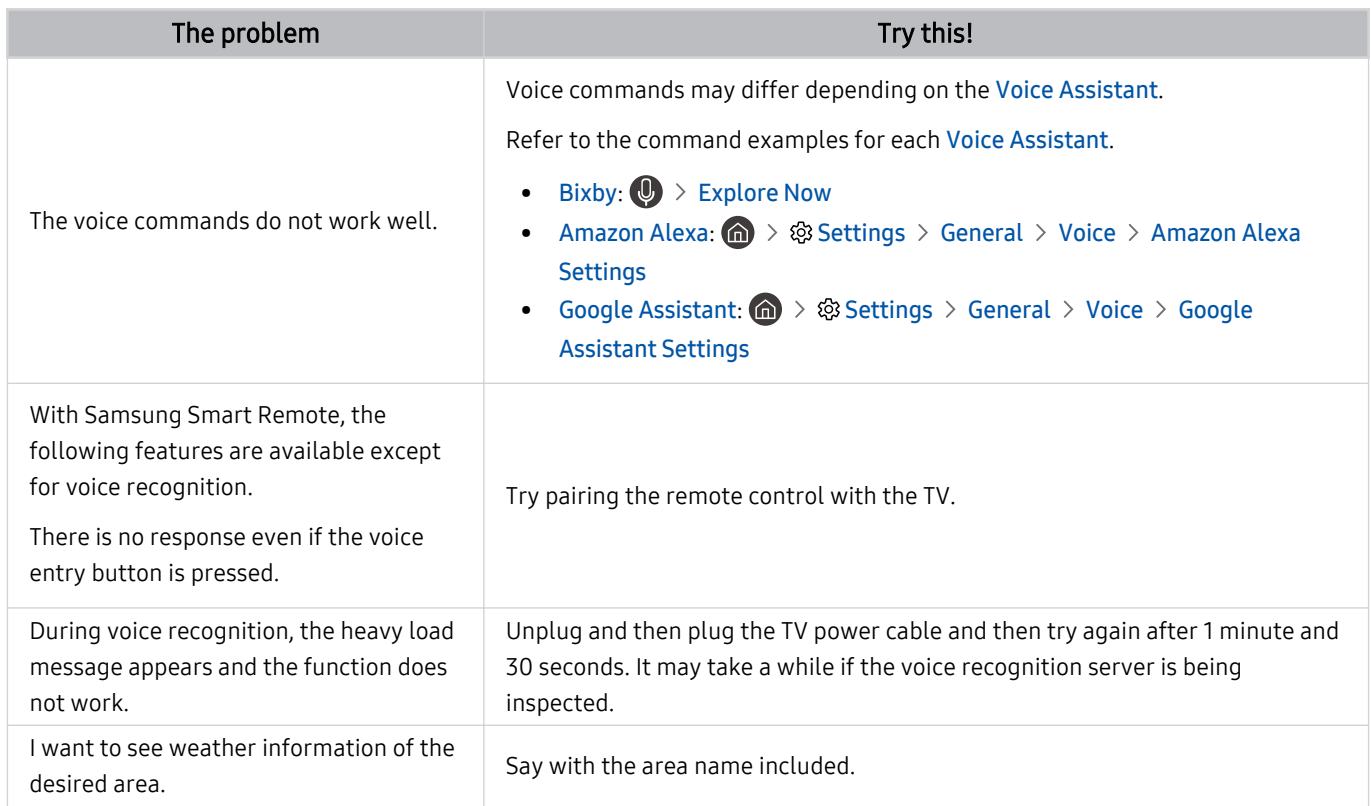

# Other issues

#### Use these procedures to resolve other issues that may occur in relation to the product.

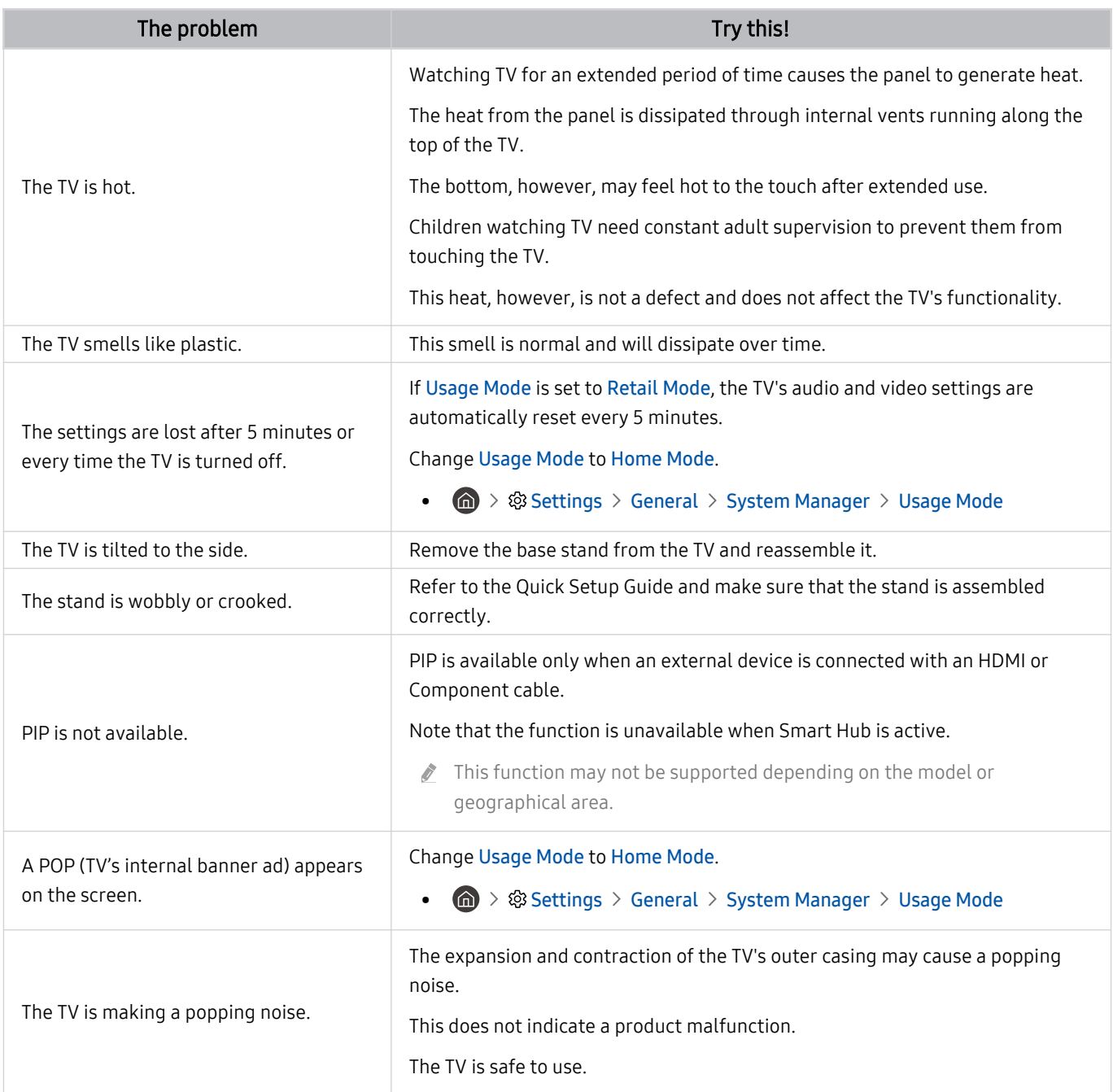

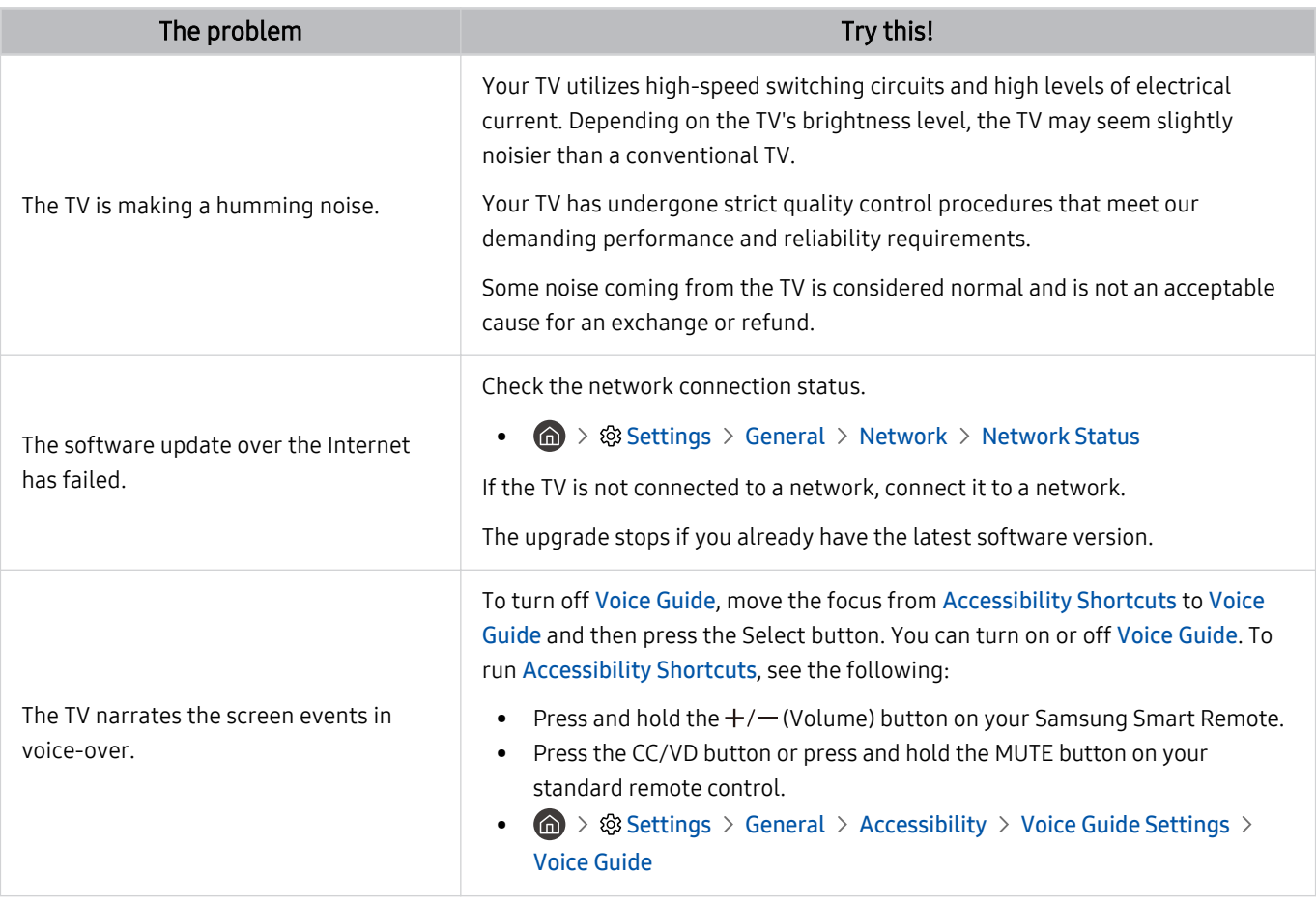

# Diagnosing TV operational issues

You can diagnose issues with your TV and Smart Hub and run reset functions.

### $\bigcirc$   $\triangleright$   $\circledast$  Settings  $\triangleright$  Support  $\triangleright$  Device Care  $\triangleright$  Self Diagnosis Try Now

You can use the Picture Test to help diagnose video issues and the Sound Test to diagnose sound issues. You can also view signal strength information for over-the-air digital signals, test the Smart Hub Internet connection, and run the Smart Hub and TV factory reset functions.

- Picture Test
- Sound Test
- HDMI Troubleshooting
- Signal Information
- Smart Hub Connection Test
- Reset Smart Hub

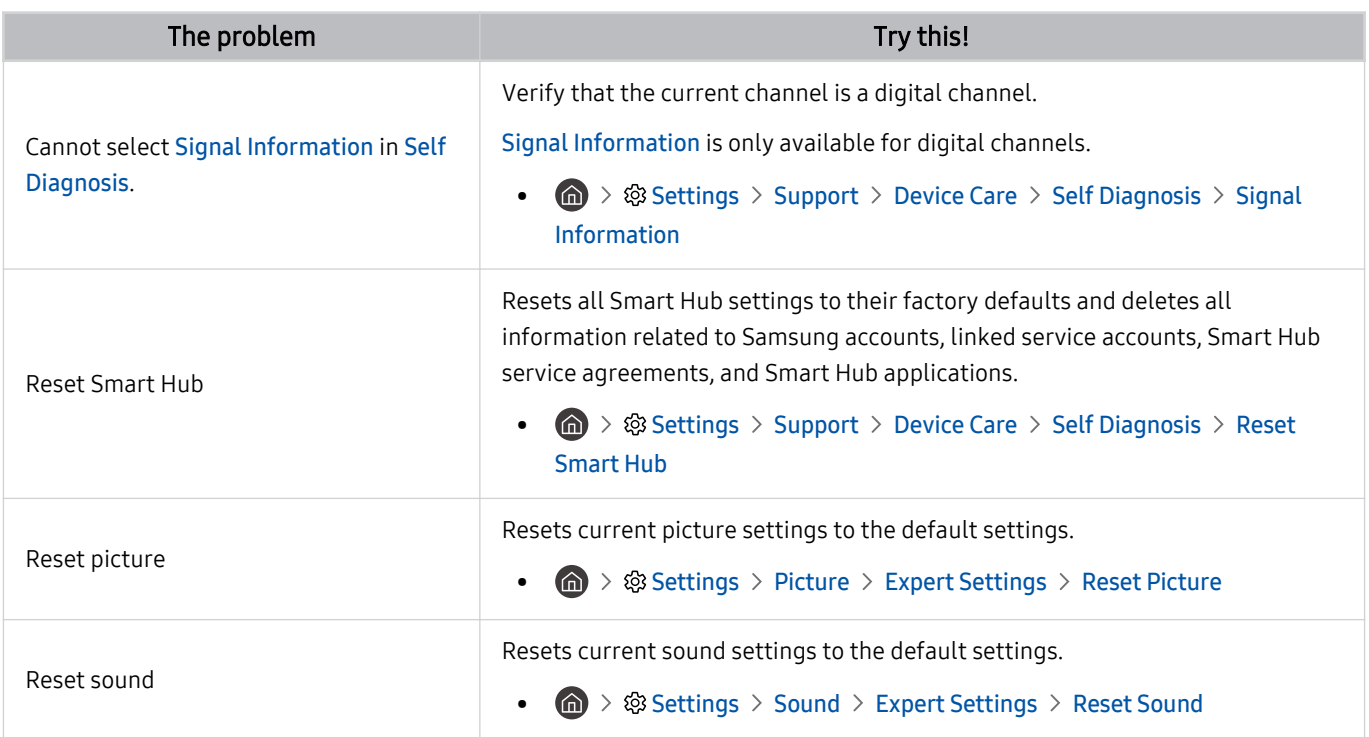

# Getting Support

#### Get help directly from Samsung if you have a problem with your TV.

### Getting support through Remote Management

### **6** >  $\circledast$  Settings > Support > Remote Management Try Now

After consenting to our service agreement, you can use Remote Management to access Remote Support and have a Samsung service technician diagnose your TV, correct problems, and update your TV's software remotely via the web. You can also turn Remote Management on and off.

This function requires an Internet connection.

### Finding the contact information for service

### **M** >  $\circledR$  Settings > Support > About This TV Try Now

You can view the address of the Samsung website, the call center phone number, your TV's model number, your TV's software version, Open Source License and other information you may need to get service support from a Samsung call agent or the Samsung website.

- You can also view information by scanning the QR code of your TV.
- You can also start this function by pressing and holding the **D** button for 5 or more seconds. For the standard remote control, press and hold the  $\blacktriangleright$  (Play) button for 5 or more seconds. Continue holding the button until the customer information pop-up window appears.

### Requesting service

### $\bigcirc$   $\triangleright$   $\circledast$  Settings  $\triangleright$  Support  $\triangleright$  Device Care  $\triangleright$  Request Support Try Now

You can request service when you encounter a problem with the TV. Select the item matching the problem that you encountered, enter the required item, move the focus to Next, and then press the Select button. Select Request Now  $>$  Send or Schedule Appointment  $>$  Request  $>$  Send. Your service request will be reqistered. The Samsung Contact Center will contact you to set up or confirm your service appointment.

- You must agree to the terms and conditions for the service request.
- This function may not be supported depending on the geographical area.
- This function requires an Internet connection.

# FAQ

In this section, you'll find the answers to the e-Manual questions we get asked about most often.

# The TV Screen does not Display Properly

When the TV screen does not look right, you can check if the issue is caused by the product or the broadcasting signal and cables.

### When the TV screen does not display properly

The color and design of the TV and its accessories and the features may differ depending on the model or geographical area.

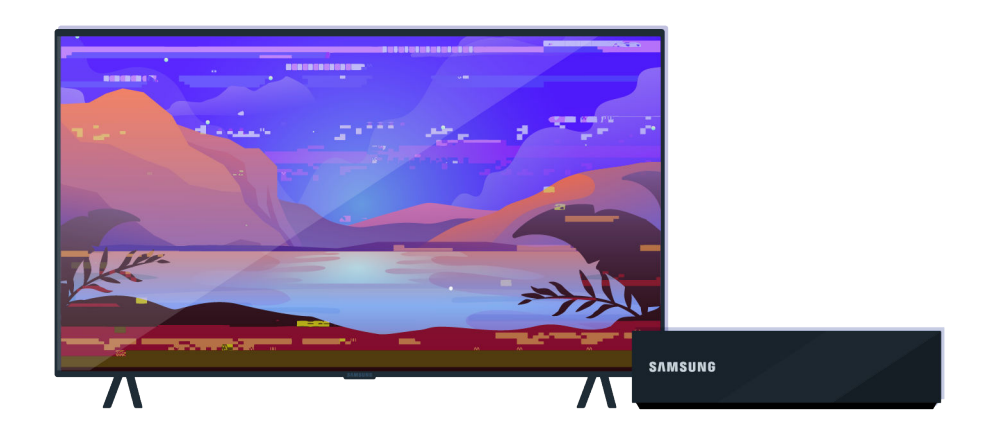

Check the antenna and input cable connections.

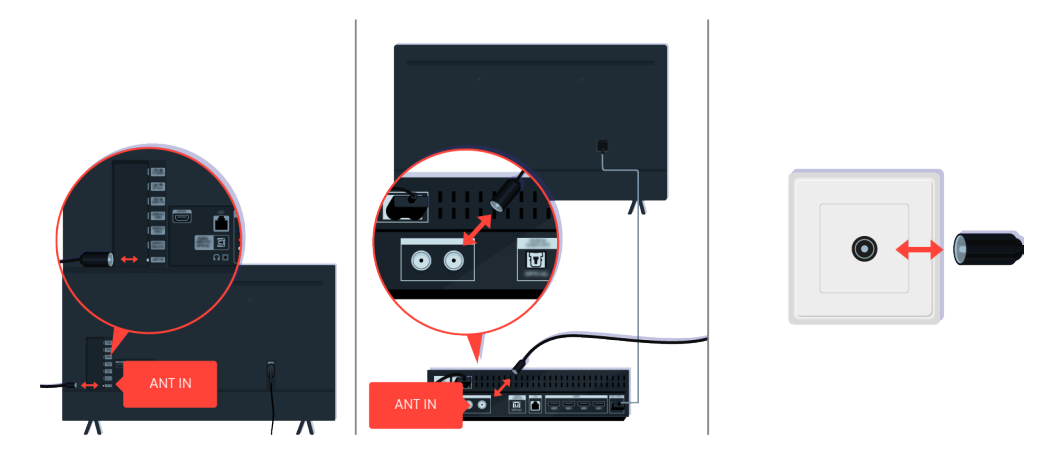

Check the antenna and input cable connections.

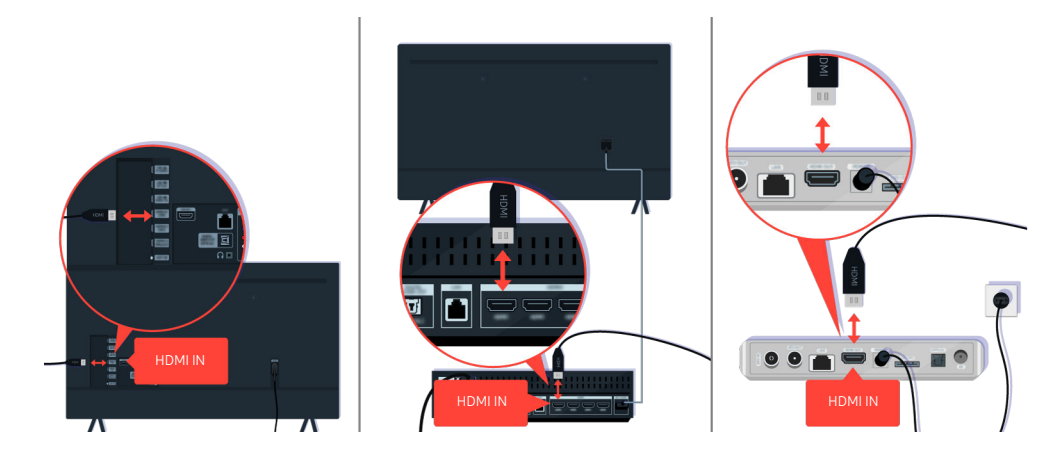

Check the antenna and HDMI cable connections.

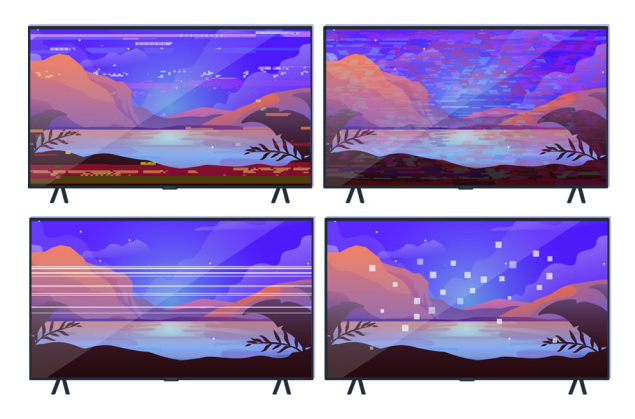

If the issue persists, define exactly what is wrong with the display. For example, mosaics and blocks, multiple lines or white dots, fixed horizontal, or vertical lines.

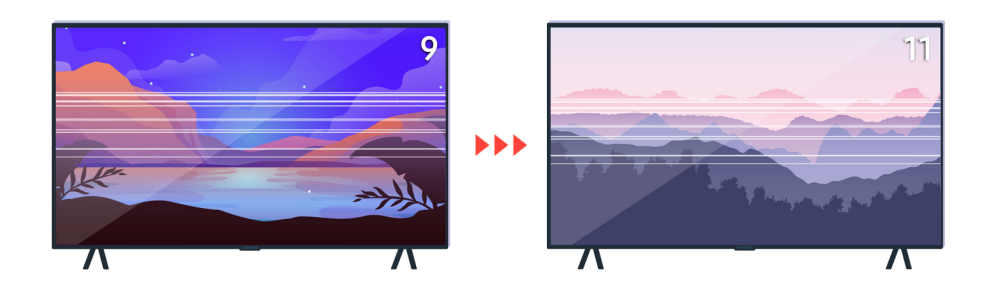

Try changing channels using the remote control.

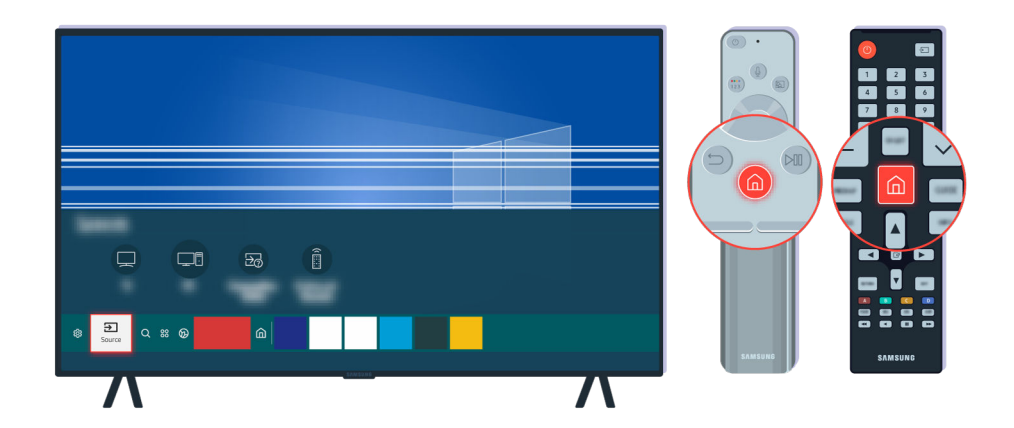

Press the @ button, select Source, choose another input source.

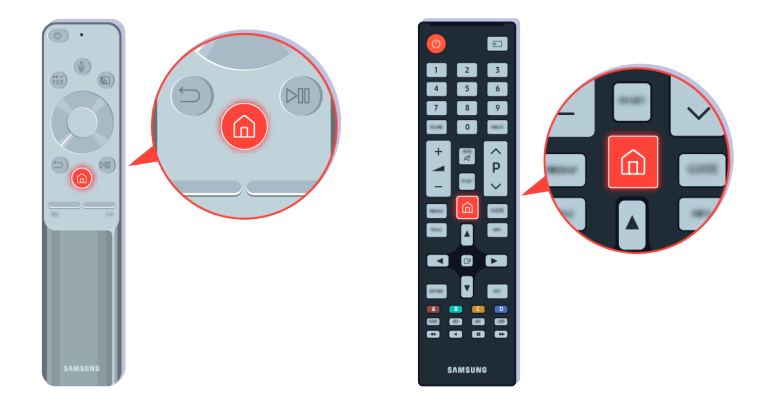

If the same problem persists, run a diagnostic test. On the remote control, press the  $\textcircled{a}$  button.

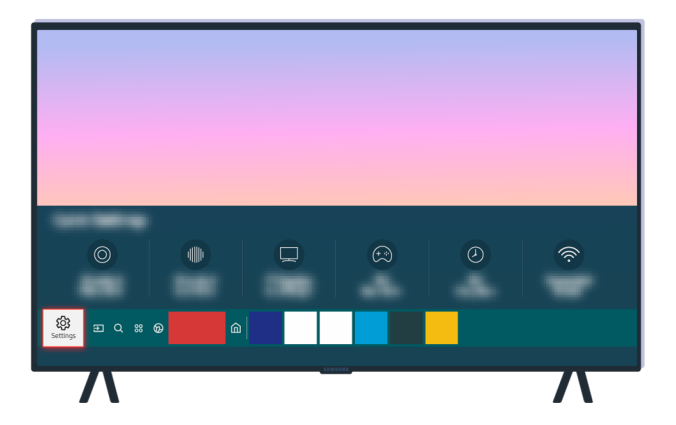

Select  $\bigcirc$  >  $\otimes$  Settings > Support > Device Care > Self Diagnosis > Picture Test.

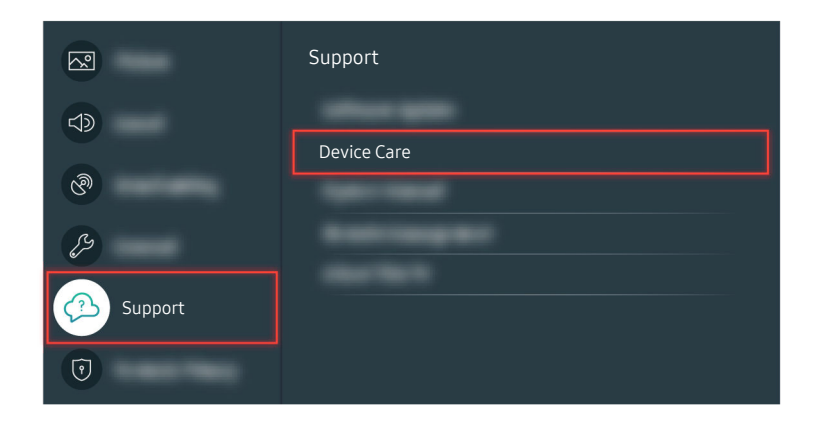

Select  $\bigcirc$  >  $\otimes$  Settings > Support > Device Care > Self Diagnosis > Picture Test.

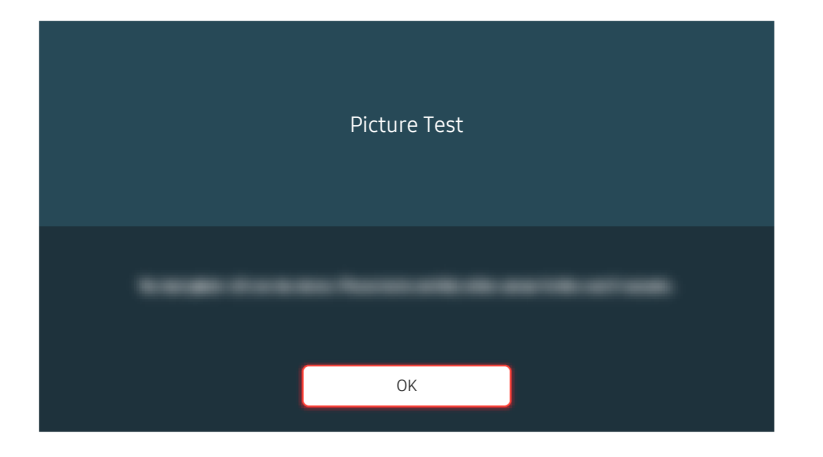

When a message appears, select OK and follow the on-screen instructions to complete the test.

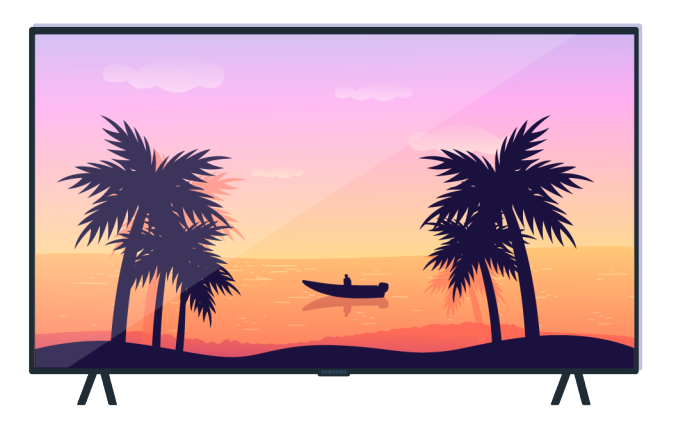

When a message appears, select OK and follow the on-screen instructions to complete the test.

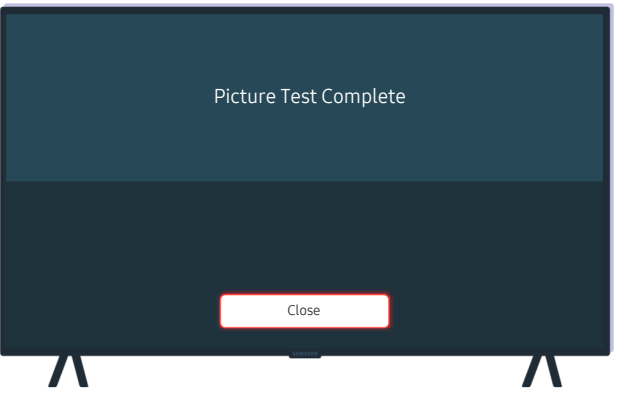

When a message appears, select Close and follow the on-screen instructions to complete the test.

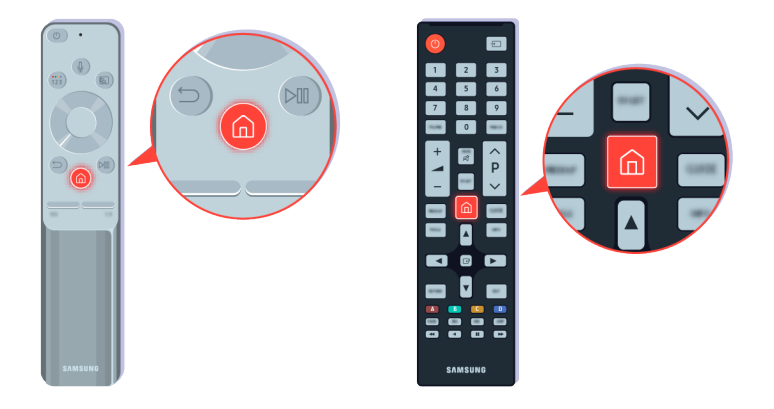

If the problem disappears during the test, check your TV signal. On the remote control, press the @ button.

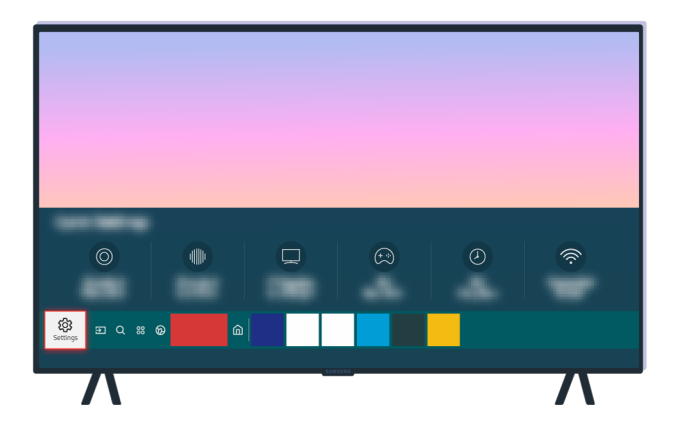

Select  $\bigcirc$  >  $\otimes$  Settings > Support > Device Care > Self Diagnosis > Signal Information to check the signal strength.

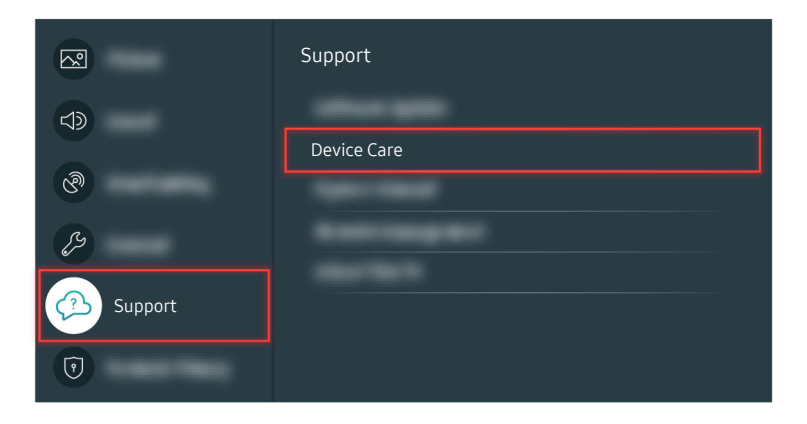

Select  $\bigcirc$  >  $\otimes$  Settings > Support > Device Care > Self Diagnosis > Signal Information to check the signal strength.

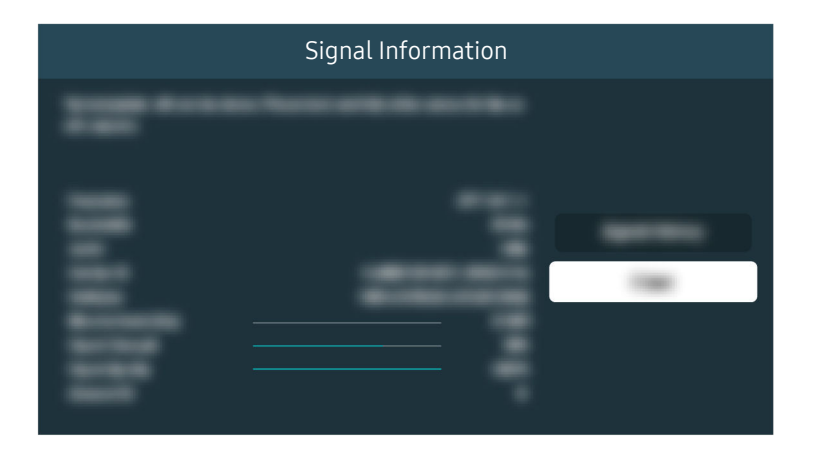

Signal strength must be more than 20 dB (more than 4 bars on the icon) for stable signal reception.

Related menu path

**6** >  $\circledR$  settings > Support > Device Care > Self Diagnosis > Picture Test Try Now **G** >  $\circledast$  Settings > Support > Device Care > Self Diagnosis > Signal Information Try Now

# The TV does not Turn On

If the TV screen is black, it is generally caused by a loose power cord or the peripheral device is turned off.

### When your TV does not turn on

The color and design of the TV and its accessories and the features may differ depending on the model or geographical area.

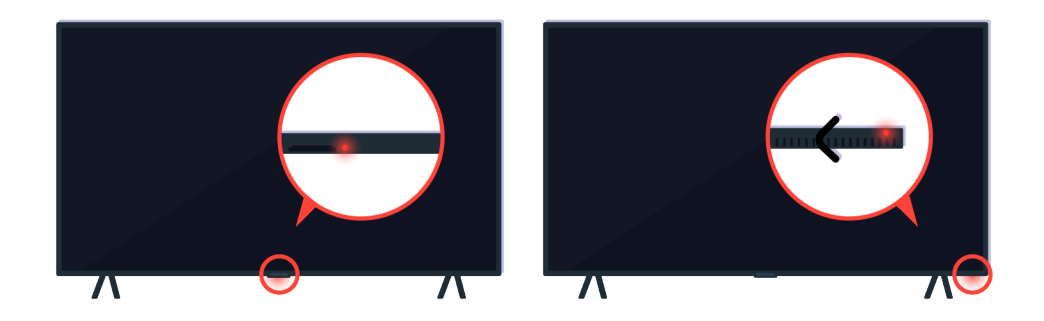

If your TV does not turn on, check whether the remote control sensor is on.

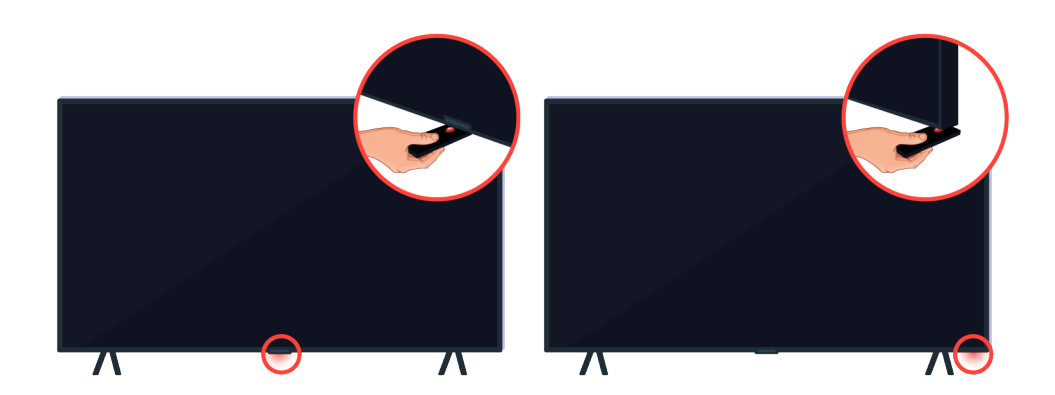

By holding a reflective object like mirror under the TV, you can easily find the remote control sensor.

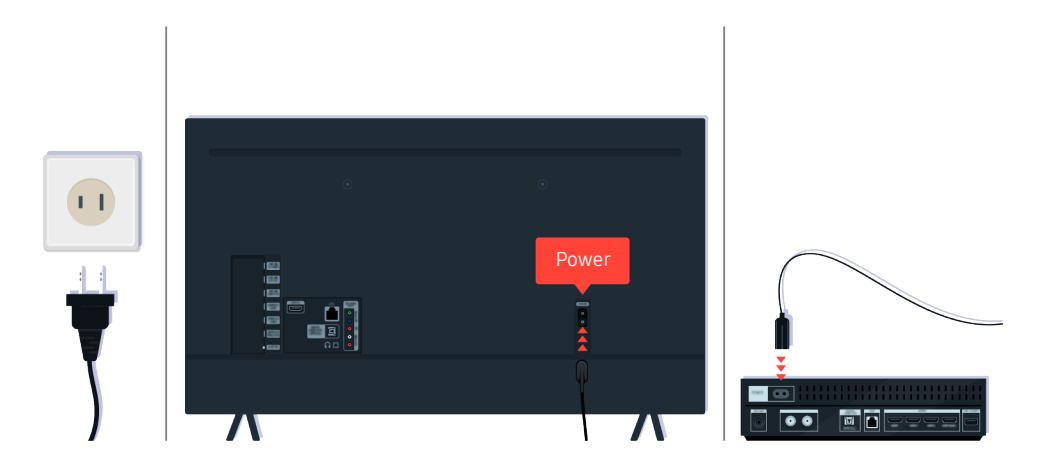

If the remote control sensor is not turned on, unplug the power cable and plug it back in.

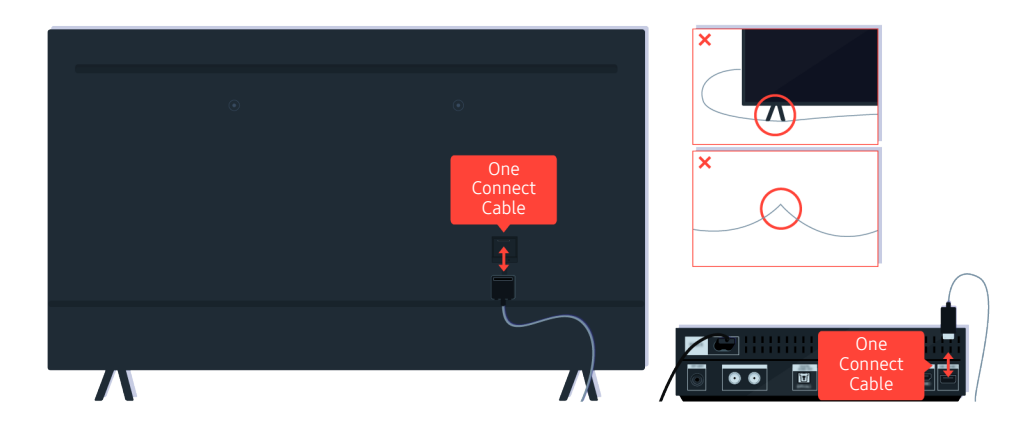

Disconnect and reconnect the One Connect cable between the TV and the One Connect (OC) Box. Make sure that the One Connect cable is not pinched or bent sharply.

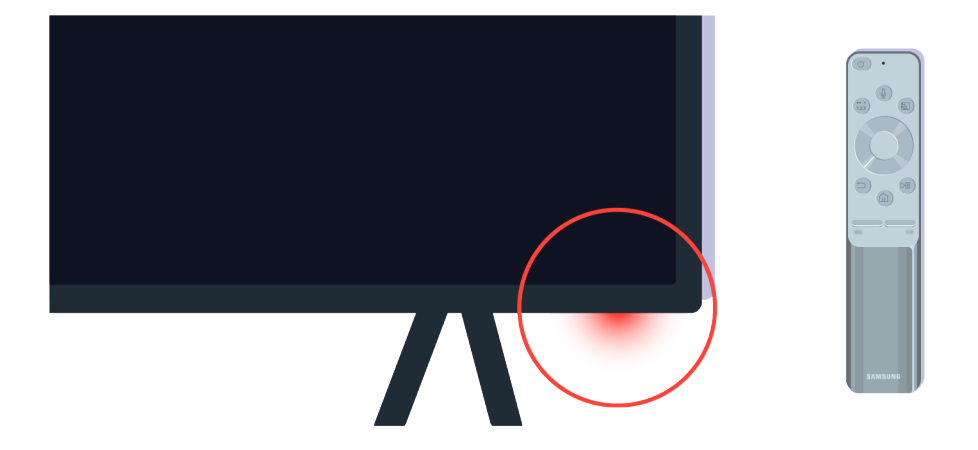

Check the remote control sensor again. If the LED is turned on, press the power button on your remote control to turn on your TV.

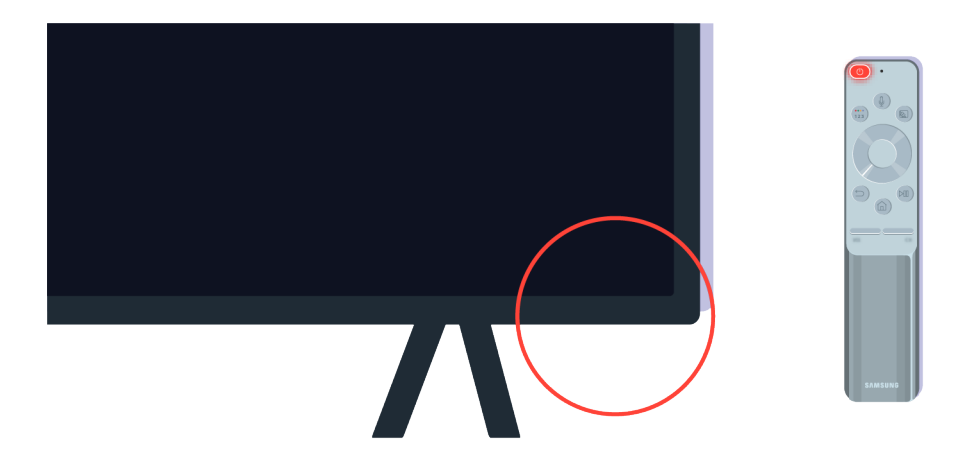

If the remote control sensor turns off when you press the power button, your TV is correctly connected to the power supply.

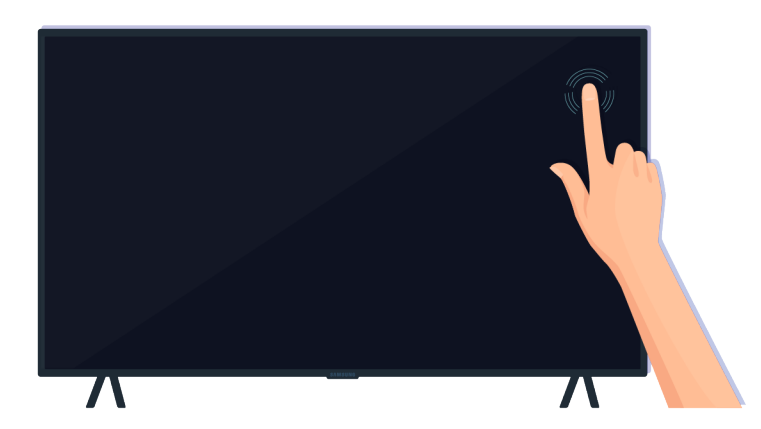

If the TV screen is still blank, softly tap it with your finger. If the part of the screen you tapped on blinks, your TV is correctly connected to the power supply.

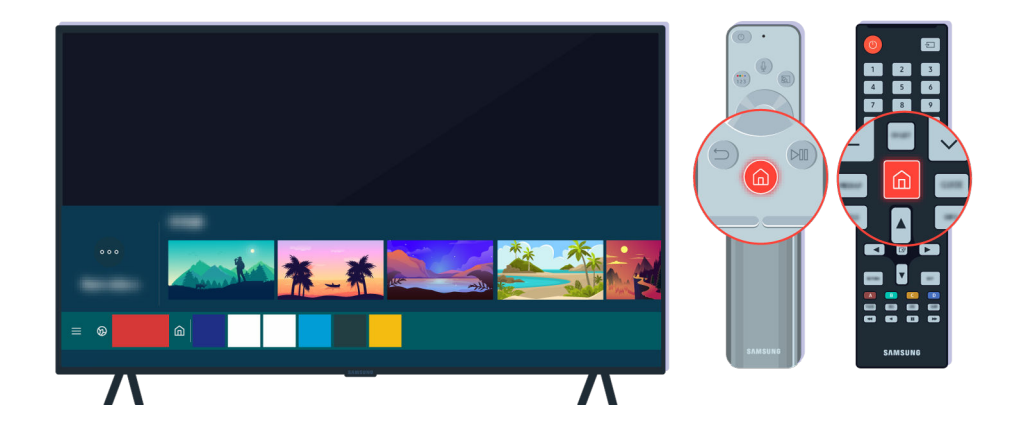

On the remote control, press the @ button. When the Home Screen appears, the TV is turned on but the connected external device does not work or any connection problem occurs.

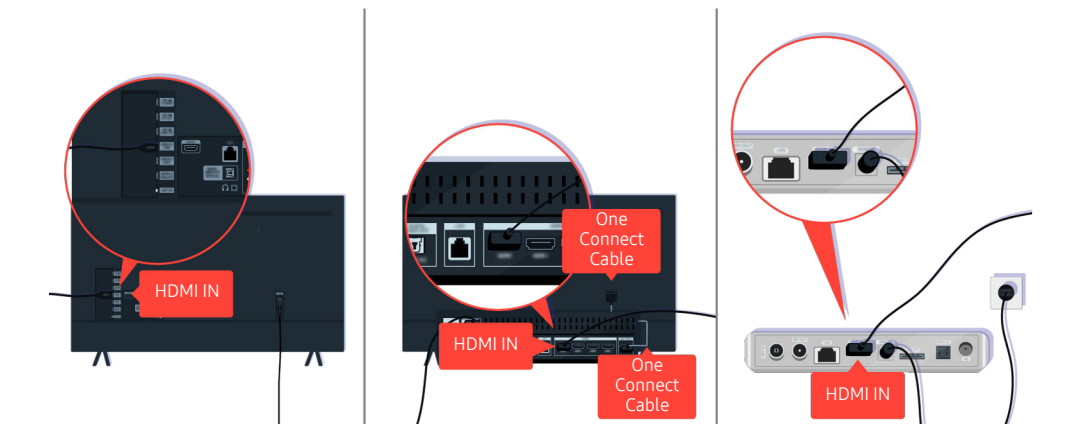

Check the connection of the HDMI cable to your TV or One Connect Box.

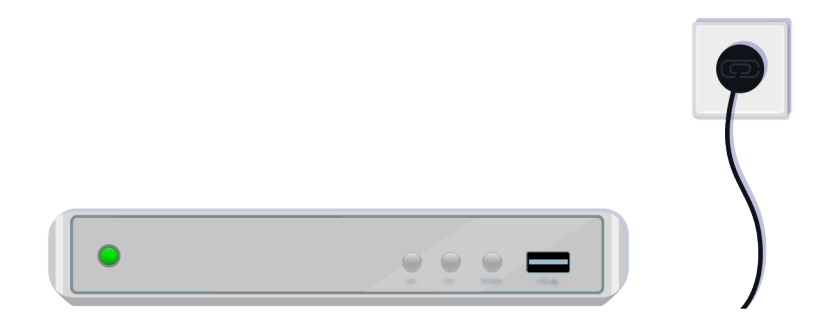

Make sure that the external device is turned on.
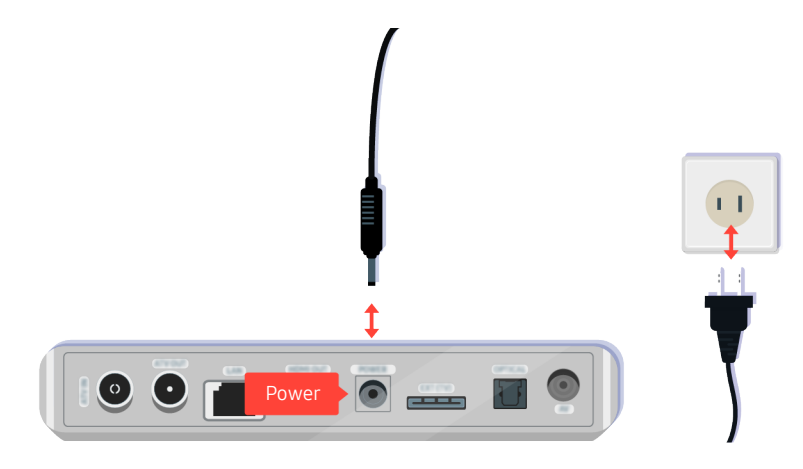

If it does not turn on, make sure the power cable is properly connected to the device and to the wall outlet.

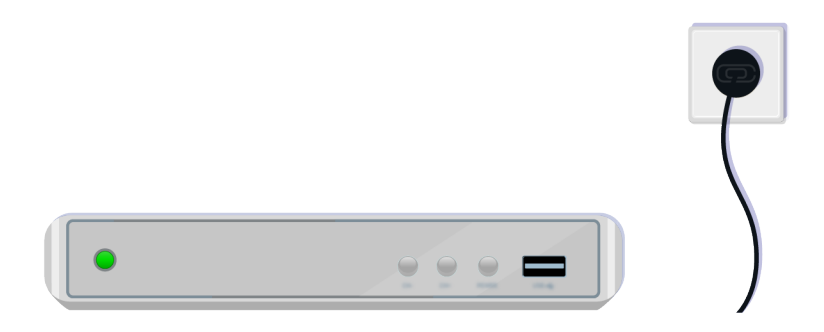

If it does not turn on, make sure the power cable is properly connected to the device and to the wall outlet.

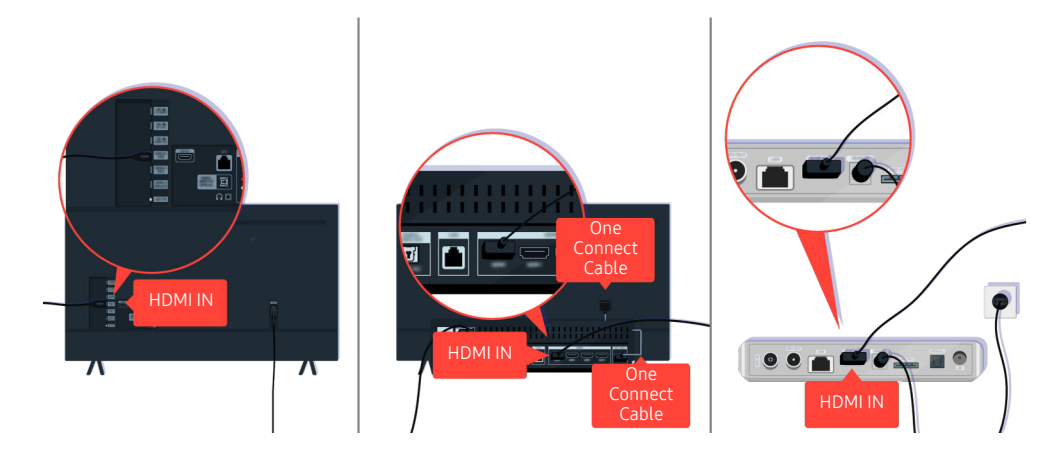

Check the connection of the HDMI cable to your TV or One Connect Box.

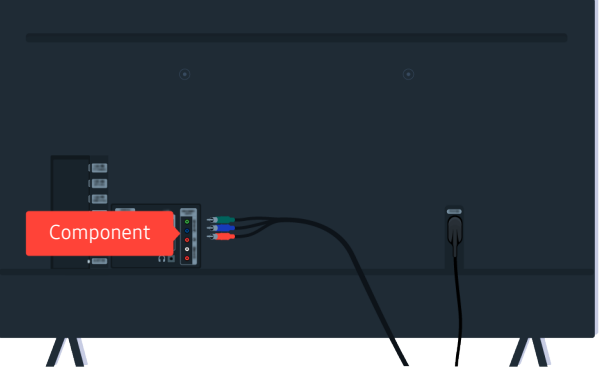

Make sure that the cables between your TV and the external devices are properly connected.

The COMPONENT IN port may not be supported depending on the model or geographical area.

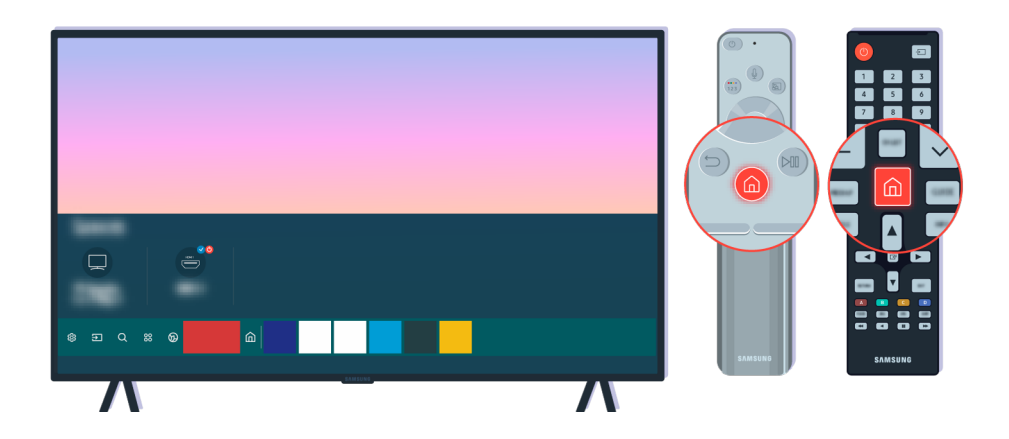

Also make sure that the correct source is selected on the Home Screen ( $\textcircled{a}$  >  $\textcircled{z}$  Source).

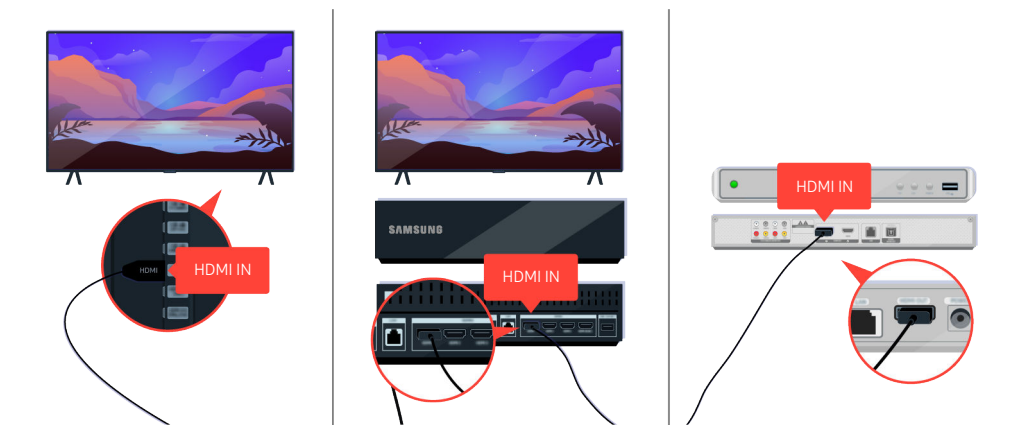

If the same problem continues, try connecting another external device to the TV using an HDMI cable. If the display is correct, your external device may be faulty.

# The Picture is Distorted, or No Sound Comes Out of the Sound Bar

No TV sound from the soundbar, or distorted TV picture is usually caused by poor connections.

## When the TV does not connect with an external device properly

The color and design of the TV and its accessories and the features may differ depending on the model or geographical area.

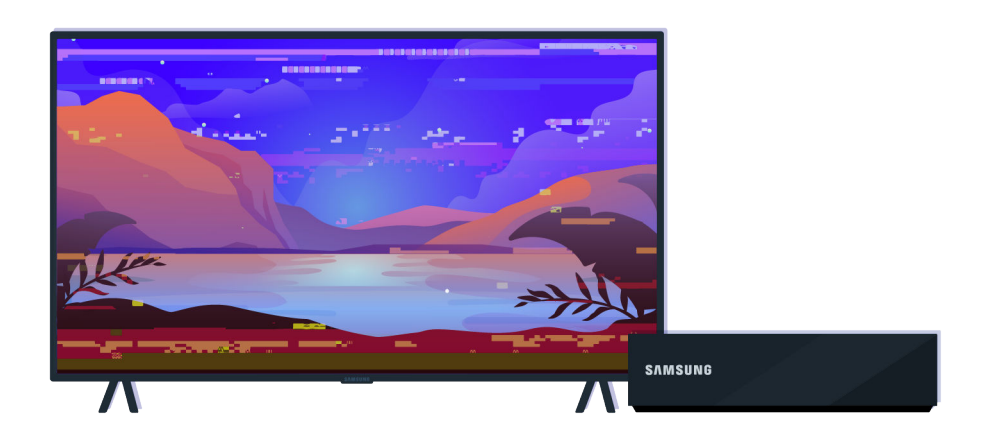

When the picture looks distorted,

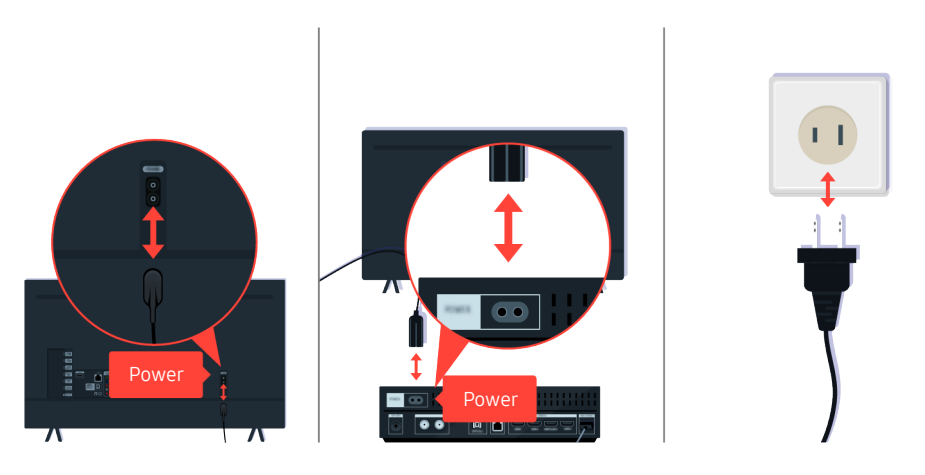

First disconnect and reconnect the power cables and HDMI cables on the back of your TV or the One Connect (OC) Box, then unplug the power cord and plug it back into the wall outlet.

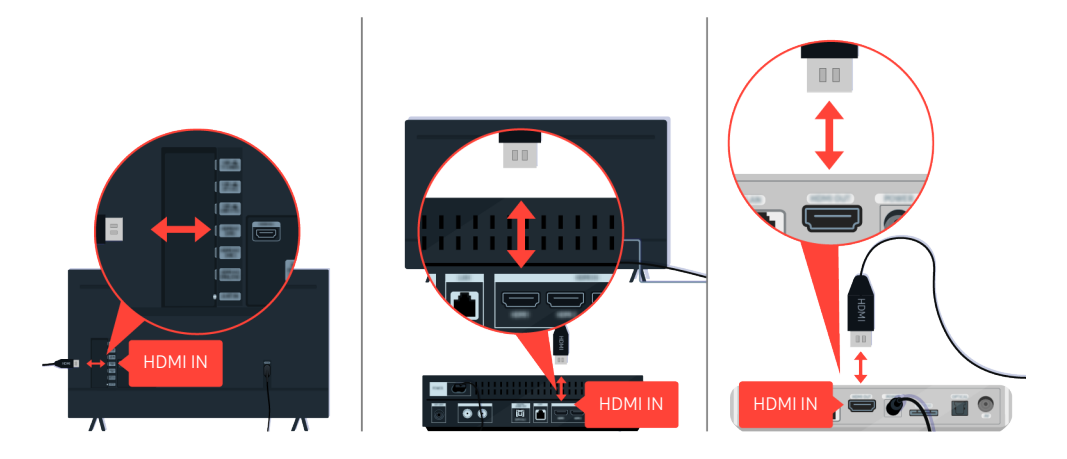

First disconnect and reconnect the power cables and HDMI cables on the back of your TV or the One Connect (OC) Box, then unplug the power cord and plug it back into the wall outlet.

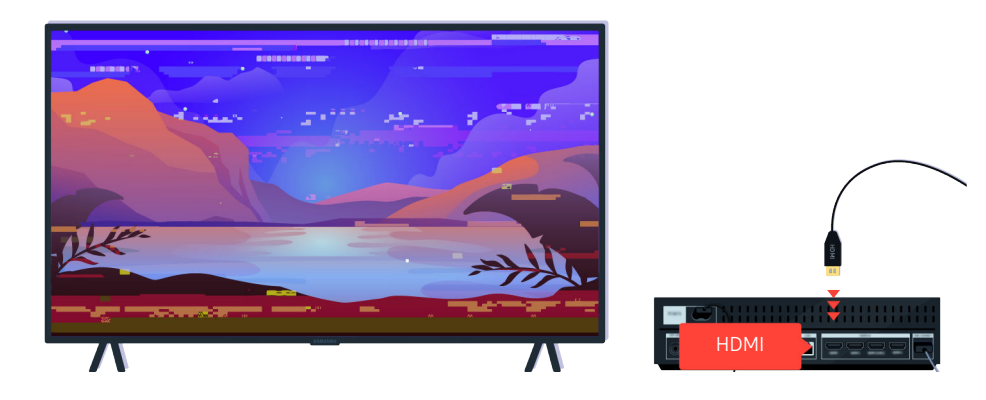

If the external device supports UHD video, use a dedicated HDMI cable (4K) for HDMI video playback.

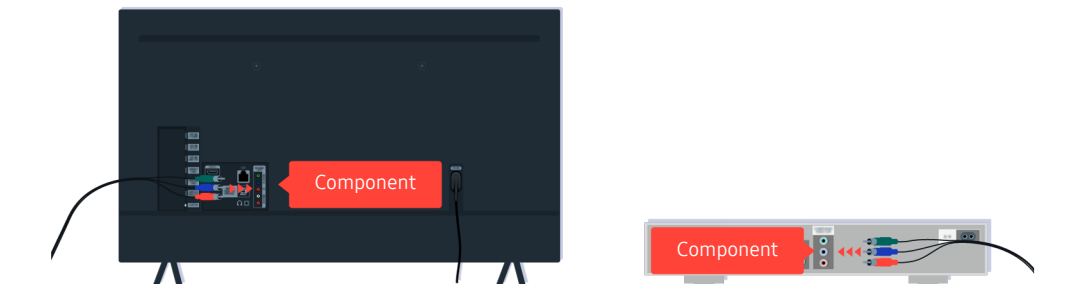

If a component cable is used, make sure that the colored connectors are connected to the matching connectors on the external device and the TV.

The COMPONENT IN port may not be supported depending on the model or geographical area.

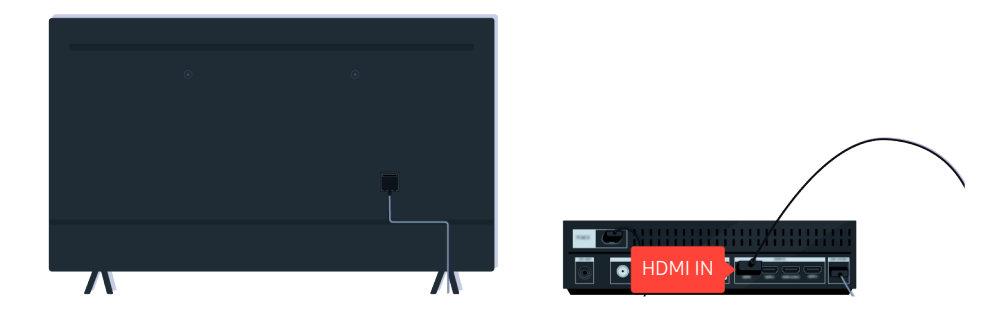

For better video quality, use an HDMI cable if your external device supports it.

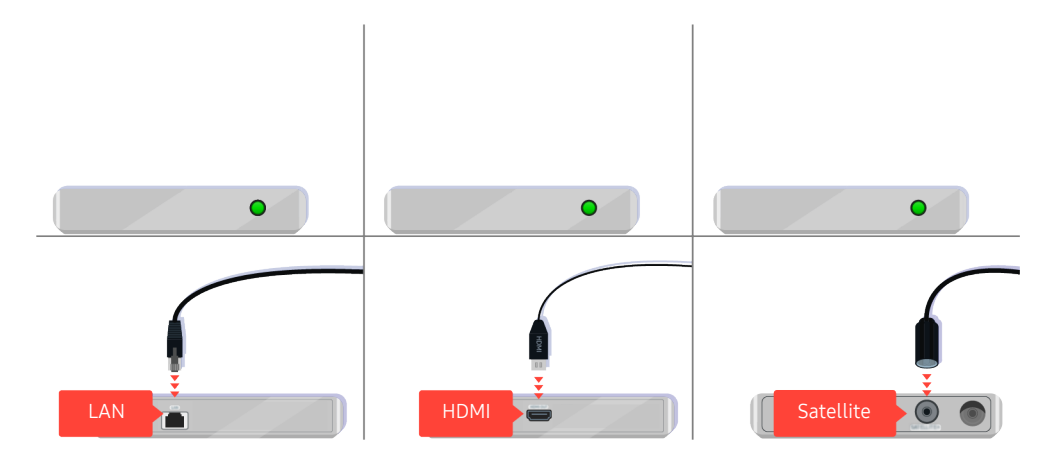

If you are using a set-top box, check the cable connection. The cable you need to check depends on the type of settop box.

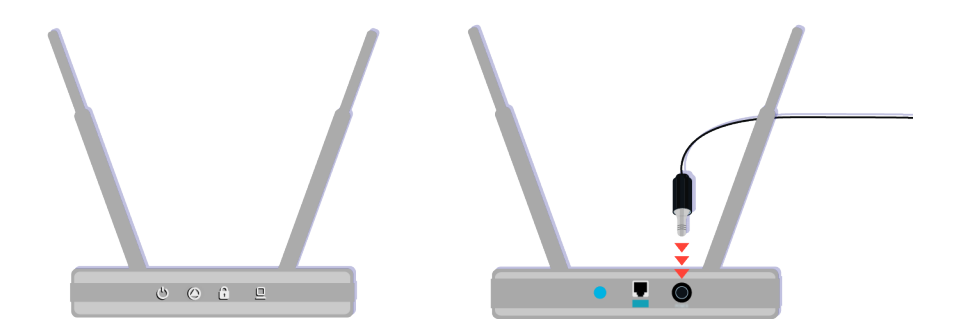

Make sure that your access point is connected to the Internet. If not, disconnecting and reconnecting its power cable may be required.

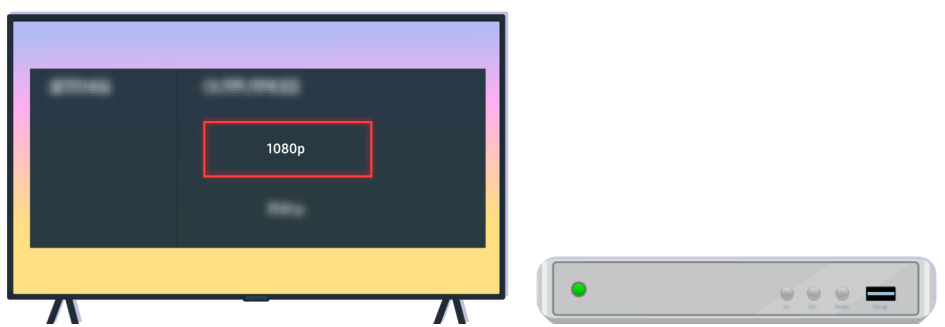

If the problem persists, check the video output settings in the settings menu of the external device, and ensure that your TV supports the video output mode.

FHD TVs support up to 1080p video output, and UHD TVs support up to 2160p video output.

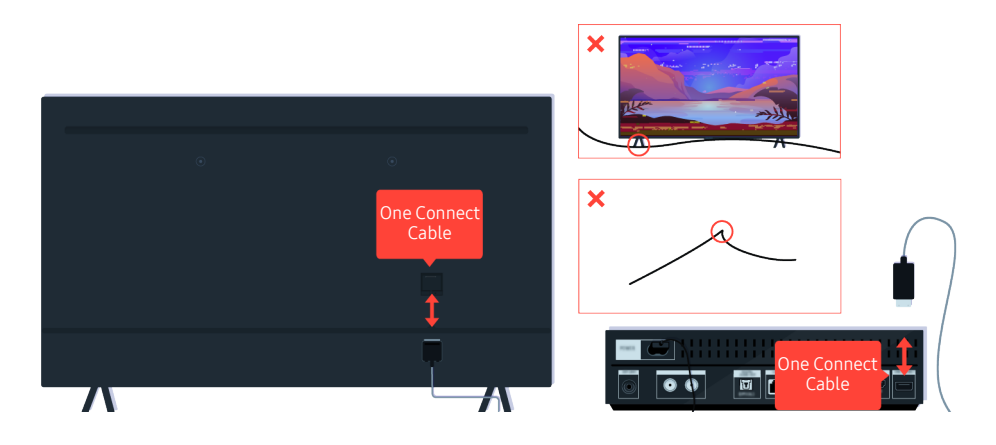

If the problem persists, and if your TV uses the One Connect Cable, disconnect and reconnect the One Connect Cable to the TV and the One Connect (OC) Box. Ensure that the One Connect Cable is not pinched or bent sharply.

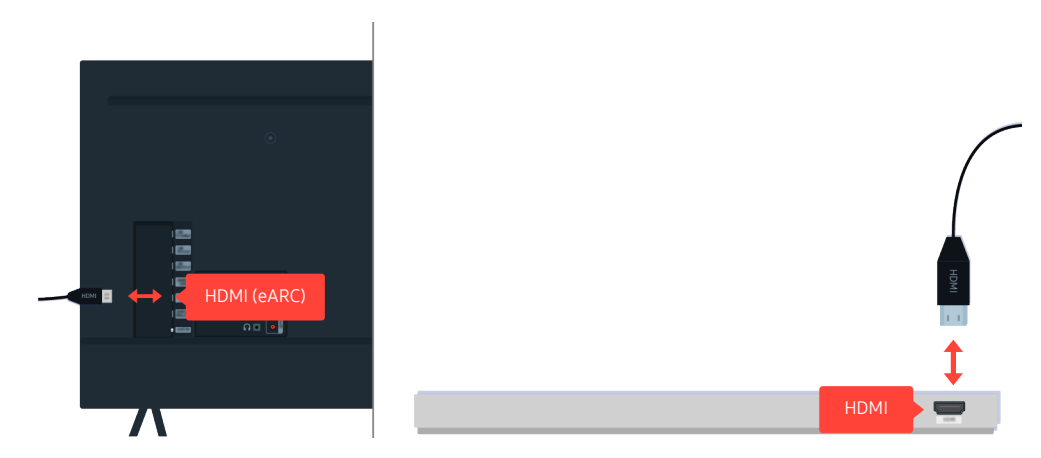

If no sound comes out of your Sound Bar, and if it is connected to the TV with an HDMI cable, check the HDMI (eARC) connector on the back of the TV.

E HDMI (ARC) is supported by some models. Check the HDMI port name of the purchased product's model.

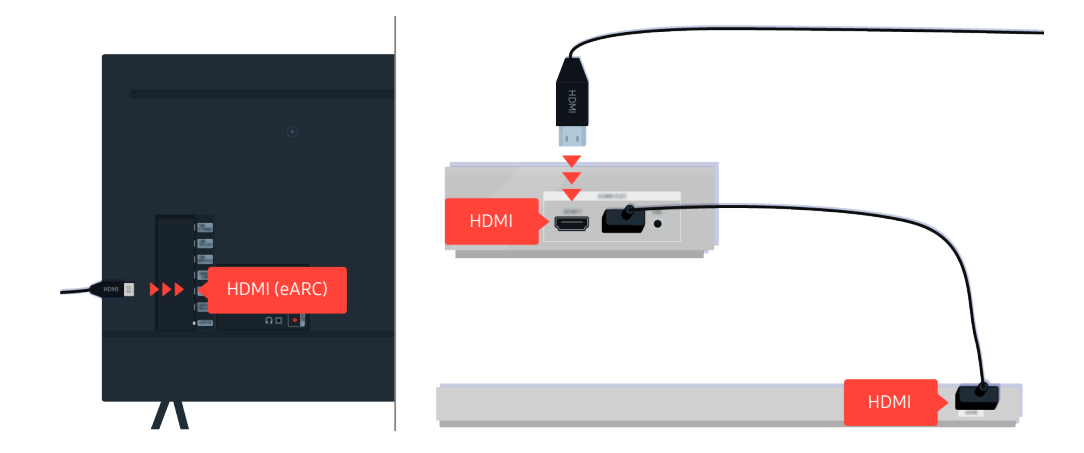

If your Sound Bar is connected to a receiver, and the receiver is connected to the TV using an HDMI cable, check the HDMI connector on the back of the TV. The cable must be connected to the HDMI (eARC) port on your TV.

A HDMI (ARC) is supported by some models. Check the HDMI port name of the purchased product's model.

# Internet Access is not Available

When the TV has difficulties connecting to the Internet, these steps may help resolve the problem.

## When the TV can't connect to the Internet

The color and design of the TV and its accessories and the features may differ depending on the model or geographical area.

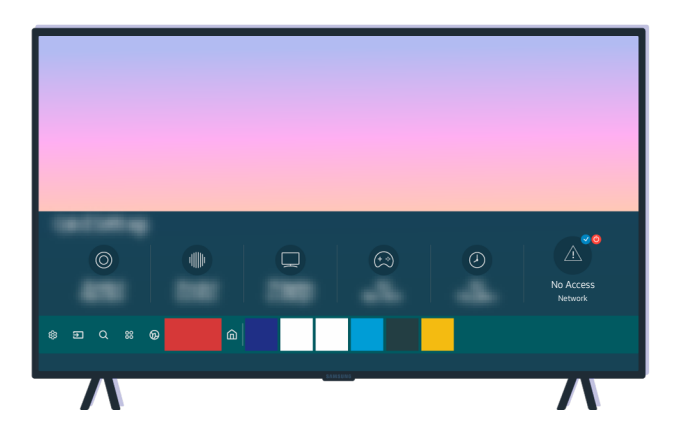

If your TV is not connected to the internet, check the network and the status of your access point.

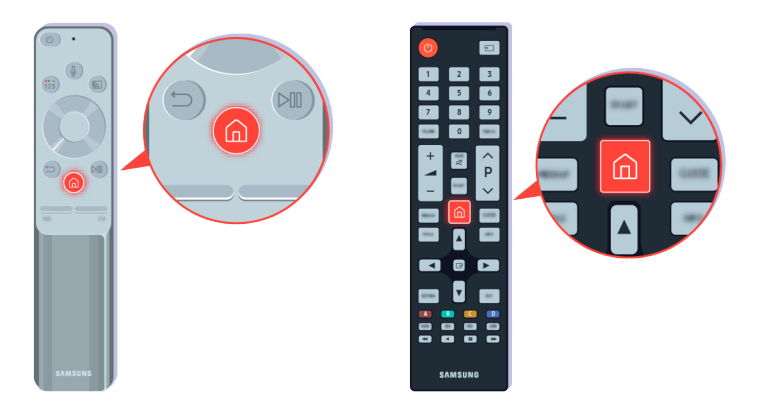

On the remote control, press the **control** button and move to  $\otimes$  Settings using the directional button.

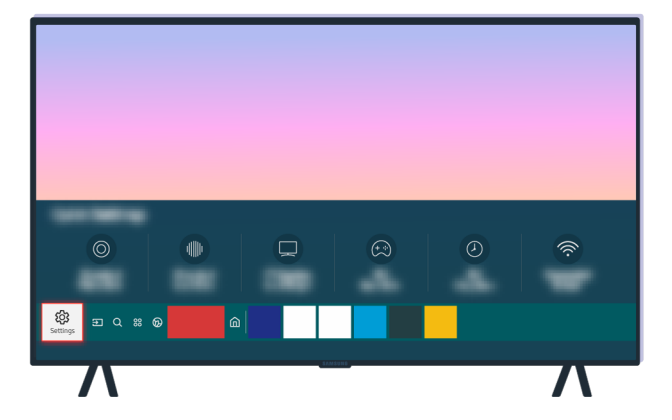

Select  $\bigcirc$  >  $\otimes$  Settings > General > Network > Network Status to check the network status.

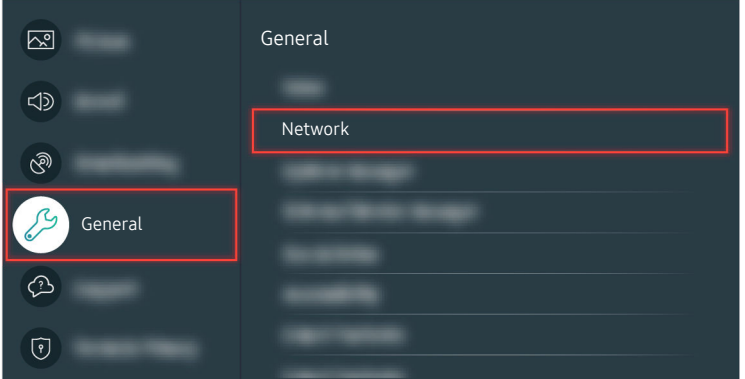

Select  $\bigcirc$  >  $\otimes$  Settings > General > Network > Network Status to check the network status.

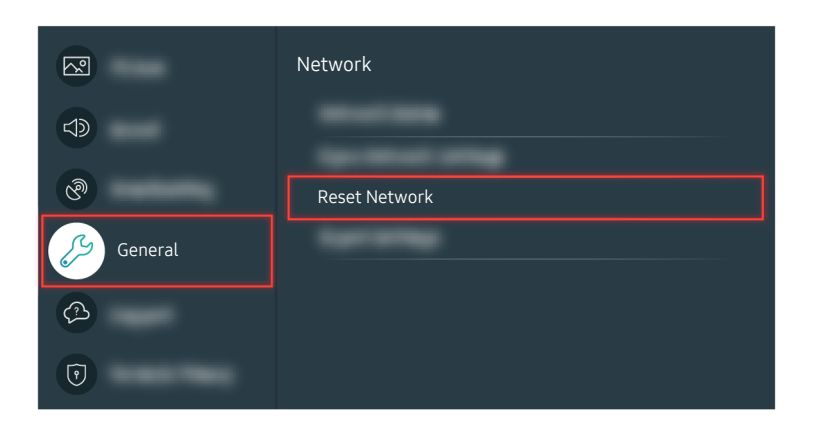

If the network isn't connected, a network reset may be required.

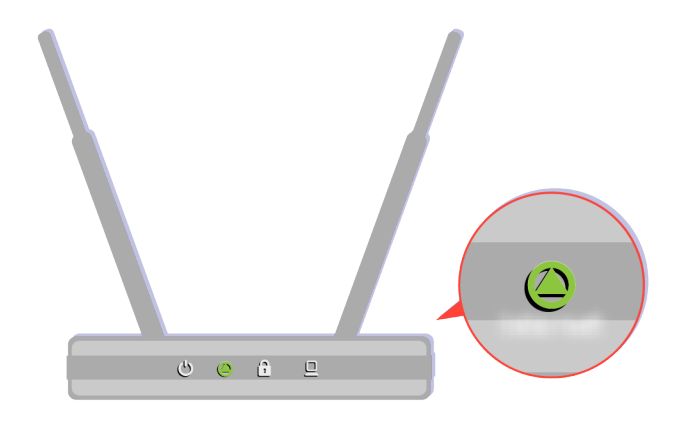

Make sure that your access point is working properly. Check the LED indicators on your access point to make sure it is operating normally.

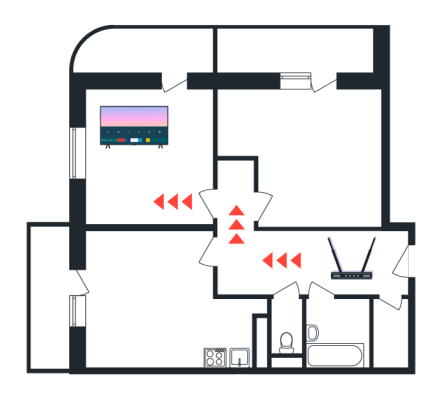

If you are using a wireless access point, check the access point location. If the access point is too far from the TV, move it closer.

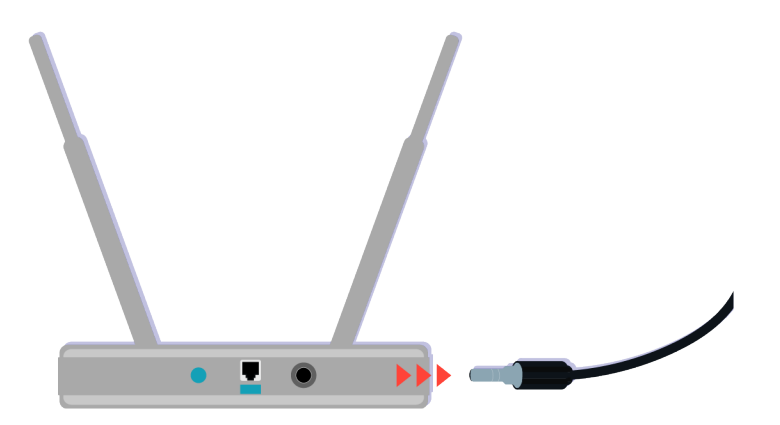

Try rebooting the access point by disconnecting and reconnecting the power connector. It may take 1 to 2 minutes until the access point comes back online after a reboot.

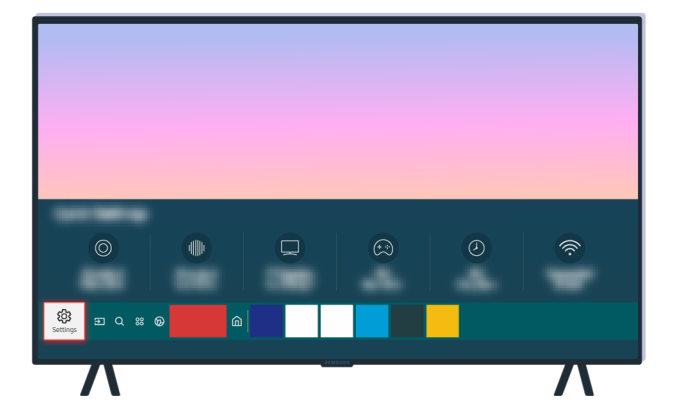

If the same problem continues, select  $\bigcirc$   $\gg$   $\circ$  Settings  $\rightarrow$  General  $\rightarrow$  Network  $\rightarrow$  Network Status  $\rightarrow$  IP Settings to change to a different DNS server. If a test occurs, cancel it and select IP Settings.

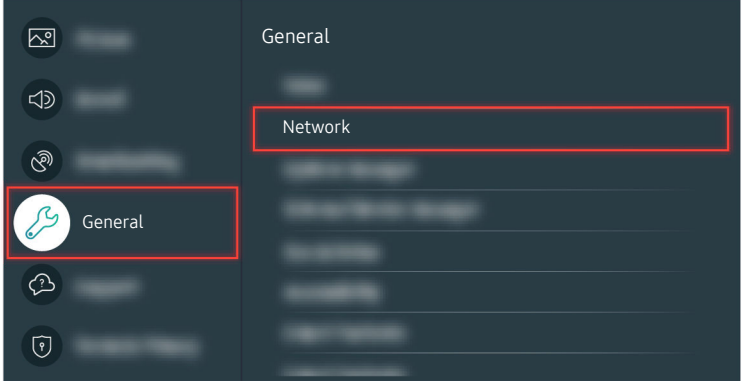

If the same problem continues, select  $\bigcirc$   $\gg$   $\circ$  Settings  $\rightarrow$  General  $\rightarrow$  Network  $\rightarrow$  Network Status  $\rightarrow$  IP Settings to change to a different DNS server. If a test occurs, cancel it and select IP Settings.

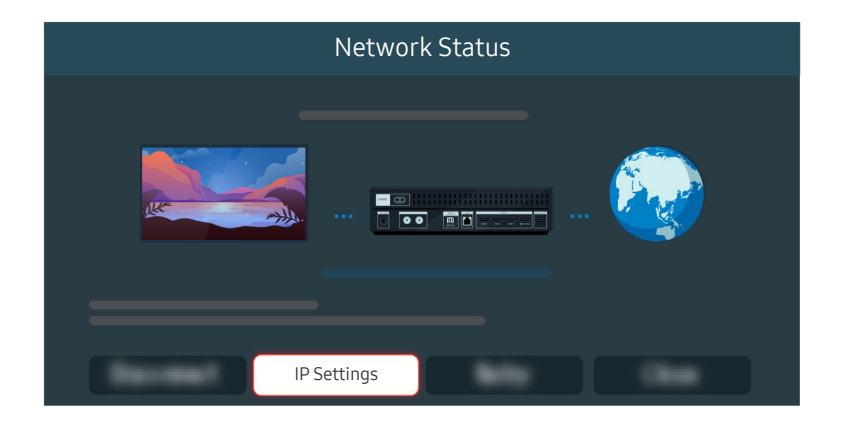

If the same problem continues, select  $\bigcirc$   $\gg$   $\circ$  Settings  $\rightarrow$  General  $\rightarrow$  Network  $\rightarrow$  Network Status  $\rightarrow$  IP Settings to change to a different DNS server. If a test occurs, cancel it and select IP Settings.

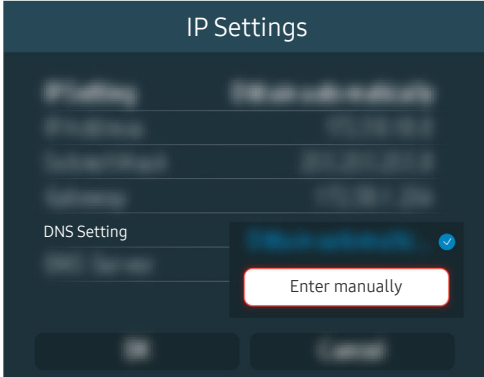

#### Select DNS Setting  $\geq$  Enter manually.

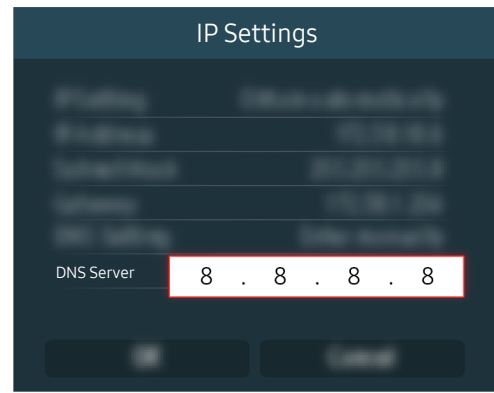

Select DNS Server, enter 8.8.8.8, then select OK.

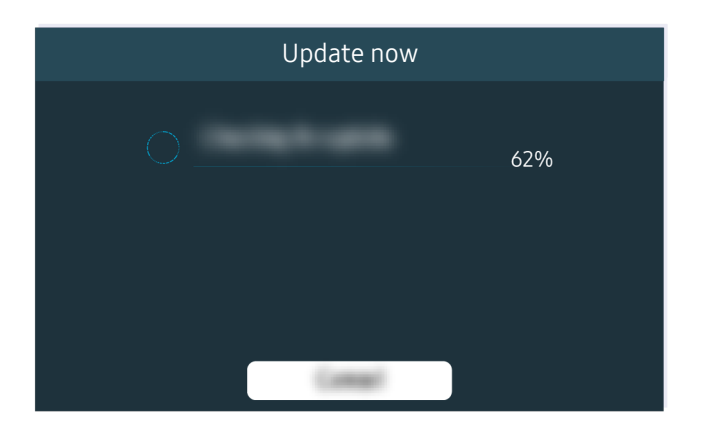

If the same problem continues, a software update or factory reset may be required.

#### Related menu path

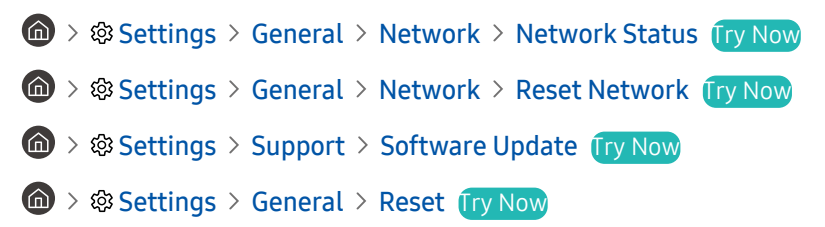

# There is No Sound or the Speakers are Making an Odd Sound

When there is an issue with the sound on the TV, you can check whether the issue is caused by the product, or the broadcasting signal and cables.

## When no sound comes out of the TV, or the sound is breaking up

The color and design of the TV and its accessories and the features may differ depending on the model or geographical area.

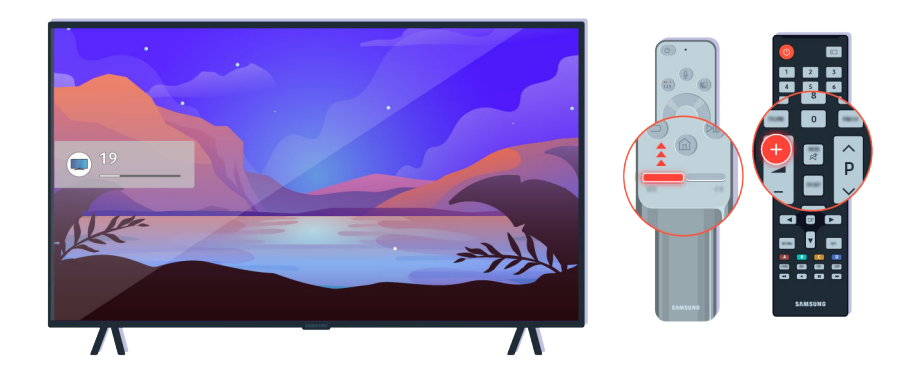

If your TV does not produce any sound, press the Volume + button to increase the volume.

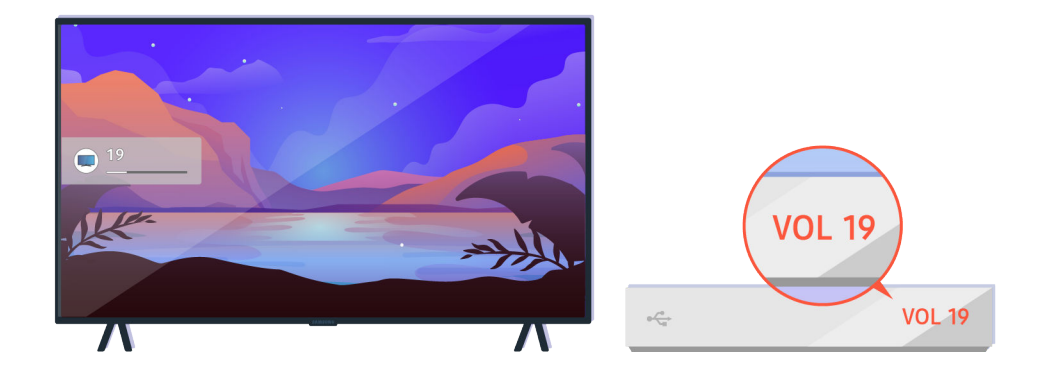

If your TV is connected to an external device, check the volume of the external device.

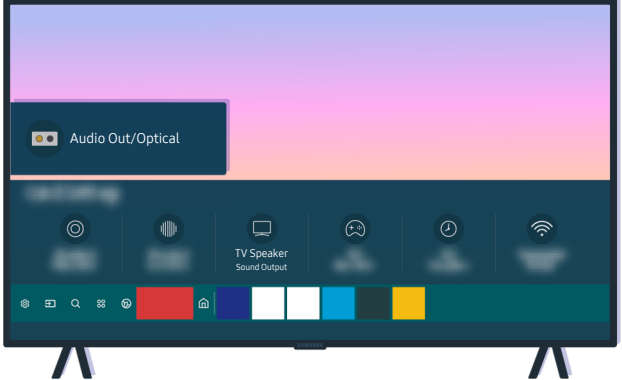

Check the volume on the screen. If a number for the TV volume is not displayed, select  $\bigcirc$   $\gg$   $\circ$  Settings  $\gg$  Sound  $\gg$ Sound Output. Then, select TV Speaker.

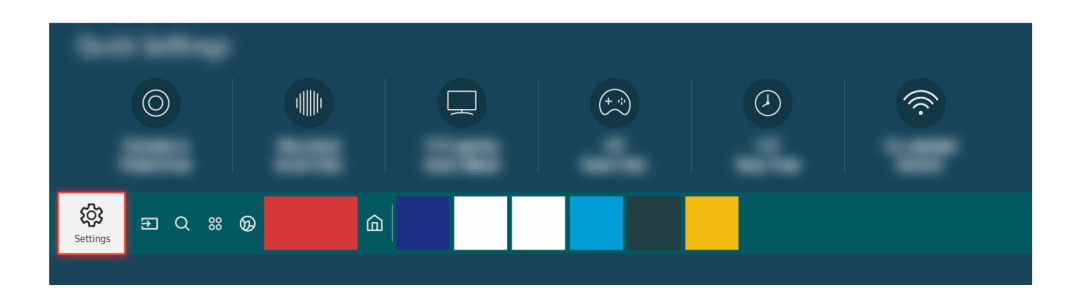

Check the volume on the screen. If a number for the TV volume is not displayed, select  $\bigcirc$  >  $\otimes$  Settings > Sound > Sound Output. Then, select TV Speaker.

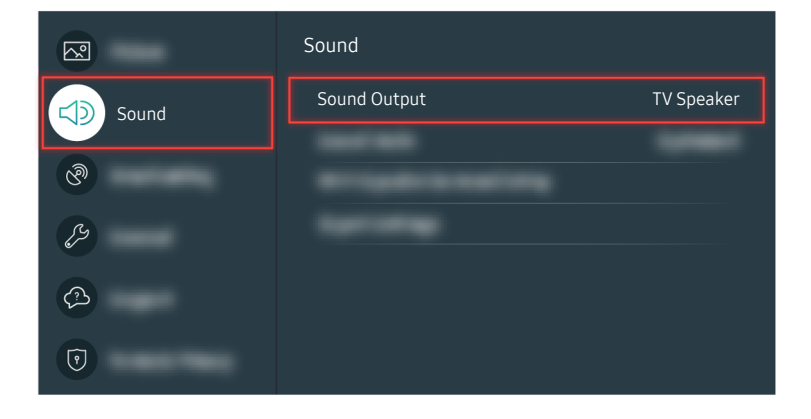

Check the volume on the screen. If a number for the TV volume is not displayed, select  $\bigcirc$  >  $\otimes$  Settings > Sound > Sound Output. Then, select TV Speaker.

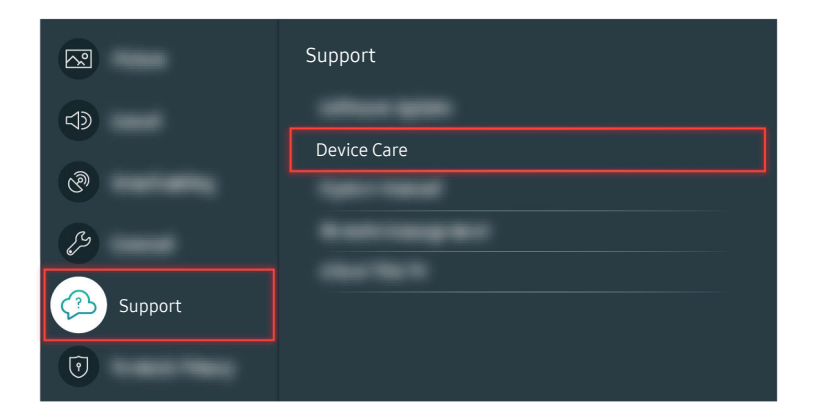

To check sound output, select  $\textcircled{a}$  >  $\textcircled{a}$  Settings > Support > Device Care > Self Diagnosis > Sound Test.

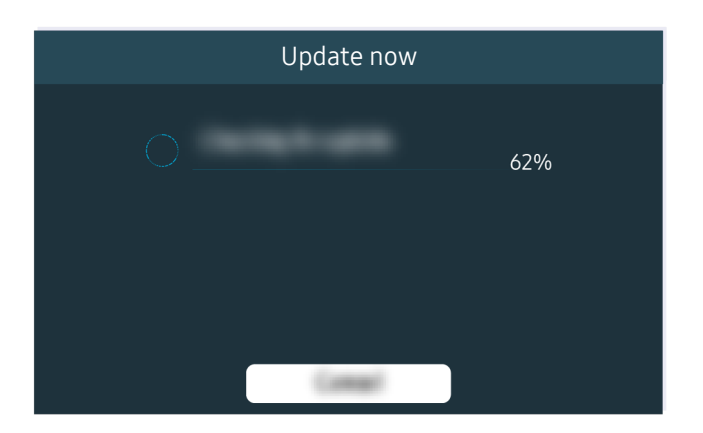

If the same problem continues, a software update or factory reset may be required.

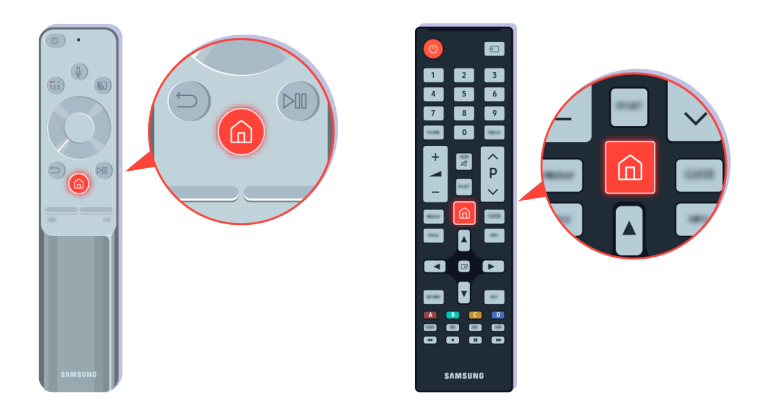

If there is sound but it is not clear, run a diagnostic test. On the remote control, press the  $\bigcirc$  button.

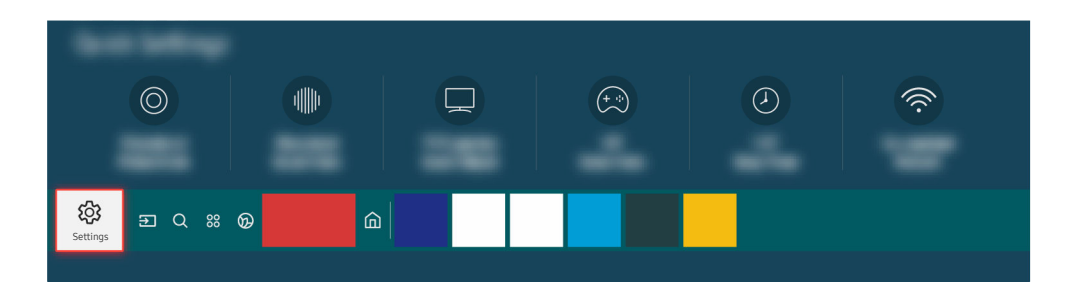

Go to  $\textcircled{a}$  >  $\textcircled{s}$  Settings > Support > Device Care > Self Diagnosis > Sound Test to check the sound.

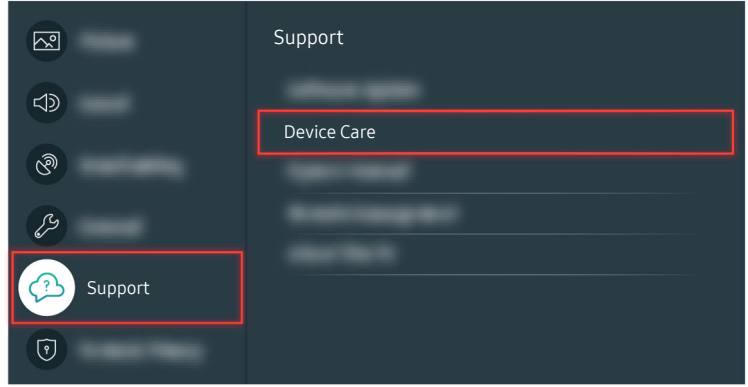

Go to  $\bigcirc$  >  $\otimes$  Settings > Support > Device Care > Self Diagnosis > Sound Test to check the sound.

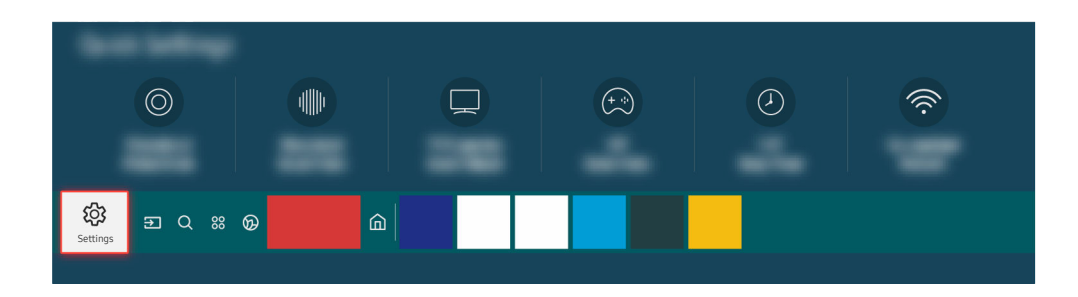

If the test reveals a problem, select  $\textcircled{a}$  >  $\textcircled{s}$  Settings > Sound > Expert Settings > Reset Sound.

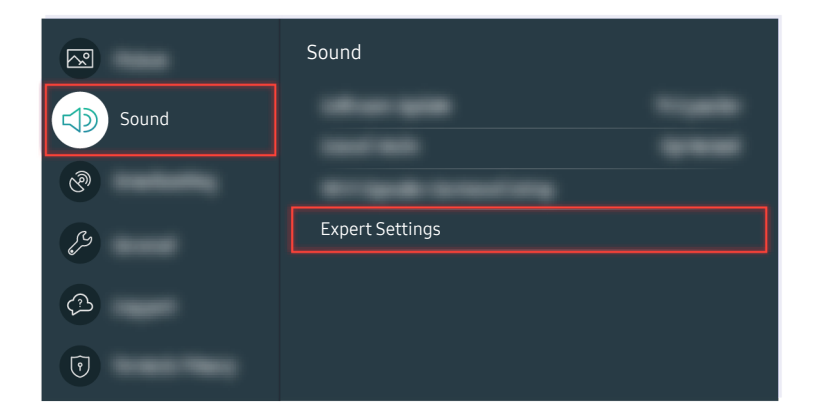

If the test reveals a problem, select  $\textcircled{a}$  >  $\textcircled{s}$  Settings > Sound > Expert Settings > Reset Sound.

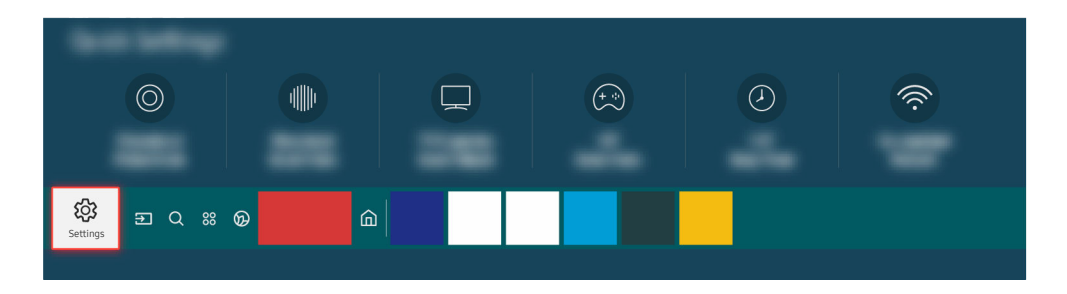

If the test shows no problems, select  $\textcircled{a}$  >  $\otimes$  Settings > Support > Device Care > Self Diagnosis > Signal Information.

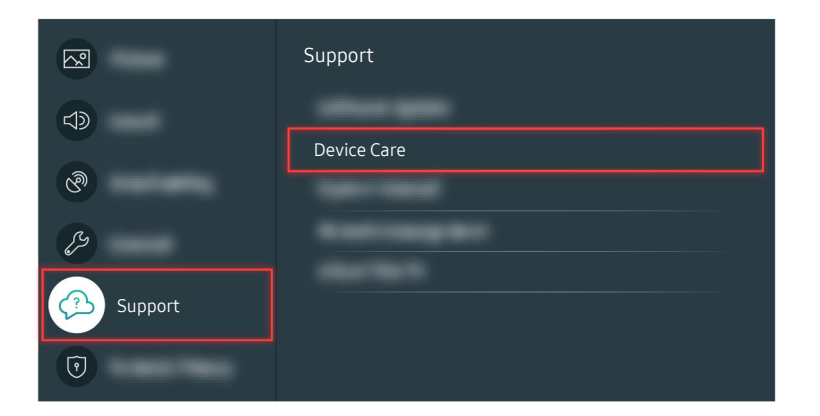

If the test shows no problems, select  $\textcircled{a}$  >  $\otimes$  Settings > Support > Device Care > Self Diagnosis > Signal Information.

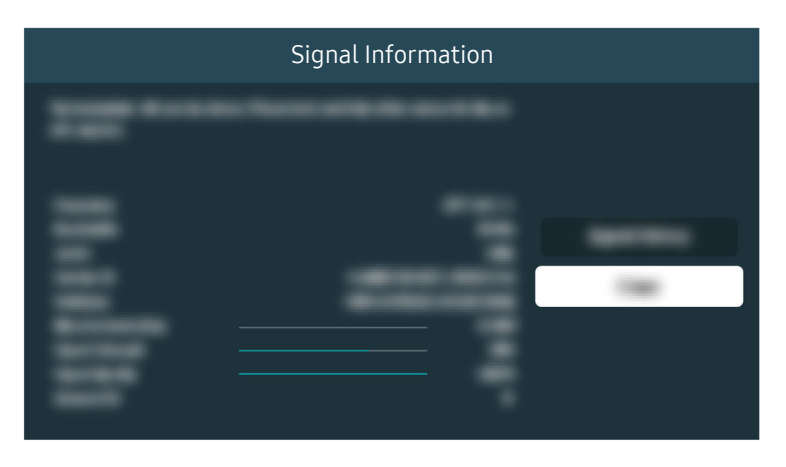

Signal strength must be more than 20 dB (more than 4 bars on the icon) for stable signal reception.

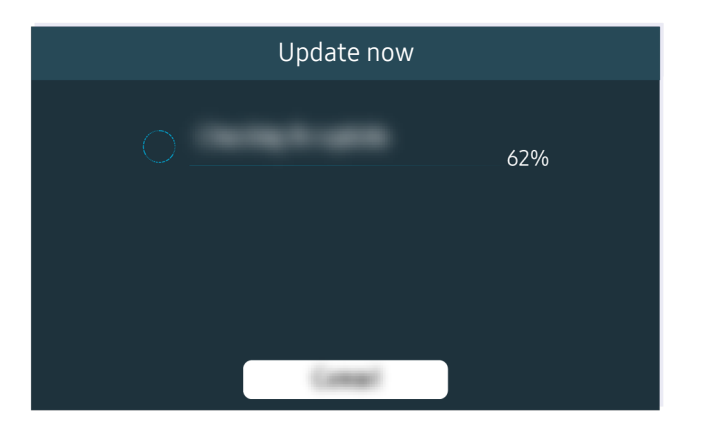

If the same problem continues, a software update or factory reset may be required.

Related menu path

- **da** > @ Settings > Sound > Sound Output [ry Now
- **@** > @ Settings > Support > Device Care > Self Diagnosis > Sound Test *(Iry Now*)
- **6** > @ Settings > Sound > Expert Settings > Reset Sound Try Now
- $\textcircled{a}$  >  $\textcircled{s}$  Settings > Support > Device Care > Self Diagnosis > Signal Information Try Now
- **da** > @ Settings > Support > Software Update Try Now
- $\textcircled{a}$  >  $\textcircled{s}$  Settings > General > Reset Try Now

# The Remote Control does not Work

If the remote control is not working, the battery may be too low.

## When the remote control does not work

The color and design of the TV and its accessories and the features may differ depending on the model or geographical area.

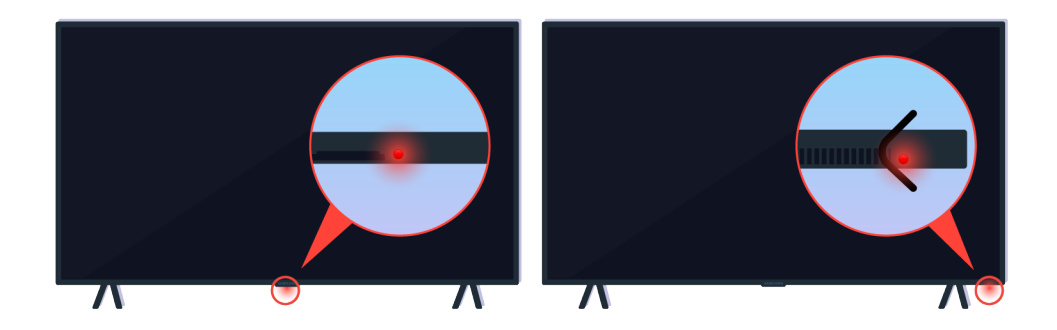

Verify that the infrared remote control signal is being transmitted and received.

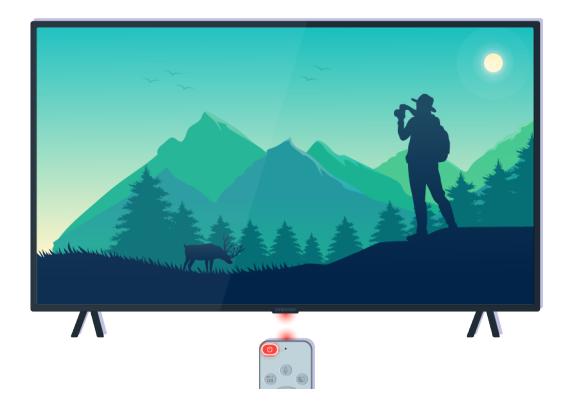

Make sure the remote control sensor on the TV is blinking.

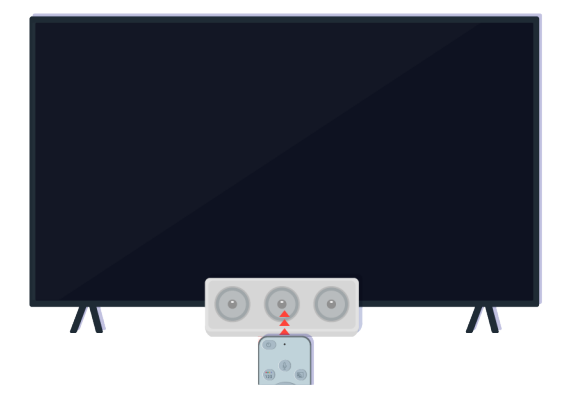

Remove any obstruction covering the receiver on your TV.

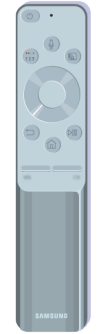

Make sure the remote control works properly.

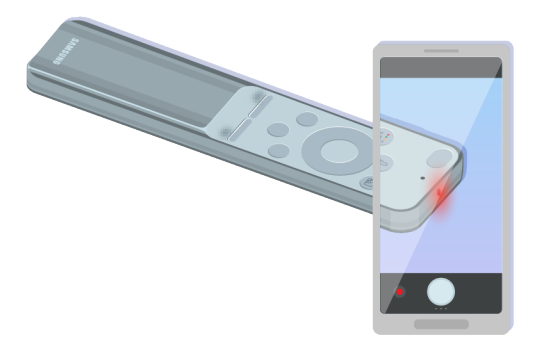

You can check whether the signal is being transmitted by pressing the power button and observing the front tip of the remote control through the camera on your smartphone.

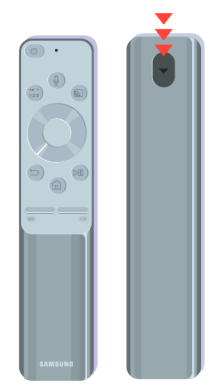

If you don't see any infrared signal, replace the batteries of the remote control.

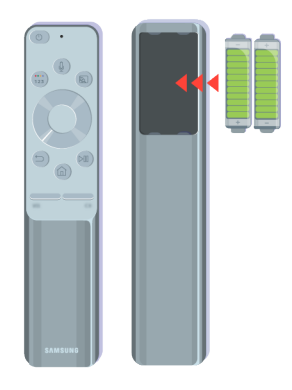

If you don't see any infrared signal, replace the batteries of the remote control.

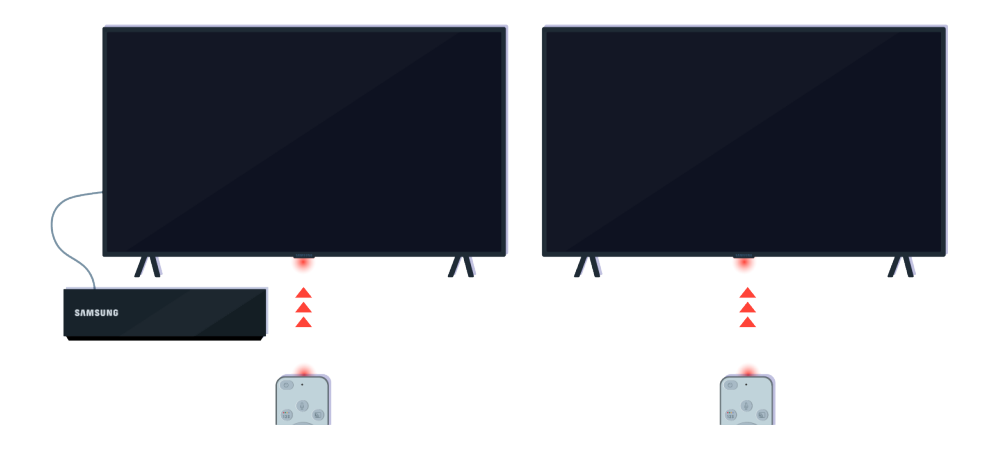

The remote control will work more effectively if you point it at the remote control sensor.

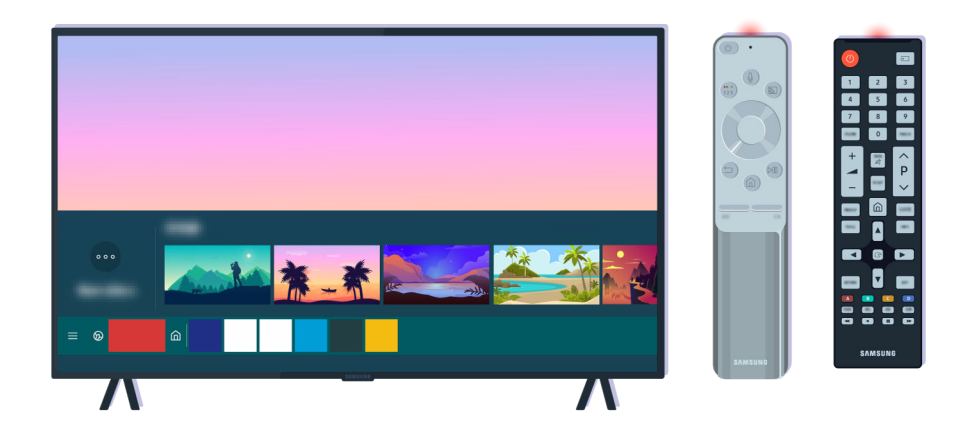

If the same problem continues, try using the appropriate SAMSUNG remote control for your TV model.

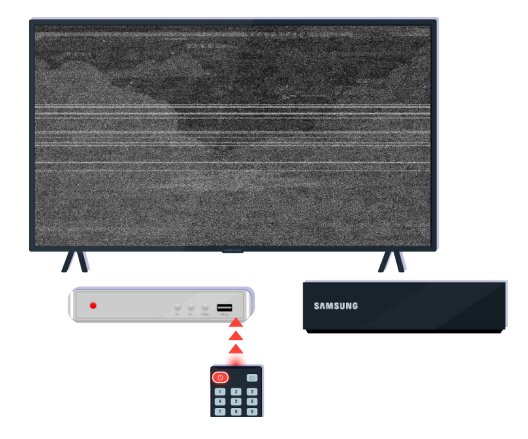

If you use an Multi-Brand Remote (MBR) or universal remote and your remote cannot operate an external device, move the external device closer to the One Connect Box.

# Updating the Software

If you want to keep the TV in its best condition, or if you have an intermittent issue, please update it to the latest version.

## Updating to the latest TV software

The color and design of the TV and its accessories and the features may differ depending on the model or geographical area.

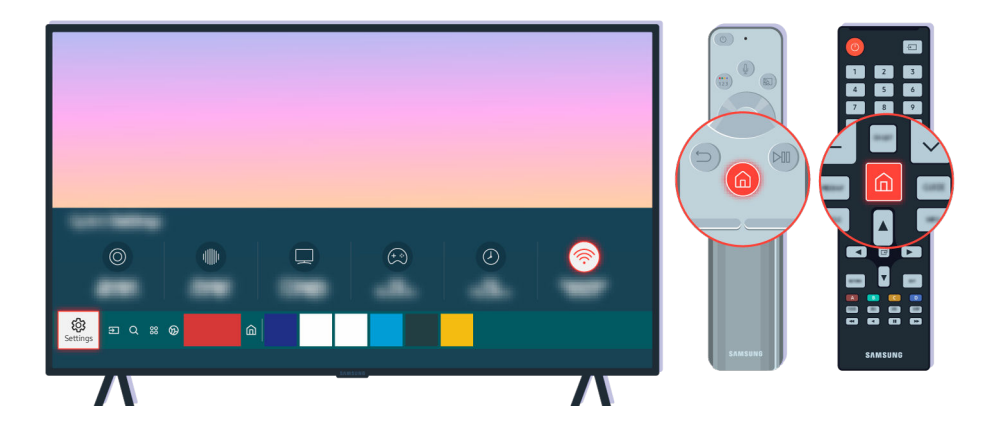

If your TV is connected to the Internet, you can set it to receive periodic updates automatically. On the remote control, press the  $\textcircled{a}$  button and move to  $\otimes$  Settings using the directional button.

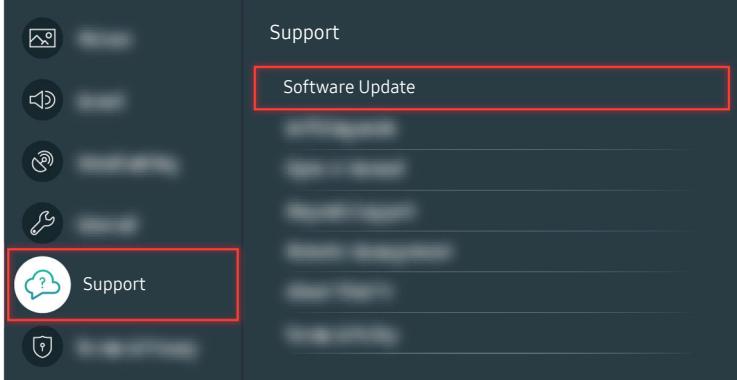

To enable automatic updates, select  $\textcircled{a}$  >  $\otimes$  Settings > Support > Software Update > Auto Update.

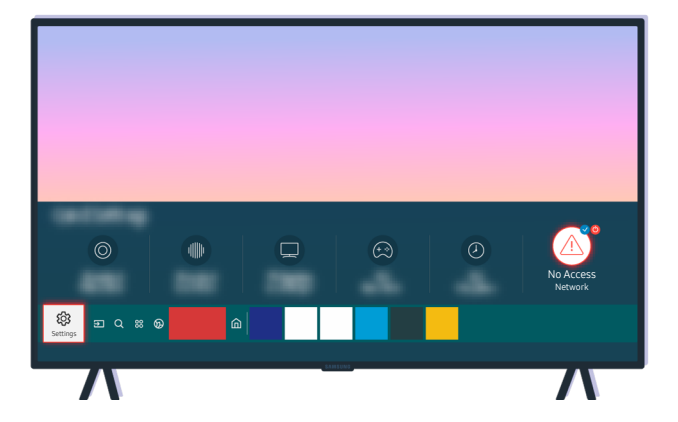

If your TV is not connected to the Internet, you can update the software using a USB drive.

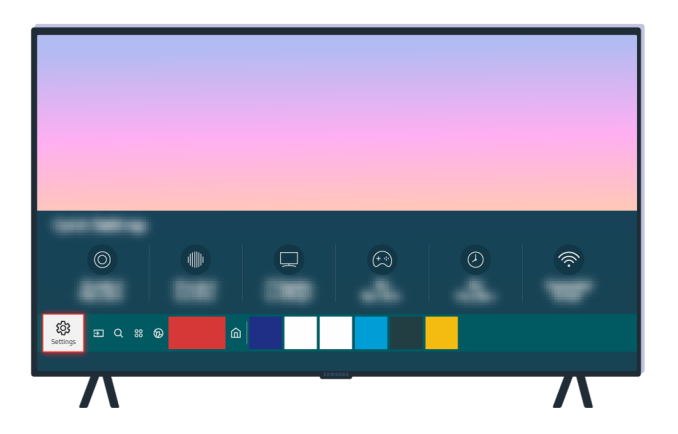

Select  $\bigcirc$  >  $\otimes$  Settings > Support > About This TV and check the model code and software version.

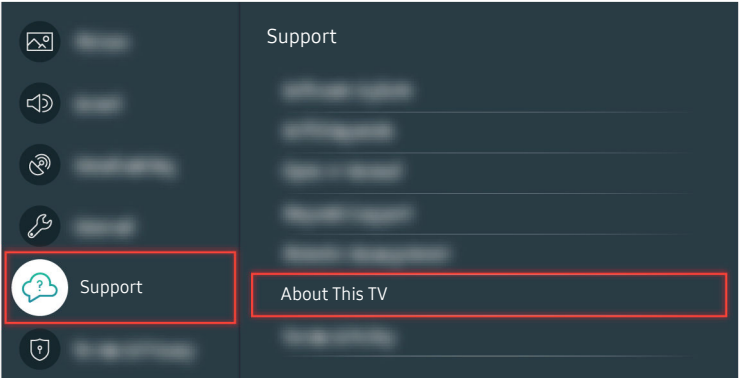

Select  $\bigcirc$  >  $\otimes$  Settings > Support > About This TV and check the model code and software version.

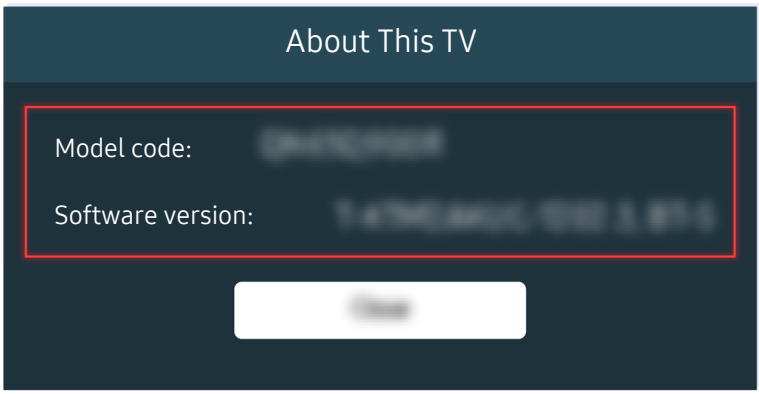

Select  $\bigcirc$  >  $\otimes$  Settings > Support > About This TV and check the model code and software version.

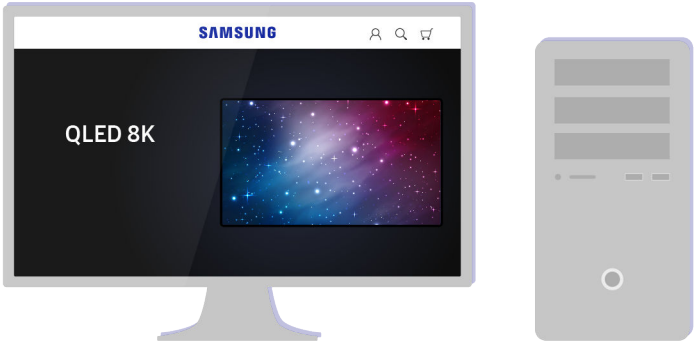

Using a computer, connect to www.samsung.com.

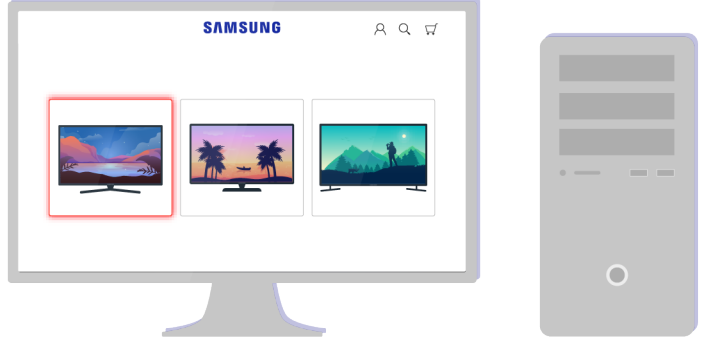

Find your TV model and download the firmware file.

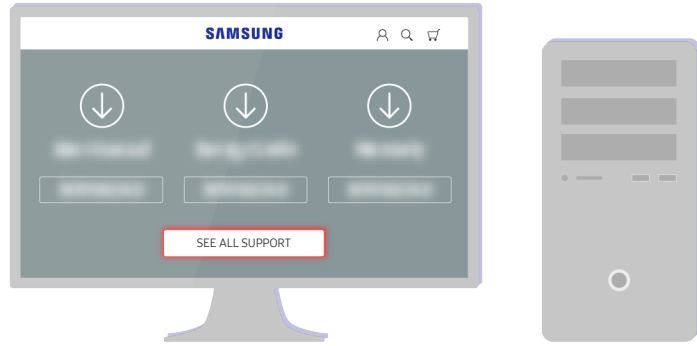

Find your TV model and download the firmware file.

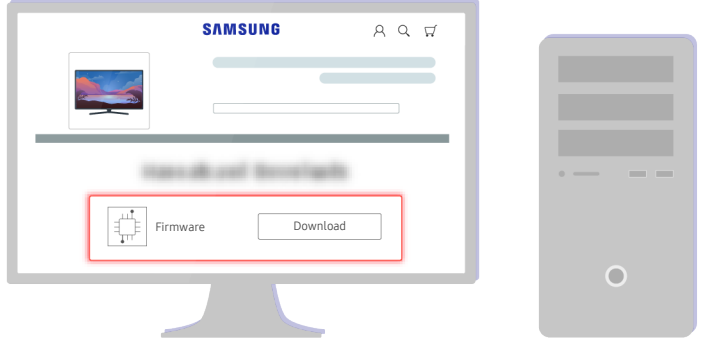

Click Download to download the firmware.

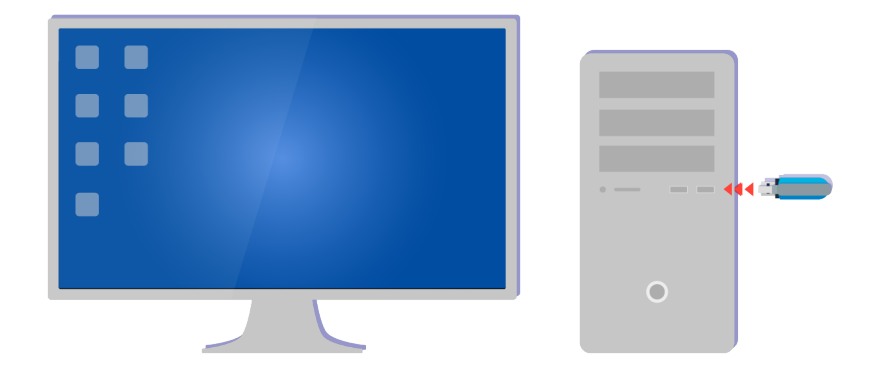

Unzip the downloaded file and store it in your USB drive top folder.

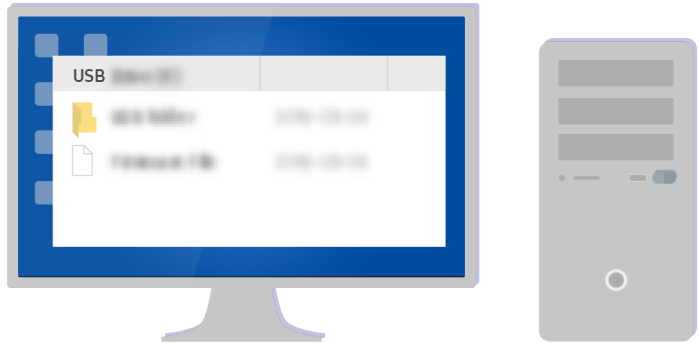

Unzip the downloaded file and store it in your USB drive top folder.

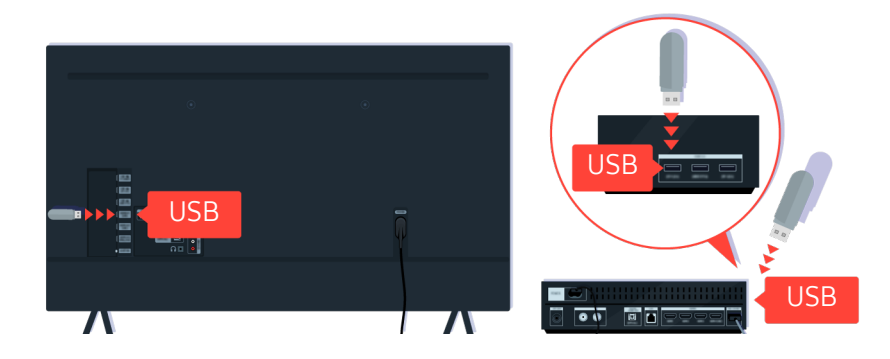

Insert the USB device into the USB slot on the back of your TV or the side of the One Connect Box.

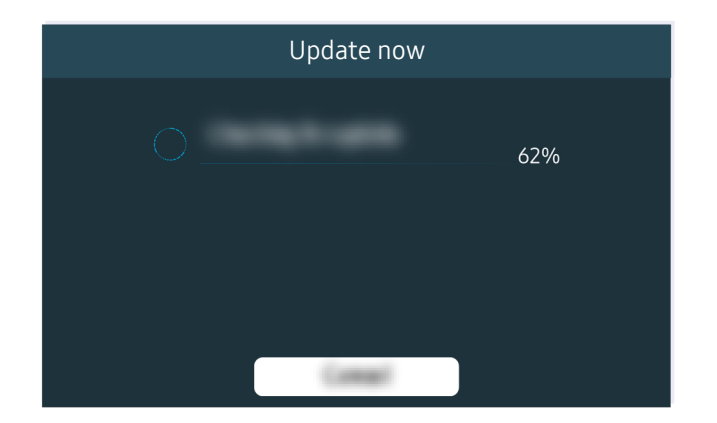

The firmware update begins automatically. Your TV will automatically reset when the firmware update is completed. Do not turn off your TV while the firmware update is in progress.

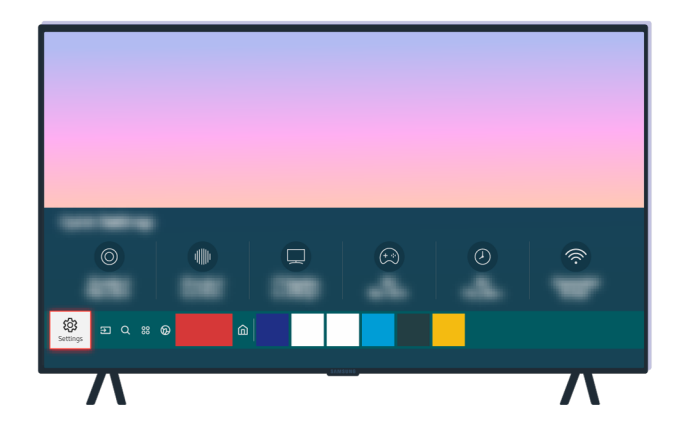

After your TV turns on, select  $\bigcirc$  >  $\otimes$  Settings > Support > About This TV and check the new firmware version.

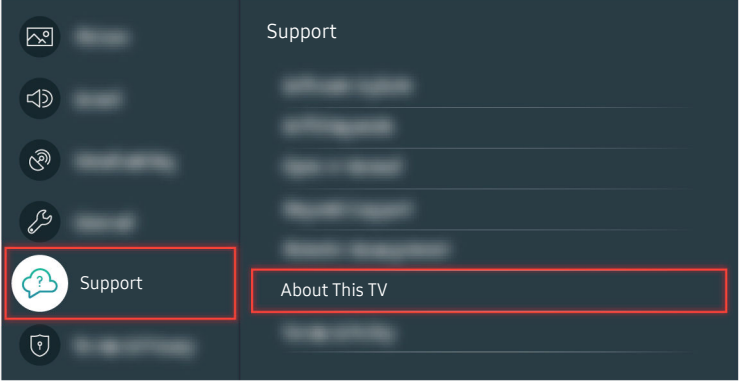

After your TV turns on, select  $\bigcirc$   $\gg$   $\circ$  Settings  $\gg$  Support  $\gg$  About This TV and check the new firmware version.

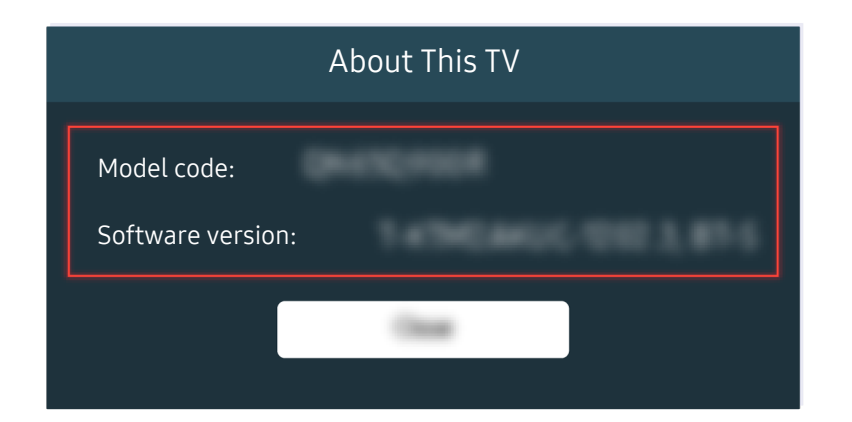

After your TV turns on, select  $\bigcirc$  >  $\otimes$  Settings > Support > About This TV and check the new firmware version.

### Related menu path

- **@** > @ Settings > Support > Software Update > Auto Update Try Now
- **de** > @ Settings > Support > About This TV [Try Now

# Accessibility Guidance

Provides a menu and a remote control guide that aid the visually impaired.

## Learn the Menu Screen

Learn the menus on the TV screen. Once enabled, your TV will tell you the structure and features of the menus you select.

## Using the Accessibility Menu

View how to use the Accessibility functions and descriptions on their functions.

This function may not be supported depending on the model or geographical area.

## Running the Accessibility Shortcuts menu

You can turn on or turn off the accessibility functions such as Voice Guide, Picture Off, Video Description, Caption, High Contrast, Enlarge, Learn TV Remote, Learn Menu Screen, Multi-output Audio, Slow Button Repeat, Accessibility Settings, and you can move to the Learn TV Remote and Learn Menu Screen pages.

• Samsung Smart Remote

On the Samsung Smart Remote, there are 2 thin horizontal rocker buttons next to each other located slightly below the middle of the remote. The one on the left is the volume button. Press and hold the volume button to open the Accessibility Shortcuts menu.

Even if the Voice Guide is set to Off or muted, when you press and hold the volume button, the voice guide for Accessibility Shortcuts is enabled.

- **Learn TV Remote** and Learn Menu Screen are only available when Voice Guide is set to On.
- Remote control

Press the CC/VD button or press and hold the MUTE button to open the Accessibility Shortcuts menu.

Even if the Voice Guide is set to Off or muted, the voice guide for Accessibility Shortcuts is enabled.

Learn TV Remote and Learn Menu Screen are only available when Voice Guide is set to On.

## Running the Accessibility menu functions using the General menu

## **<u> </u>
i** →  Settings > General > Accessibility

You can also go to the Accessibility menu from the TV settings menu. This provides more options, for example, to change the speed of Voice Guide.

The TV will not verbalize this menu unless Voice Guide is already turned on.

- 1. Press the **a** button.
- 2. Press the left directional button until you reach @ Settings.
- 3. Press the Select button to open the TV's Settings menu.
- 4. Press the down directional button to reach General, and then press the Select button to open this menu.
- 5. Use the directional buttons to go to the Accessibility menu, and then press the Select button to open this menu.
- 6. The menu will appear with Voice Guide Settings as the first selection. Highlight Voice Guide Settings, and then press the Select button.
- 7. A menu appears with the options to change Voice Guide, Volume, Speed, Pitch, and TV Background Volume.
- 8. Select the menu using the directional buttons, and then press the Select button.

## Running the Accessibility menu functions using Bixby

This function is supported only in The Frame.

To use Bixby, the TV must be set up and tuned and must be connected to the Internet. You can connect the TV to the Internet during the initial setup or do it later through the settings menu.

There are many commands you can say to control the TV. These can be used together with Voice Guide to give you voice input and voice output. You can use the Samsung Smart Remote but the TV must be connected to the Internet.

To speak a command, press and hold the  $\bullet$  button (located near the top of the Samsung Smart Remote, directly below the small LED (microphone) and above the directional button) and say the command, and then release the  $\bullet$ button. The TV will confirm the command.

For example you can:

• Turn Voice Guide on

Press the **O** button on the Samsung Smart Remote, and then say "Voice Guide on."

• Turn Video Description on

Press the **b**utton on the Samsung Smart Remote, and then say "Video Description on."

• Turn High Contrast on

Press the **b**utton on the Samsung Smart Remote, and then say "High Contrast on."

## Learning about the Accessibility menu functions

• Voice Guide Settings

Provides voice guides to make it easier for the visually impaired to use the TV. Voice guide supports basic operations such as changing channels and adjusting the volume, provides voice descriptions about the current broadcast and the following broadcast, and offers guidance on setting up Scheduled Viewing events. The feature also provides voice descriptions on Internet, Search, and other smart services.

Move to Voice Guide and press the Select button to enable/disable the feature.

• Picture Off

Turn off the TV screen and provide only sound to reduce overall power consumption. When you press a button on the remote control other than Volume and Power while the screen is off, the TV screen turns back on.

• High Contrast

To display all menus with an opaque black background and a white font, providing maximum contrast.

 $I$  If High Contrast is on, some Accessibility menus are not available.

• Enlarge

You can enlarge important elements on the menu such as the names of programs.

• Learn TV Remote

Learn the names and functions of the buttons on remote control. On this screen, pressing the power button (top left button) will turn off the TV, but when any other button is pressed the TV will say the button name and briefly tell what that button does. This teaching mode helps you to learn the location and operation of the buttons on the remote without affecting normal TV operation. Press the RETURN button twice to exit Learn TV Remote.

#### • Learn Menu Screen

Learn the menus on the TV screen. Once enabled, your TV will tell you the structure and features of the menus you select.

#### • Caption Settings

#### You can view the caption in programs that provide broadcast captions.

When watching a channel on an external device such as set-top box and cable box, turn on the caption function on the device. For more information, contact your service provider.

#### – Separate Closed Caption

You can see the caption separated from the broadcast image. The captions from the broadcaster are classified into \*open caption and \*closed caption. Two types of captions can overlap when both are used.

- \*open caption: Included in content. You cannot turn on or off its display.
- \*closed caption: You can turn on or off its display.

At this time, you can use this function to separate the caption from the broadcast image, which allows you to see the closed caption without interruption.

• On: Displays the screen with a separate caption area.

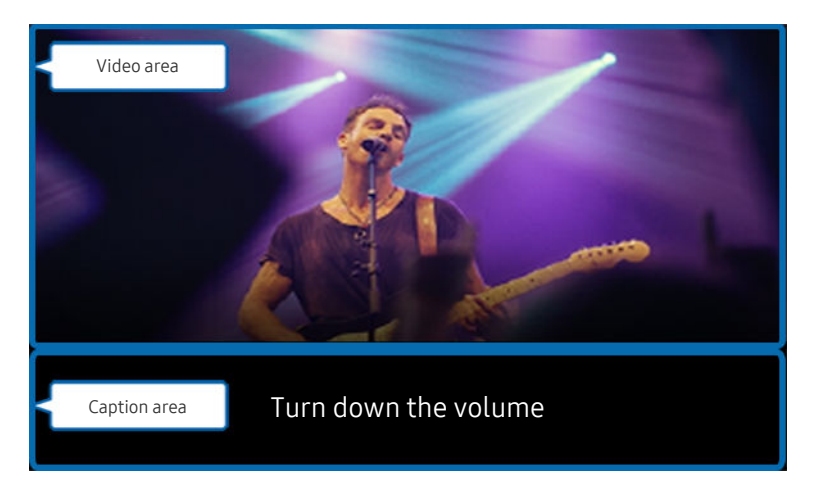

• Off: Displays the caption on the screen.

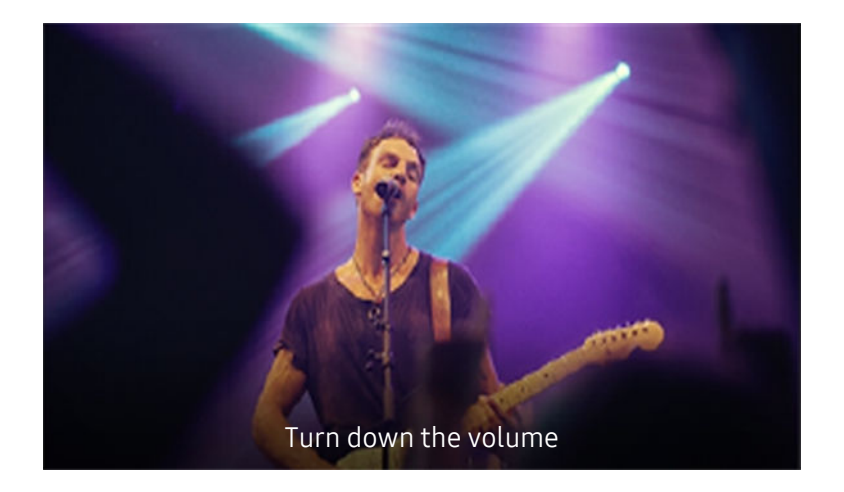

#### – Caption Mode

You can select a desired caption mode from the list.

– Digital Caption Options

## You can set the caption display details such as Size, Foreground Color, Background Color, Foreground Opacity, Background Opacity, and Position.

The **Position** function is available only in the programs that provide captions. Your TV supports the caption from the broadcaster. Using this function, the caption can be positioned on a desired location. It can be used by the hearing impaired for convenience.

#### • Multi-output Audio

You can turn on both the TV speaker and Bluetooth headphone designed for the hearing impaired at the same time. The hearing impaired can then set the volume of their Bluetooth headphone higher than the volume of the TV speaker without affecting the volume of the TV speaker, allowing both the hearing impaired and their families to listen to the TV at comfortable sound levels.

- When you connect the Bluetooth headphone to the TV, Multi-output Audio is activated.
- $\triangle$  This function may not be supported depending on the model.

#### • Remote Button Repeat Settings

You can configure the operation speed of the remote control buttons so that they slow down when you continually press and hold them.
# Using the TV with Voice Guide on

Turn on Voice Guide that describes the menu options aloud to aid the visually impaired.

## Changing channel

There are 3 ways to change the channel. Every time you change channels, the new channel details will be announced. The ways to change the channel are below.

• Channel List ( $\bigcirc$  > Live TV > Channel List)

Press the **button.** The Smart Hub home screen appears. Use the left or right directional buttons to move to Live TV, press the up directional button to move to the top row, press the directional button to move to Channel List, and then press the Select button. When Channel List is displayed, use the up or down directional buttons to move to the desired channel, and then press the Select button.

•  $\wedge/\vee$  (Channel) button

Of the 2 buttons that protrude from the center of the Samsung Smart Remote, the right one is the  $\wedge/\vee$ (Channel) button. Push up or pull down the  $\wedge/\vee$  (Channel) button to change the channel.

Press the up or down of CH button on the standard remote control to change the channel.

• Number button

Use the 23 button on the Samsung Smart Remote to open the virtual numeric pad, enter a number, and then select Done.

On the standard remote control, press the numeric buttons to enter a channel number.

## Changing volume

• Samsung Smart Remote

Use the  $+/-$  (Volume) button on the left to change the volume. Every time you change the volume, the new volume level will be announced.

Of the 2 buttons that protrude from the center of the Samsung Smart Remote, the left one is the  $+/-$  (Volume) button. Push up or pull down the  $+/-$  (Volume) button to change the volume.

• Standard remote control

Press the VOL button up or down on the remote control to adjust the volume.

## Using program information

When watching TV, press the Select button to view program information which then appears at the top of the screen. Voice Guide will say program subtitles or audio descriptions if they are available. To view more detailed program information, press and hold the Select button. Voice Guide will say more details such as a synopsis of the program.

Press the left or right directional button to see what you can watch next on the same channel. Press the up or down directional button to move to other channels and see which programs are currently being broadcast on them.

#### Press RETURN to go back or close the program details.

This function may not be supported depending on the geographical area.

# Using the guide

See an overview of each channel's program lineup.

When you want to know the program information for each channel while watching a broadcast program, press the GUIDE button on the remote control. Use the directional buttons to view the program information.

 $\triangle$  On the Samsung Smart Remote, press the  $\triangle$  / $\triangledown$  (Channel) button.

## $\textcircled{a}$  > Live TV > Guide

You can see the daily program schedules for each channel and program information in the Guide. You can select programs to schedule for viewing.

- This function may not be supported depending on the model or geographical area.
- The information in the Guide is for digital channels only. Analog channels are not supported.
- **/** If the Clock is not set, the Guide is not provided. Set the Clock first. ( $\textcircled{a}$  >  $\textcircled{s}$  Settings > General > System Manager >  $Time > Clock$ )

If you need to set the clock again, follow the steps below.

- 1. Press the **button to open Smart Hub.**
- 2. Press the left directional button to move to @ Settings.
- 3. Press the Select button to open the TV's Settings menu.
- 4. Use the up and down directional buttons to move to the General menu, and then press the Select button.
- 5. Use the up and down directional buttons to move to the System Manager menu, and then press the Select button.
- 6. Select the Time menu, and then press the Select button.
- 7. Select the Clock menu, and then press the Select button.
- 8. Select the Clock Mode menu, press the Select button, and then select Auto or Manual.
	- If you select Manual, you can move to the Date or Time menu below to set the time or date.

When you open the Guide, a table grid of channels and programs is displayed. The top row displays Filter By : All then the day and times. Each row has a channel name on the left and programs on that channel on the right.

In the Guide, use the up and down directional buttons to move between channels and use the left and right directional buttons to move between programs at different times within a channel.

You can also use the numeric button to enter a channel number and go to that channel directly. You can use the (Play) button to move to the program currently broadcasting.

When you move the focus to a program, you will hear detailed information about the selected program. When you move the focus to a different channel, you will hear the channel name and number, and the program details. If you move to a different day, you will hear the day announced for the first program you reach on that day. The day is not repeated, so if you are not sure what the day is, you can move forwards and backwards 24 hours and then the day will be announced.

### To view a program on now

In the Guide, move to the program currently broadcasting, and then press the Select button to go to live TV on the selected channel and program.

## Other options in the guide

In the Guide, move to a broadcast scheduled program, and then press the Select button. A pop-up menu listing the functions below appears.

Use the up and down directional buttons to move within this menu, and then press the Select button to choose an item. Press the RETURN button to close the menu and go back to the Guide.

For the program you are currently watching, press and hold the Select button.

• Schedule Viewing

You can schedule the viewing of a broadcast scheduled program.

• Cancel Scheduled Viewing

You can cancel your scheduled viewings.

• View Details

You can see the detailed information on the selected program. The information may differ with the broadcast signal. If the information is not provided with the program, nothing appears.

Press the Select button on the View Details option. This will open the details pop-up window for that program which will display a synopsis. The details pop-up window contains detailed information and the OK option. After reading the detailed information, press the Select button on the remote control to close the pop-up window.

# Using Schedule Viewing

Configure the TV to show a specific channel or program at a specific time and date.

The  $\mathbb Q$  icon appears next to programs that have been configured for a schedule viewing.

To set up a schedule viewing, you must first set the TV's clock (  $\textcircled{a}$  >  $\textcircled{s}$  Settings > General > System Manager > Time > Clock).

### Setting up a schedule viewing

You can set up a schedule viewing on two screens.

• The Guide Screen

On the Guide screen, select a program you would like to view, and then press and hold the Select button. Select Schedule Viewing on the pop-up menu that appears.

• The Program Info Screen

Press the Select button while watching the TV. The Program Info window appears. Select a broadcast scheduled program by using the left or right directional buttons, and then press the Select button. You can schedule a reminder to watch the program by selecting Schedule Viewing.

### Cancelling a scheduled viewing

You have 2 ways to cancel a scheduled viewing.

• Cancelling a scheduled viewing from the Guide

In the Guide ( $\bigcirc$  > Live TV > Guide), move to the program you want to cancel scheduled viewing, and then press the Select button. Move to Cancel Scheduled Viewing, and then press the Select button. When a pop-up message asking you to cancel the selected scheduled viewing appears, select Yes. The selected scheduled viewing is canceled and the screen returns to the Guide screen.

- Cancelling a scheduled viewing from Smart Hub
	- 1. Press the **@** button to open Smart Hub, and then press the left or right directional button to move to Live TV. Press the up directional button to move to the top row, and then press the left or right directional button to move to Schedule Manager.
	- 2. Press the Select button to open Schedule Manager.
	- 3. Use the down directional button to move to the list of programs scheduled to view.
	- 4. Use the right directional button to move to the Delete option, and then press the Select button to delete the selected item.
	- $\triangle$  This function may not be supported depending on the model or geographical area.

# Using the Channel List

See how to list the channels available on your TV.

## $\bigcirc$  > Live TV > Channel List

Using Channel List, you can change the channel or check programs on other digital channels while watching TV.

Press the @ button. The Smart Hub home screen appears. Use the left or right directional buttons to move to Live TV, press the up directional button to move to the top row, press the directional button to move to Channel List, and then press the Select button. This shows a list of the channels and the program currently on. The focus will be on the channel you are currently watching, showing channel name, channel number, and program title.

Use the up and down directional buttons to move within the channel list (or use the CH) button to go up and down a page at a time). You can also use the numeric button to enter a channel number and go to that channel directly.

Press the directional button in the Channel List to move to the Category List. Use the up and down directional buttons to move within this list. Press the Select button to choose a category you want from the Category List. The Category List contains All Channels, Favorites, Samsung TV Plus, and Air or Cable. Use the up and down directional buttons to move to a channel you want to view, and then press the Select button.

• All Channels

Displays the channels that have been automatically searched.

These are the channels your TV will receive either over the air if your TV is set to Air or over cable if your TV is set to Cable. See Air or Cable below.

**Favorites** 

Displays Favorites 1 to Favorites 5. Use the up and down directional buttons to move between the lists of favorites. Highlight the one you want, and then press the Select button. The channel list will now show only the channels in this list.

Air or Cable

To select Air or Cable, move the focus to Air or Cable, and then press the Select button. Air is suitable for homes equipped with separate, over-the-air antennas. Cable is suitable for homes that subscribe to a local cableservice, but do not have a cable box. You do not need to use this function if your TV is connected to a cable box or satellite box.

This function may not be supported depending on the incoming broadcast signal.

• Samsung TV Plus

While the TV is connected to the Internet, you can watch popular programs or highlights for each theme through a virtual channel at any time. As with regular channels, the TV provides the daily program schedules for Samsung TV Plus.

 $\triangle$  This function may not be supported depending on the model or geographical area.

# Using Smart Hub

Learn how to open Smart Hub to access apps, games, movies, and more.

### Smart Hub

#### After pressing the  $\bigcirc$  button on your remote control, you can surf the web and download apps with Smart Hub.

- Some Smart Hub services are for pay services.
- To use Smart Hub, the TV must be connected to the Internet.
- Some Smart Hub features may not be supported depending on the service provider, language, or geographical area.
- Smart Hub service outages can be caused by disruptions in your Internet service.
- ◆ To use Smart Hub, you must agree to the Smart Hub service agreement and the collection and use of personal information. Without giving consent, you cannot use the additional features and services. You can view the entire text of the Terms & Privacy by navigating to  $\widehat{S}$  >  $\widehat{\otimes}$  Settings > Terms & Privacy.
- If you want to stop using Smart Hub, you can cancel the agreement. To cancel the Smart Hub service agreement, select Reset Smart Hub ( $\hat{\omega}$ )  $\otimes$  Settings  $\geq$  Support  $\geq$  Device Care  $\geq$  Self Diagnosis  $\geq$  Reset Smart Hub).

Press the **a** button on your remote. This will bring up a display with 2 rows. Try moving the focus to Live TV or another item on the bottom row. The options on the top row change depending on the item selected in the bottom row.

The buttons to the right of Live TV provide quick access to apps such as Netflix and Prime Video.

Use the left and right directional buttons to move between a menu or apps on a row and the up and down directional buttons to move between rows. Press the Select button to access a menu or apps.

When the Smart Hub home screen appears, use the left or right directional button to move the focus to Live TV or Samsung TV Plus. Press the up directional button to move to the top row. You will be on the Guide item. The items in this row may include Guide, Channel List, Schedule Manager, and others.

## Using the Smart Hub Home Screen

On the leftmost part of the Smart Hub home screen is the static menu listed below. You can quickly and easily use the listed menu items to access the main TV settings or external devices, search, and apps.

### • 
© Settings

When the focus is moved to Settings, a list of quick settings icons appears above the top of the menu. You can quickly set frequently used functions by clicking the icons. You can set e-Manual, Picture Mode, Sound Mode, Sound Output, Game Mode, Caption, Sleep Timer, Network, Color Tone, Picture Clarity, Digital Output Audio Format, Device Care, and All Settings.

This function may not be supported depending on the model or geographical area.

 $\bullet$   $\Theta$  Source

### You can select an external device connected to the TV.

- For more information, refer to "Switching between external devices connected to the TV."
- $\bullet$  Q Search

A virtual keyboard appears on the screen, and you can search for channels, programs, titles of movies, or apps provided by the Smart Hub service.

- To use this feature, the TV must be connected to the Internet.
- $\triangle$  This function may not be supported depending on the model.
- 88 Apps

You can enjoy a wide range of content, including news, sports, weather, and games by installing the corresponding apps on your TV.

- $\triangle$  To use this feature, the TV must be connected to the Internet.
- For more information, refer to "Using the Apps Service."

• Home

This menu appears first when you press the  $\bigcirc$  button. Then you can quickly access Samsung Account, Notification, or Privacy Choices.

– Samsung Account

Go to the Samsung Account screen to create a new account or sign out of your account.

**EXECUTE:** For more information, refer to "Using a Samsung account."

 $\Omega$  Notification

You can view a list of notifications for all events that occur on your TV. A notification appears on the screen when it is time to broadcast a scheduled program or when an event occurs on a registered device.

If you move the focus to Notification, and then press the Select button, a notification window appears on the right containing the following functions: □ Delete All and <sup>®</sup> Settings.

– Privacy Choices

You can view and set the privacy policy for Smart Hub and various other services.

• Universal Guide

Universal Guide is an app that allows you to search for and enjoy various content, such as TV shows, dramas, and movies, in one place. Universal Guide can recommend content tailored to your preferences.

- $\triangle$  To enjoy the content from these apps on your TV, they must be installed on the TV.
- $\ell$  When you watch some paid content, you may need to make a payment using their associated app.
- Some content may be restricted depending on your network conditions and your subscriptions to paid channels.
- Ò Parental control is necessary when children use this service.
- I) Images may look blurry depending on the service provider's circumstances.
- Ø This function may not be supported depending on the model or geographical area.

#### • Art

When you are not watching TV or when the TV is turned off, you can use the Art mode function to edit image content, such as artworks, photos, or to display the content.

- This function is supported only in The Frame.
- For more information, refer to the provided user manual.

# Launching the e-Manual

Open the user manual embedded in your TV.

Press the **@** button to open Smart Hub, press the left directional button to move to ® Settings, and then press the Select button.

Use the up and down directional buttons to move to Support, and then select Open e-Manual to open the e-Manual.

### $\textcircled{a}$  >  $\textcircled{s}$  Settings > Support > Open e-Manual

You can view the embedded e-Manual containing information about your TV's key features.

- Alternatively, you can download a copy of the e-Manual from Samsung's website (http://www.samsung.com).
- Words in blue (e.g., Internet) indicate a menu item.

The e-Manual contains 2 rows of menu icons. Use the up and down directional buttons to move between rows and the left and right directional buttons to move within a row. Press the Select button to open the section you want to read.

The e-Manual contains a section called "Learn TV Remote" in "Accessibility Guidance". This is particularly useful for people who cannot easily see the buttons on the control or who are not clear what each button does. When you are viewing this section of the e-Manual, pressing the buttons on the remote control will not affect the TV. Note that the "Accessibility Guidance" item is only available when Voice Guide ( $\bigcirc$  >  $\otimes$  Settings > General > Accessibility > Voice Guide Settings  $\rightarrow$  Voice Guide) is enabled.

# Using Bixby

A guide to using Bixby to control your TV.

This function is supported only in The Frame.

To use Bixby, your TV must be connected to the Internet and you must use the microphone on your Samsung Smart Remote.

To use Bixby, press and hold the **button on the Samsung Smart Remote, say a command into the microphone on** the remote, and then release the button to run Bixby.

- $\triangle$  The existing functional specifications may be changed if Bixby is updated.
- This function is available only if Voice Assistant is set to Bixby. ( $\bigcirc$  >  $\otimes$  Settings > General > Voice > Voice Assistant)

## Running Bixby

Press and hold the  $\bullet$  button on the Samsung Smart Remote. Bixby is activated in the listening mode, the Bixby icon appears at the bottom of the TV screen. Say a command, and then release the button. The TV provides feedback on how it understands the command, and then performs the commanded task.

- If the TV does not understand the command, try again with more precise pronunciation.
- This function may not be supported depending on the model or geographical area.
- The supported language may differ depending on the geographical area.
- You can find a detailed description of the voice commands at Explore Bixby. Press the **@** button. The Explore Now button appears at the bottom of the screen. Press the Select button to go to the Explore Bixby screen.